# **DIAGNOSTICKÉ A ZKUŠEBNÍ PROSTŘEDKY**

## **PŘEHLED PRODUKTŮ**

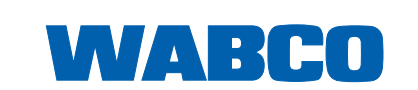

П

#### **Originální dokument:**  Německá verze je originální dokument.

**Překlad originálního dokumentu:** Všechna vydání, která nejsou v němčině, jsou překlady originálního dokumentu.

**Vydání 13 (01.2019) Č. dokumentu: 815 150 037 3 (cs)**

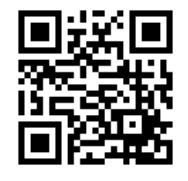

Aktuální vydání najdete na adrese: <http://www.wabco.info/i/135>

## Obsah

## Obsah

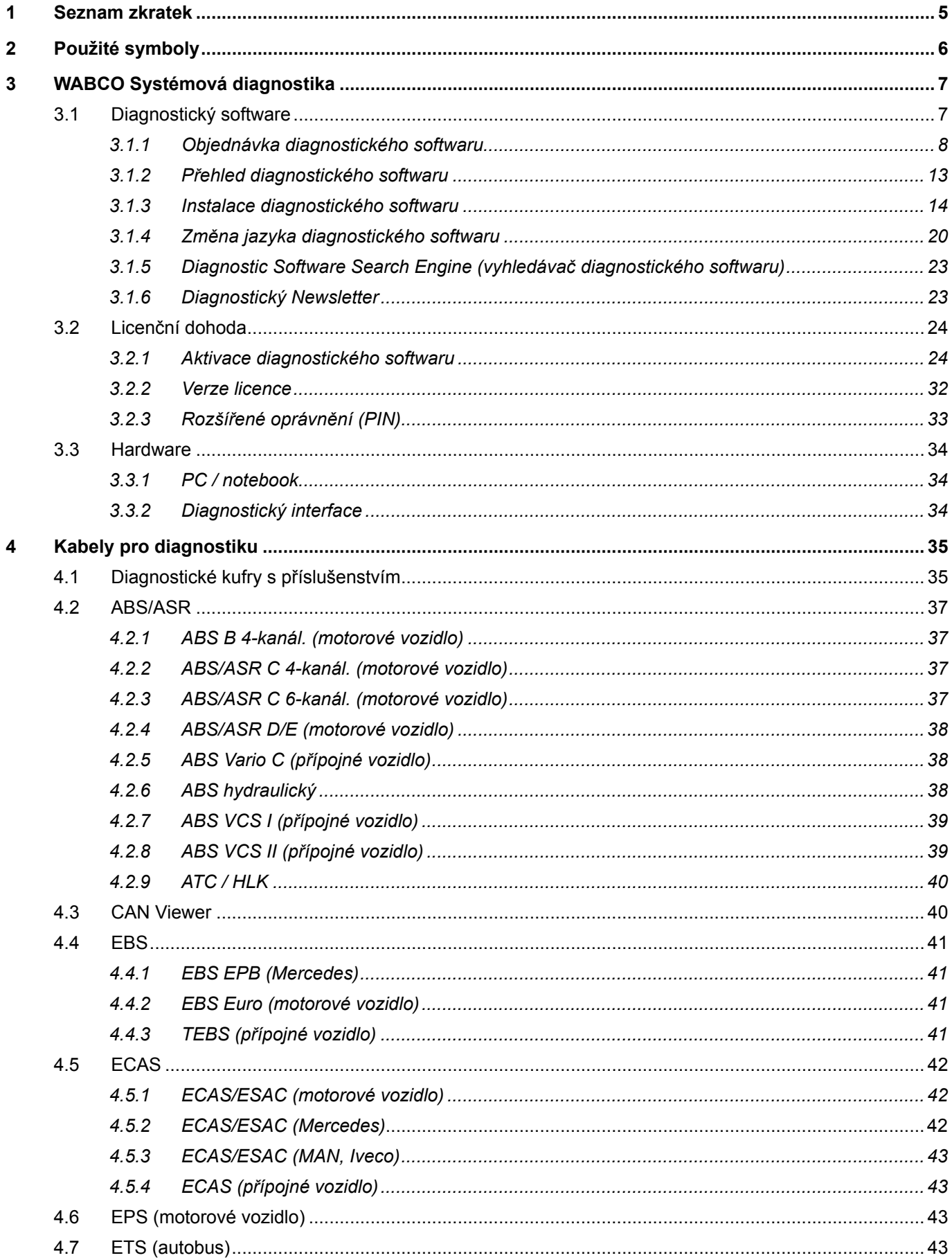

a l

## **Obsah**

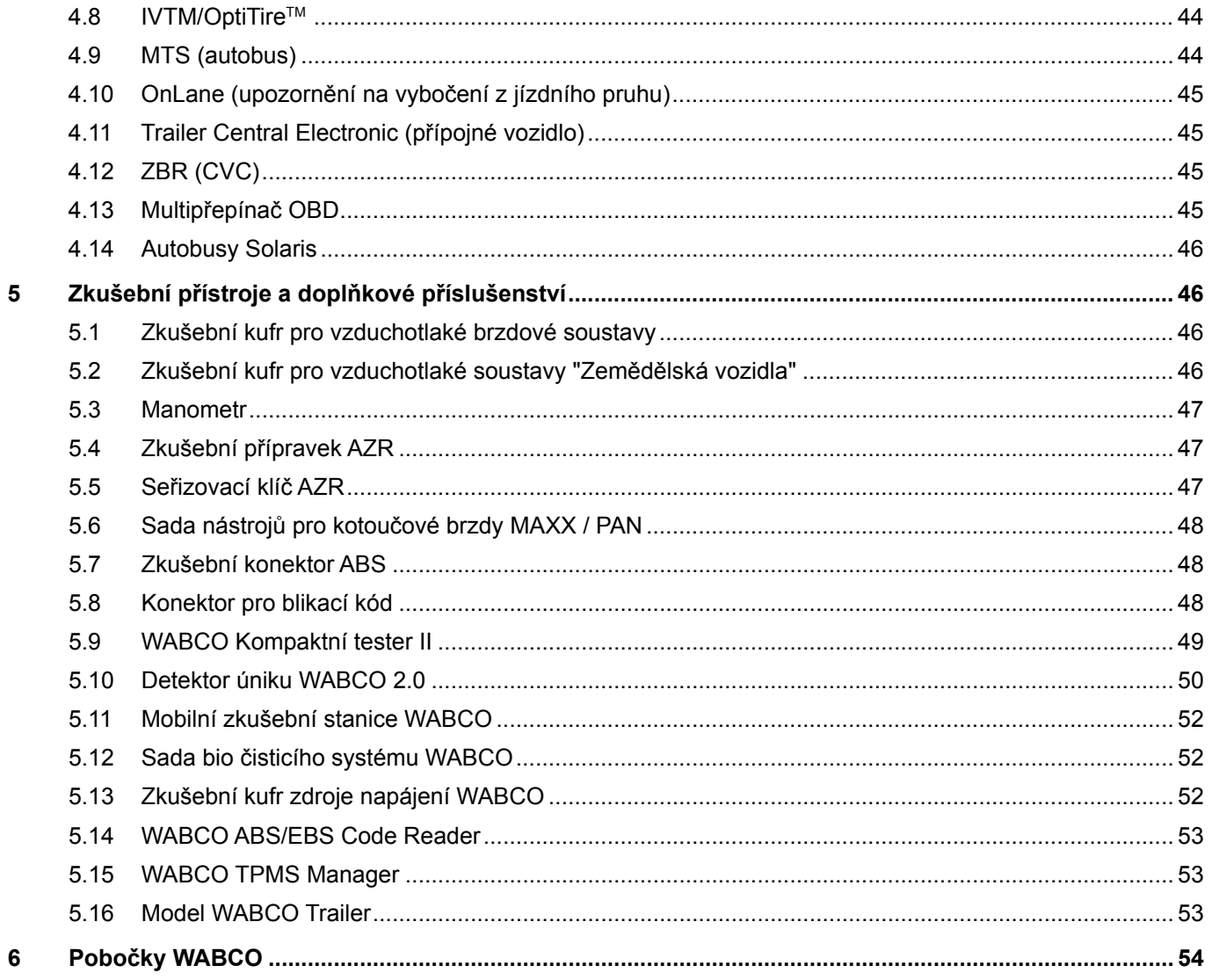

## <span id="page-4-0"></span>**1 Seznam zkratek**

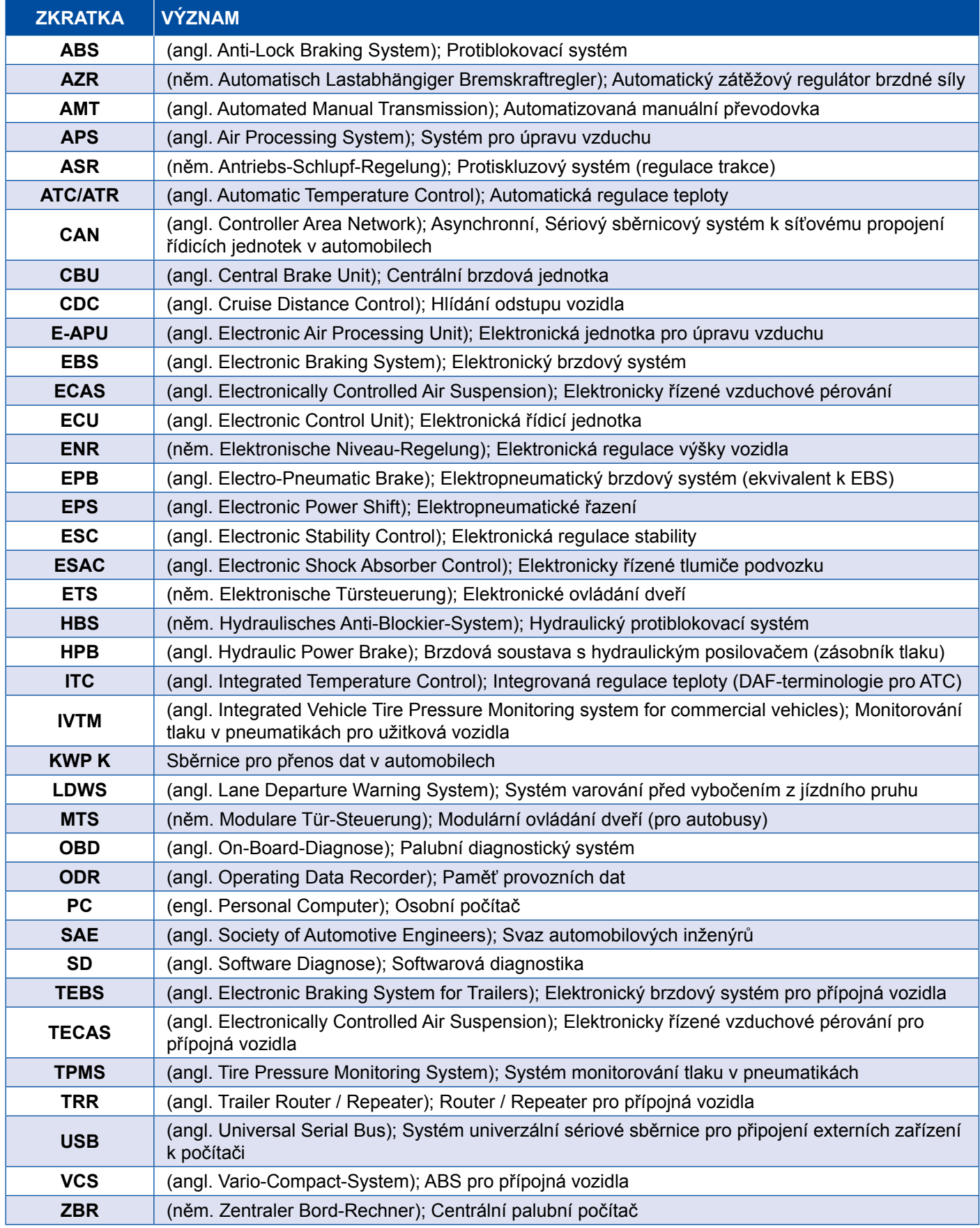

## <span id="page-5-0"></span>**2 Použité symboly**

### **NEBEZPEČÍ**

Signální slovo označuje ohrožení s vysokým stupněm rizika, které má za následek smrt nebo vážné zranění, pokud se mu nezabrání.

### **AVAROVÁNÍ**

Signální slovo označuje ohrožení se středním stupněm rizika, které může mít za následek smrt nebo vážné zranění, pokud se mu nezabrání.

### **UPOZORNĚNÍ**

Signální slovo označuje ohrožení s nízkým stupněm rizika, které může mít za následek drobné nebo střední zranění, pokud se mu nezabrání.

### *OZNÁMENÍ*

Popis možné situace, která může mít za následek věcné škody, není-li tento výstražný pokyn dodržen.

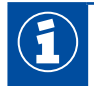

Důležité informace, oznámení a/nebo tipy

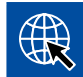

Odkaz na informace na internetu

- Krok činnosti
	- Ö Výsledek činnosti

Sekvence činnosti

- 1. Krok 1
- 2. Krok 2
	- Výčet/seznam
		- Výčet/seznam

*Poznámka k použití nástroje / nástroje WABCO*

## <span id="page-6-0"></span>**3 WABCO Systémová diagnostika**

Systémovou diagnostiku tvoří speciální programy s rozsáhlými funkcemi, které Vám umožní diagnostikovat elektronické systémy WABCO.

K systémové diagnostice potřebujete:

- běžný počítač PC nebo notebook ▶ Kapitola "3.1.1 Objednávka diagnostického softwaru", [strana](#page-7-1) 8
- diagnostický software WABCO ▶ [Kapitola "3.1.2 Přehled diagnostického softwaru", strana](#page-12-1) 13
- diagnostický interface ▶ [Kapitola "3.3.2 Diagnostický interface", strana](#page-33-1) 34
- kabel odpovídající typu vozidla  $\blacktriangleright$  [Kapitola "4 Kabely pro diagnostiku", strana](#page-34-1) 35

Diagnostický program doplňují speciální zkušební přístroje a příslušenství.

### **3.1 Diagnostický software**

Rychlý vývoj automobilové techniky se stále širším spektrem funkcí a propracovanými bezpečnostními technologiemi vyžaduje odpovídající diagnostický software.

WABCO nabízí diagnostický software pro všechny diagnostikovatelné systémy a komponenty WABCO v různých vozidlech.

Pro dodání diagnostického softwaru jsou k dispozici tři možnosti:

- $\blacksquare$  jako USB flash disk
- online jako tzv. jednorázové stažení
- jako součást předplatného systémové diagnostiky WABCO

Pro diagnostiku většího počtu systémů WABCO nabízí společnost WABCO zákaznické balíčky s diagnostickým softwarem > [Kapitola "3.1.2 Přehled diagnostického softwaru", strana](#page-12-1) 13. Tyto balíčky obsahují různé programy, které je možné v nejaktuálnější verzi kdykoliv stáhnout z internetu a okamžitě používat.

Předplatné systémové diagnostiky WABCO poskytuje tu výhodu, že budete vždy rychle informováni o nových verzích a bez dalších nákladů obdržíte každý nově vyvinutý diagnostický software.

Diagnostiku pomocí diagnostického softwaru může provádět každý uživatel. Chcete-li však měnit nastavení parametrů nebo provést kalibraci, pak potřebujete oprávnění (PIN) Kapitola "3.2.3 [Rozšířené oprávnění \(PIN\)", strana](#page-32-1) 33.

Plocha uživatelského rozhraní diagnostického softwaru je uspořádaná velmi přehledně a srozumitelně. Díky rozsáhlým pokynům k opravám a schématům zapojení s měřenými hodnotami probíhají diagnostika a oprava jednoduše, rychle a úspěšně.

Jako příklad diagnostického softwaru uvádíme dále několik ukázek z tohoto softwaru pro systém Trailer EBS E.

<span id="page-7-0"></span>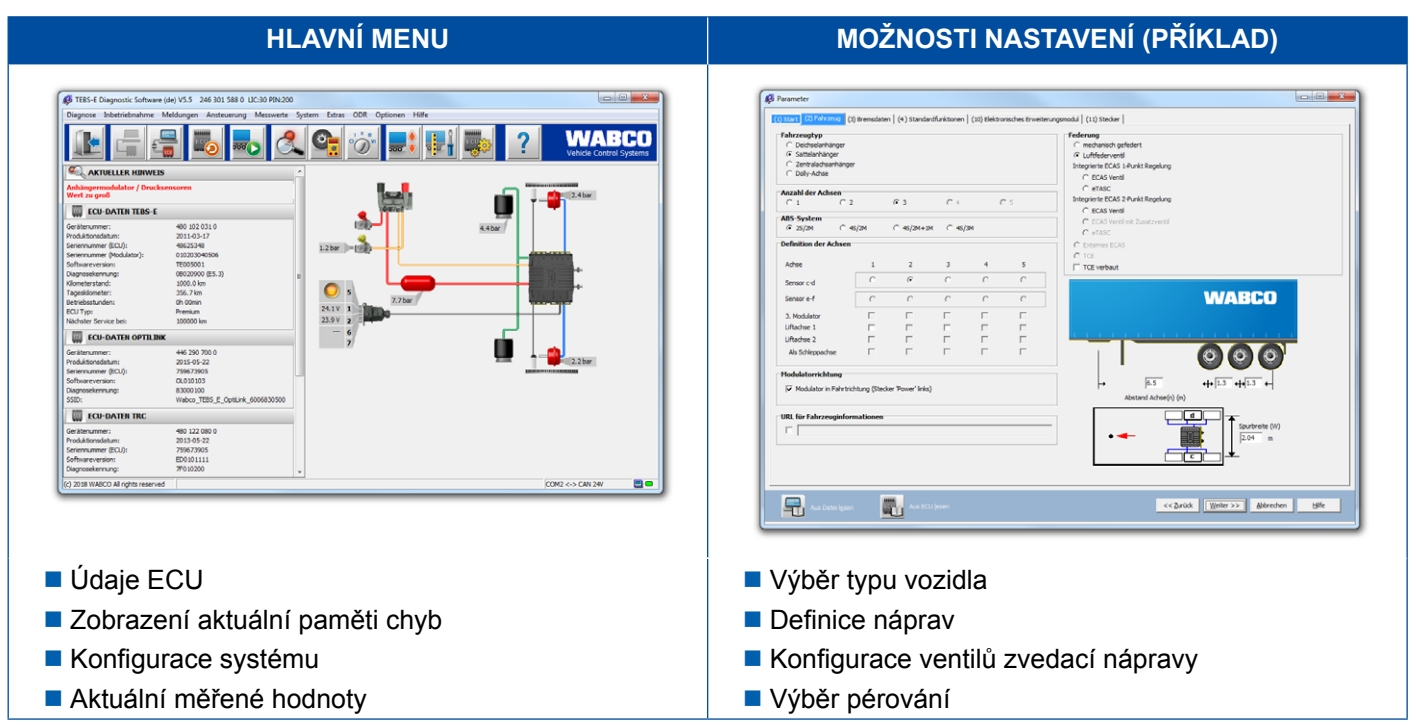

#### **3.1.1 Objednávka diagnostického softwaru**

#### **Registrace na myWABCO**

- <span id="page-7-1"></span>1. Pro přístup na stránku myWABCO zadejte následující odkaz ve svém internetovém prohlížeči: <https://www.am.wabco-auto.com>
- 2. Klikněte na **Nová registrace**.

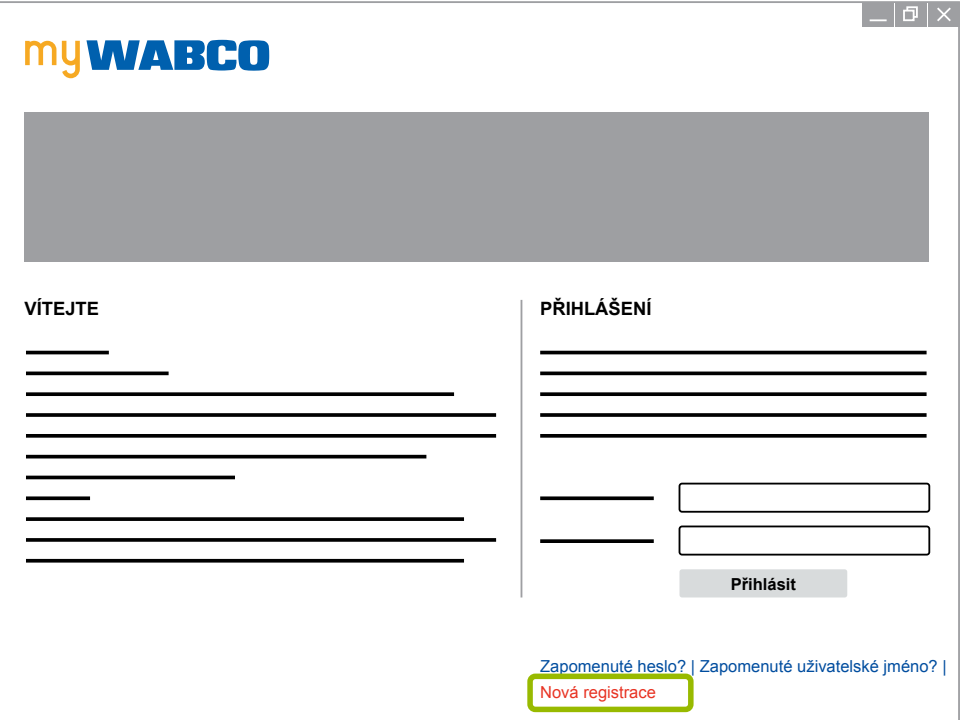

- 3. Vyplňte povinná políčka (označena hvězdičkou \*).
- 4. Klikněte na **Dále**.

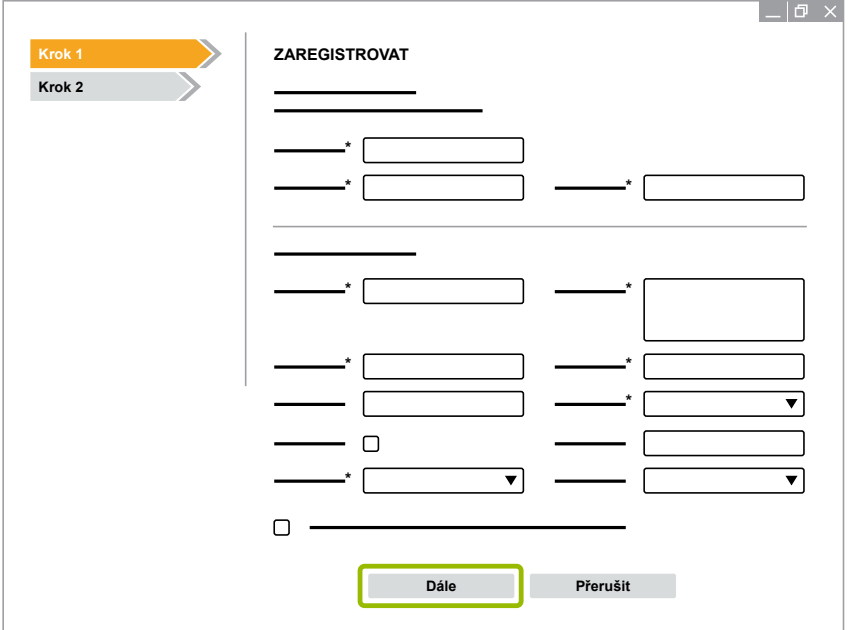

- 5. Vyplňte povinná políčka (označena hvězdičkou \*).
- 6. Klikněte na **Odeslat**.
	- $\Rightarrow$  K potvrzení vaší e-mailové adresy obdržíte obratem e-mail.

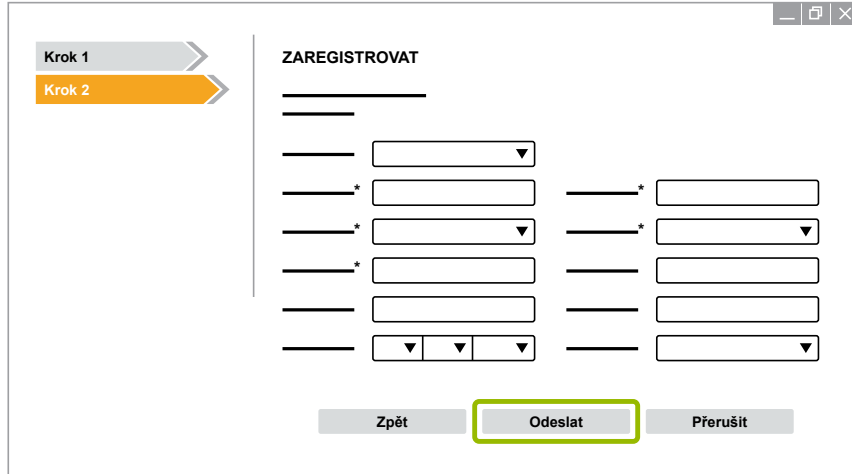

- 7. Pro aktivaci Vašeho účtu klikněte na odkaz v tomto potvrzovacím e-mailu.
- 8. Přihlaste se pomocí jména uživatele a hesla do svého účtu myWABCO.
	- $\Rightarrow$  Jste zaregistrováni.

#### **Objednávka diagnostického softwaru**

- 1. Přihlaste se ke svému účtu myWABCO.
- 2. Klikněte v oblasti **Rychlý přístup** na **Objednávka diagnostického softwaru**.

Pokud vám internetový vyhledávač zobrazí bezpečnostní výstrahu, potom vyberte volbu, která umožňuje zobrazovat i nezabezpečené objekty.

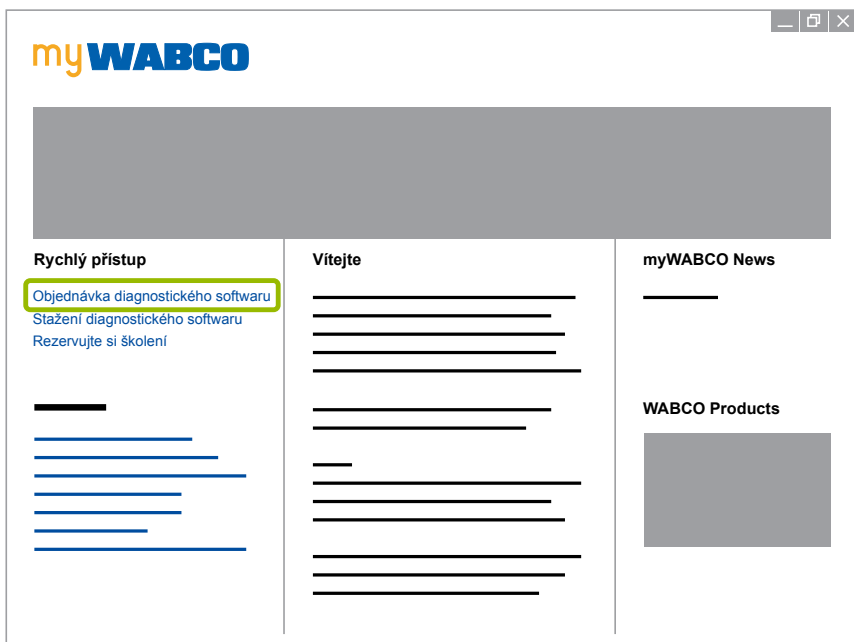

- 3. Zadejte své daňové identifikační číslo (DIČ).
- 4. Klikněte na **Nová objednávka**.

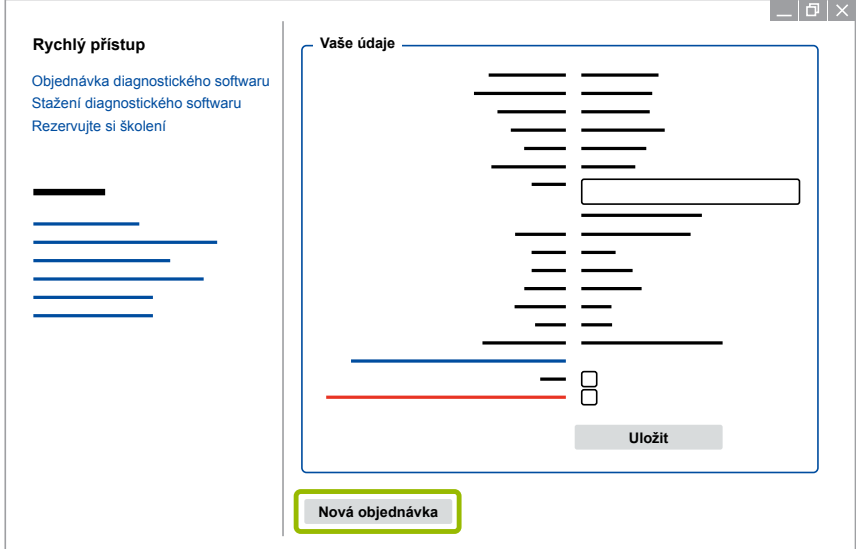

5. Zadejte údaje své objednávky.

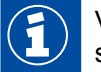

Vyberte vhodný balík diagnostického softwaru nebo se můžete rozhodnout pro jednotlivý software [Kapitola "3.1.2 Přehled diagnostického softwaru", strana](#page-12-1) 13.

- 6. Potvrďte, že souhlasíte s uživatelskými právy.
- 7. Klikněte na **Pokračovat**.

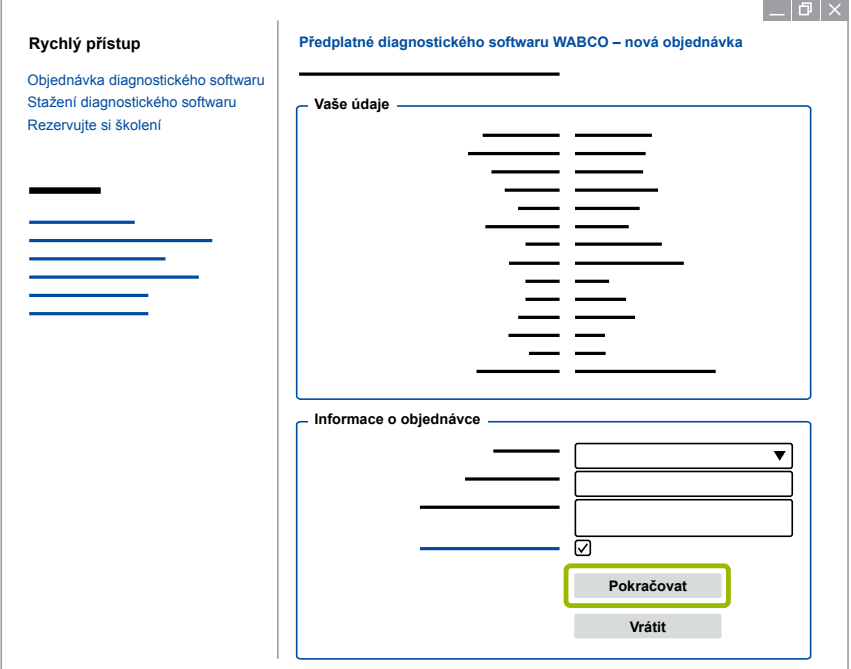

8. Zkontrolujte své údaje.

Pokud údaje nejsou správné, můžete je opravit kliknutím na **Změnit zadání**.

#### 9. Klikněte na **Teď koupit**.

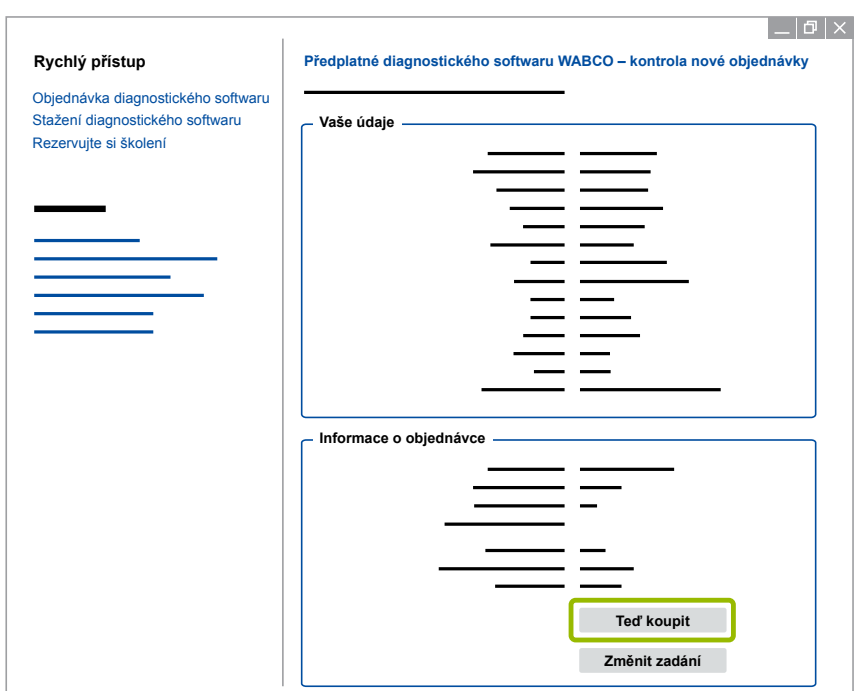

#### **Platba za diagnostický software (faktura)**

- 1. Vyberte **Faktura**.
- 2. Klikněte na **Dále**.

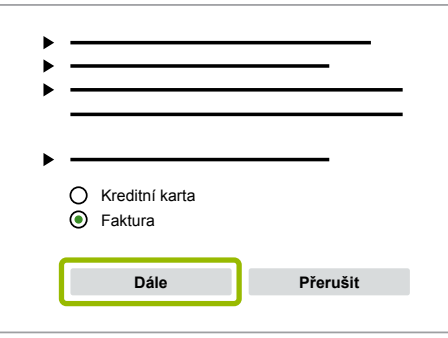

- $\Rightarrow$  Fakturu obdržíte e-mailem a poštou.
- 3. Když obdržíme Vaši platbu, pak dostanete emailem potvrzení.
	- $\Rightarrow$  Můžete se přihlásit na myWABCO a stáhnout si diagnostický software.

#### **Platba za diagnostický software (kreditní karta)**

- 1. Vyberte **Kreditní karta**.
- 2. Klikněte na **Dále**.

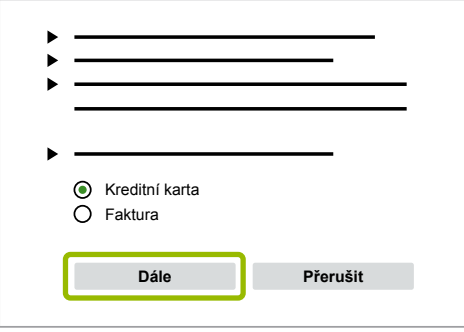

- 3. Zadejte informace o své kreditní kartě.
- 4. Klikněte na **Potvrdit**.

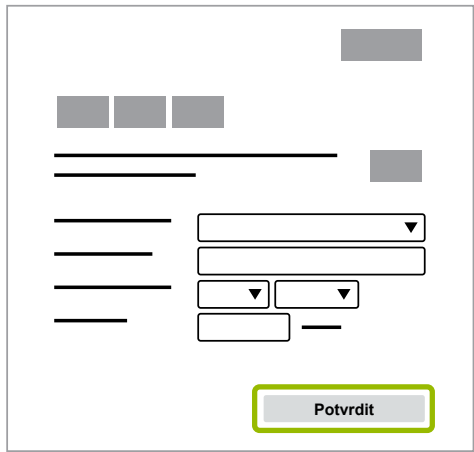

 $\Rightarrow$  Můžete si stáhnout diagnostický software.

### <span id="page-12-0"></span>**WABCO Systémová diagnostika**

### **3.1.2 Přehled diagnostického softwaru**

<span id="page-12-1"></span>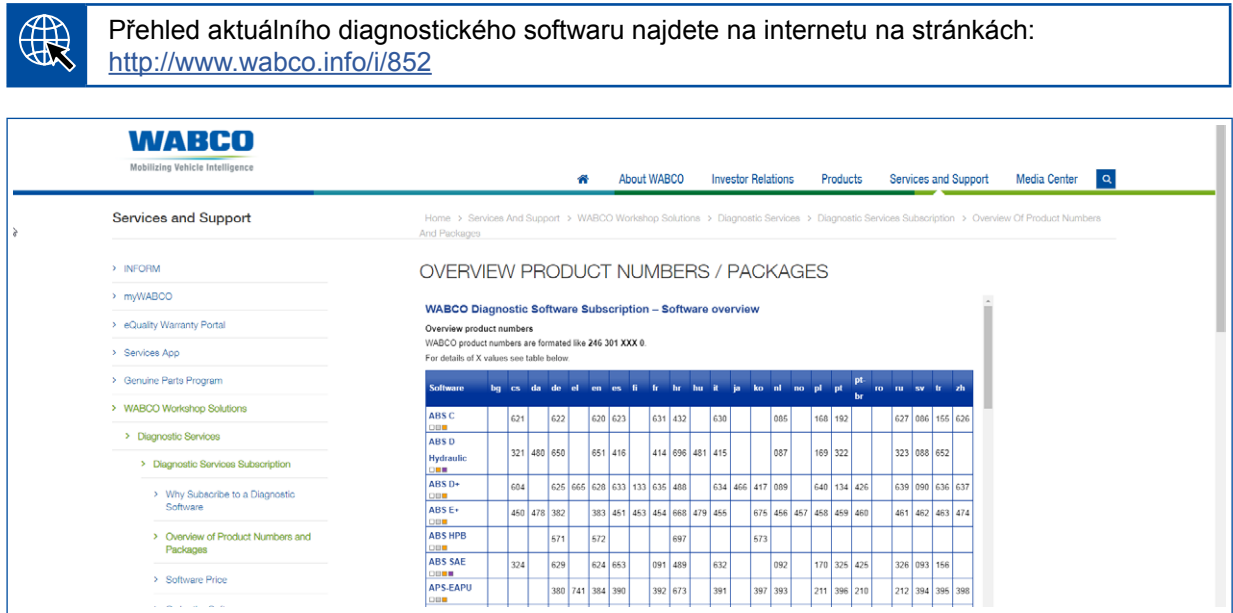

*Obr. Přehled "Dostupný diagnostický software" Stav: 01.10.2018 (výřez)*

Objednací číslo pro:

 $\mathbf{f}$ 

- Diagnostické programy: 246 301 XXX 0
- Verze USB flash disků: 446 301 XXX 0

Hodnotu XXX naleznete v tabulce aktuálního přehledu diagnostického softwaru.

Pokud se číslo produktu požadovaného jazykového balíku nezobrazí, nejprve si stáhněte základní software v angličtině nebo němčině. Poté si můžete stáhnout požadovaný cílový jazyk. Při tom postupujte podle ▶ [Kapitola "Stažení jazykového balíčku", strana](#page-19-1) 20.

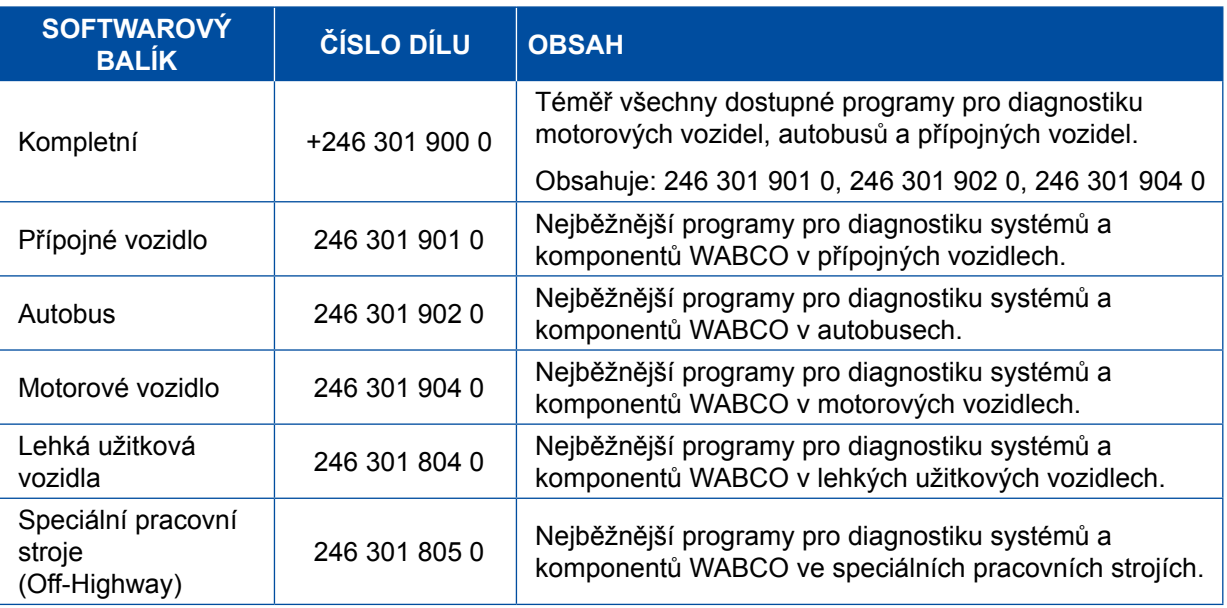

### <span id="page-13-0"></span>**3.1.3 Instalace diagnostického softwaru**

#### <span id="page-13-1"></span>**Stažení diagnostického softwaru**

- 1. Pro přístup na stránku myWABCO zadejte následující odkaz ve svém internetovém prohlížeči: <https://www.am.wabco-auto.com>
- 2. Přihlaste se ke svému účtu myWABCO.
- 3. Klikněte na **Stažení diagnostického softwaru**.

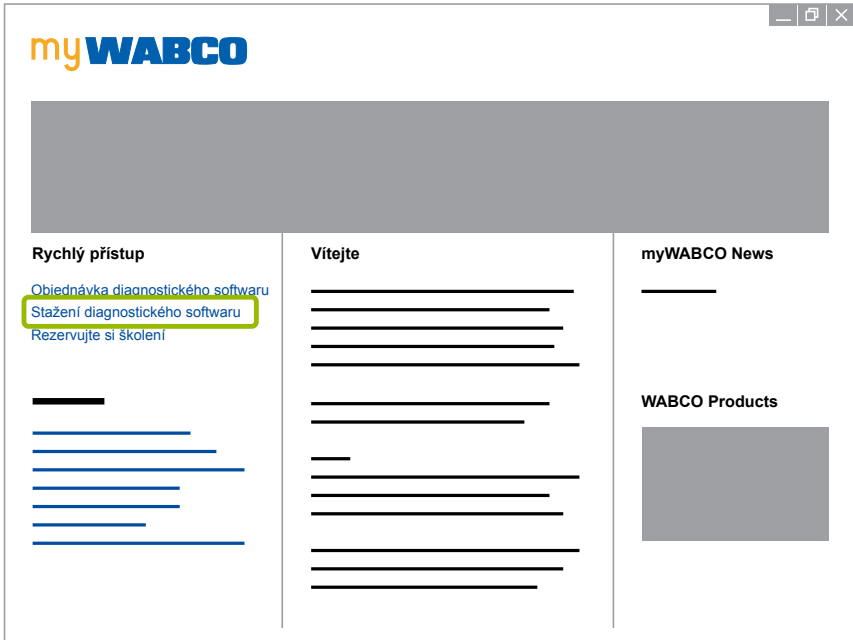

- 1. Vyberte **Software** a **Jazyk** 1.
- 2. Klikněte na Zobrazit 2.
	- $\Rightarrow$  Zobrazí se vybraný software.
- 3. Klikněte na tlačítko **Stáhnout** 3 .
	- $\Rightarrow$  Software se stáhne.

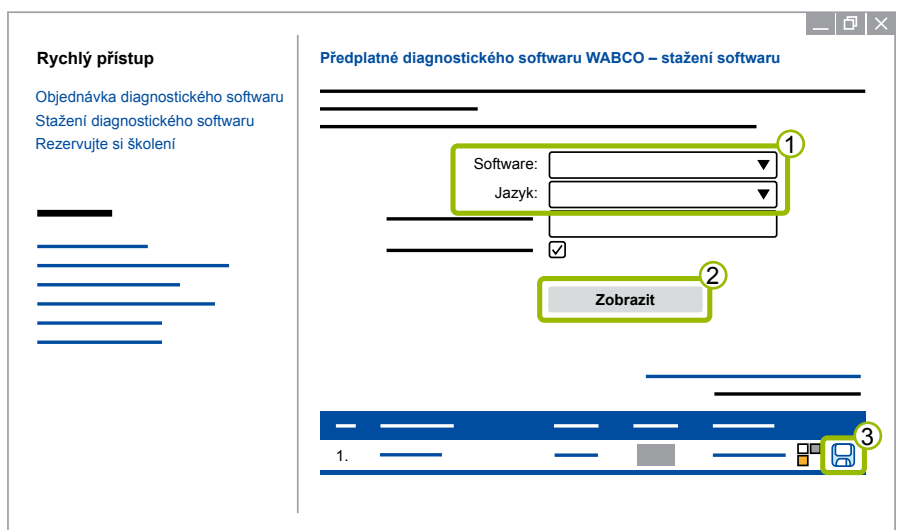

#### **Instalace diagnostického softwaru**

- 1. Dvakrát klikněte na soubor s příponou .exe staženého diagnostického softwaru.
- 2. Přijměte bezpečnostní upozornění kliknutím na tlačítko **Run** (Spustit).

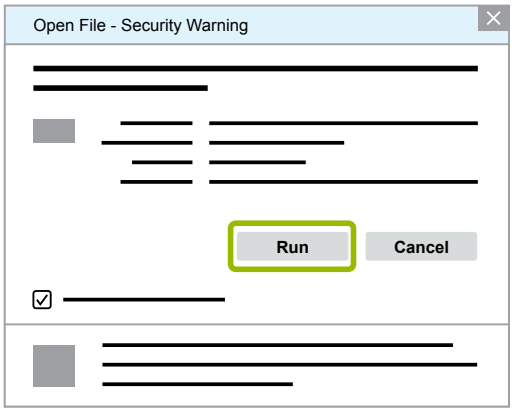

- $\Rightarrow$  Otevře se nové dialogové okno.
- 3. Klikněte na **Browse...** (Procházet). 1.
- 4. Vyberte cestu k souboru pro jeho rozbalení.
- 5. Klikněte na **Extract** (Rozbalit) 2.

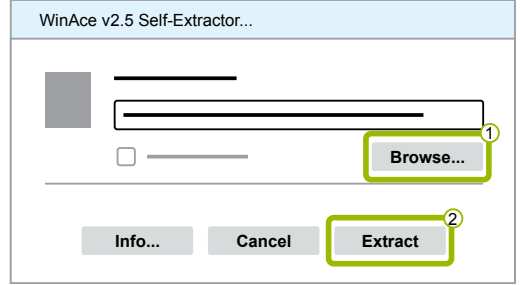

6. Kliknutím na tlačítko **Yes** (Ano) spustíte instalaci.

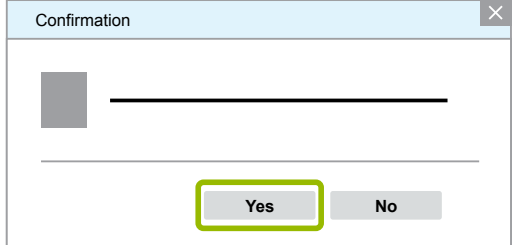

- 7. Vyberte jazyk **Čeština** 1.
- 8. Klikněte na OK 2.

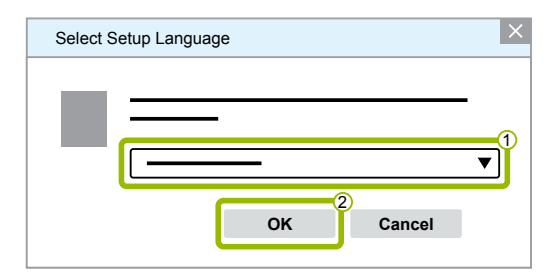

 $\Rightarrow$  Otevře se nové dialogové okno.

## **WABCO Systémová diagnostika WABCO Systémová diagnostika**

9. Klikněte na **Dále**.

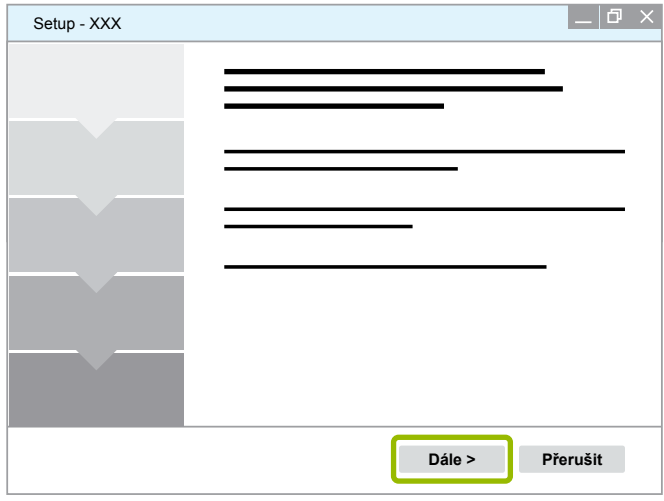

- 10. Přijměte licenční dohodu 1.
- 11. Klikněte na **Dále 2**.

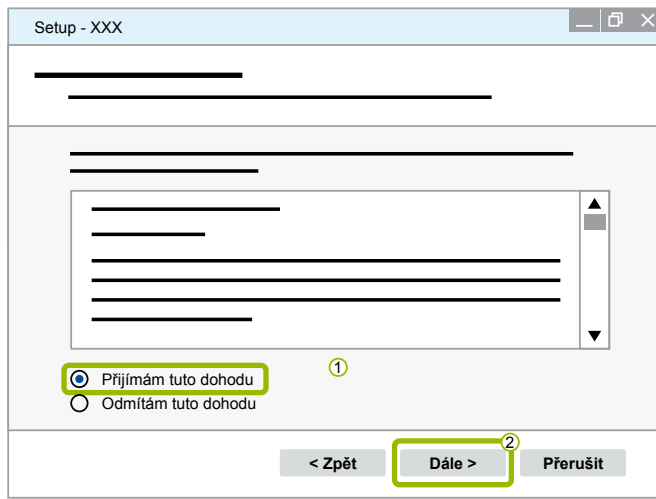

12.Přečtěte si důležité informace.

13.Klikněte na **Dále**.

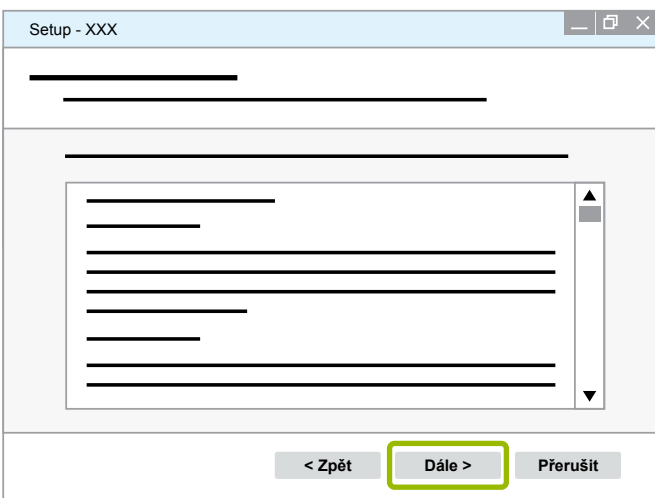

## **WABCO Systémová diagnostika**

14. Vyberte cílovou složku z 1.

15.Klikněte na **Dále 2**.

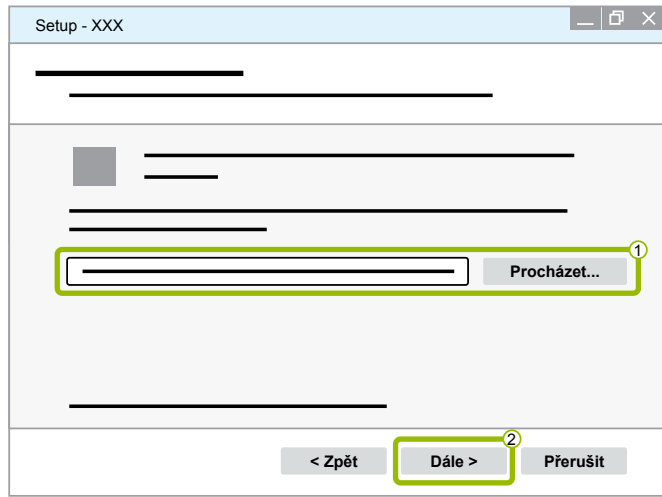

16. Vyberte složku, ve které se má vytvořit zástupce programu 1.

17.Klikněte na **Dále 2**.

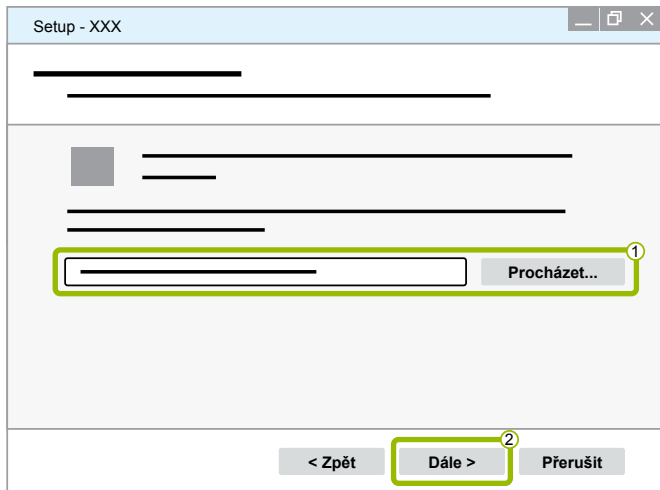

18. Chcete-li vytvořit ikonu na ploše, zaškrtněte volbu Vytvořit ikonu na ploše **1**.

19.Klikněte na **Dále 2**.

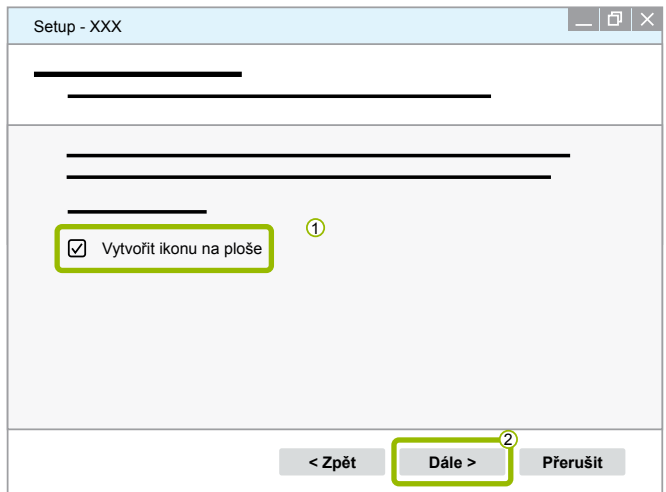

#### 20.Klikněte na **Instalovat**.

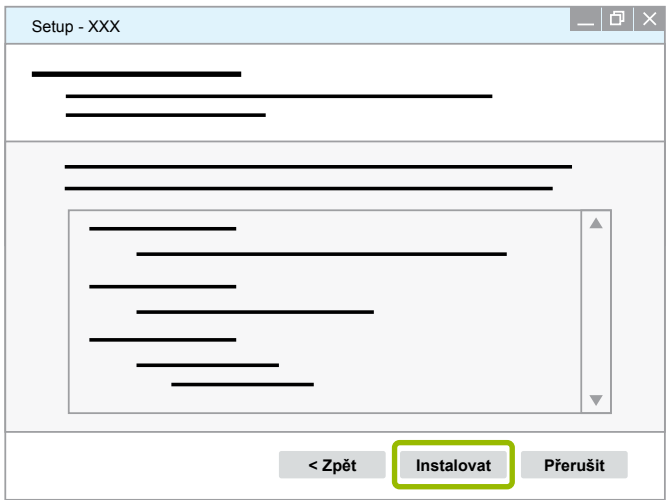

- $\Rightarrow$  Otevře se nové dialogové okno.
- 21.Klikněte na **Next** (Dále).

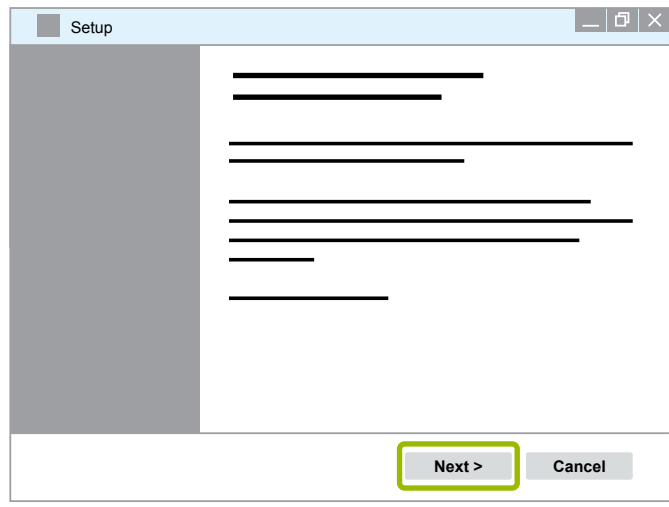

22. Klikněte na **Install** (Instalovat).

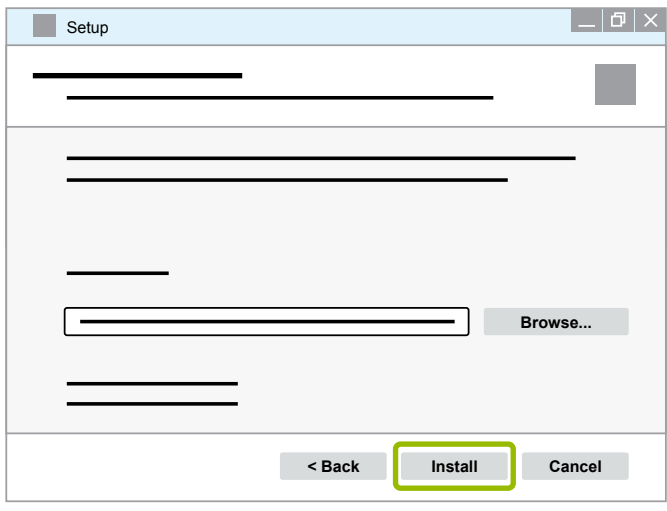

 $\Rightarrow$  Probíhá instalace.

## **WABCO Systémová diagnostika**

23.Klikněte na **Next** (Dále).

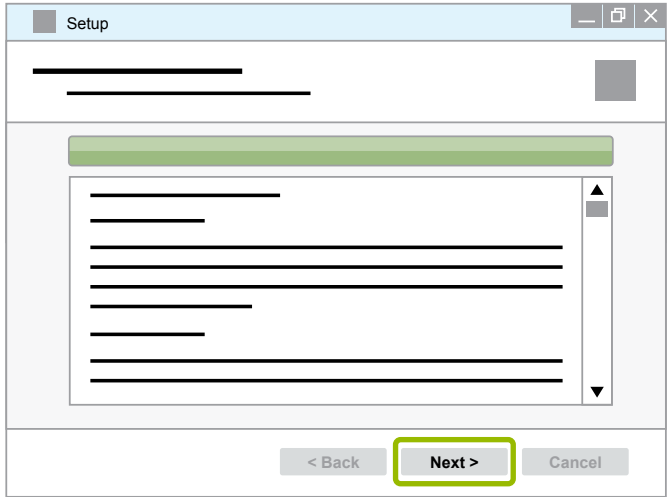

24.Klikněte na **Finish** (Dokončit).

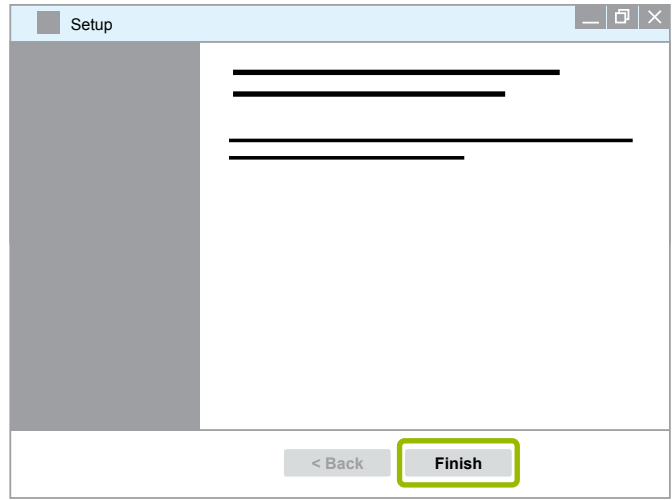

25. Klikněte na **Yes** (Ano).

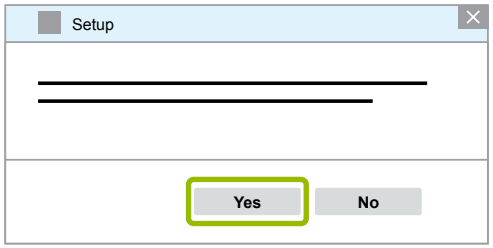

<span id="page-19-0"></span>26.Klikněte na **Dokončit**.

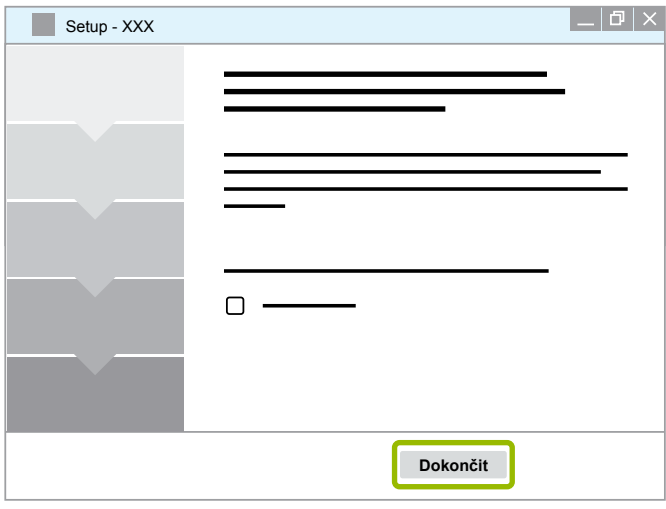

 $\Rightarrow$  Software je nainstalován.

### **3.1.4 Změna jazyka diagnostického softwaru**

#### <span id="page-19-1"></span>**Stažení jazykového balíčku**

Chcete-li stáhnout požadovaný jazykový balíček, postupujte podle ▶ Kapitola "Stažení diagnostického [softwaru", strana](#page-13-1) 14.

#### **Uložení souborů**

- Soubor zip musí být rozbalen ve správné složce.
- **Pokud byl použit samostatný instalační adresář, cesta se liší.**
- **SOFTWARENAME** a **VERSION** znamenají název Vámi zvoleného softwaru a jeho verzi.

#### **Příklad**

Pro diagnostický software TEBS E musí být soubor rozbalen v následující složce: *\WABCO Diagnostic Software\TEBS-E\V5.41\*

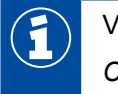

Výchozí cesta je:

*C:\Program Files (x86)\WABCO Diagnostic Software\SOFTWARENAME\VERSION\*

- 1. Otevřete příslušnou cestu svého diagnostického softwaru.
- 2. Rozbalte soubor zip do složky **VERSION**.
	- $\Rightarrow$  Soubory jsou správně uloženy.

## **WABCO Systémová diagnostika**

#### **Změna jazyka**

- 1. Spusťte diagnostický software.
- 2. Klikněte na **Možnosti**.

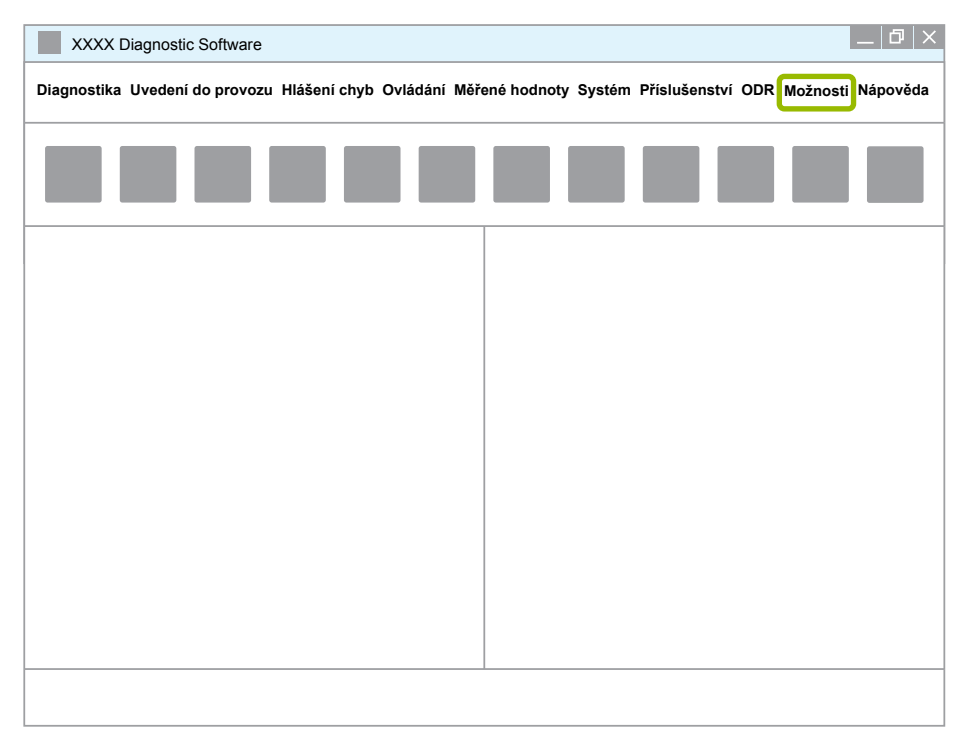

#### 3. Klikněte na **Nastavení**.

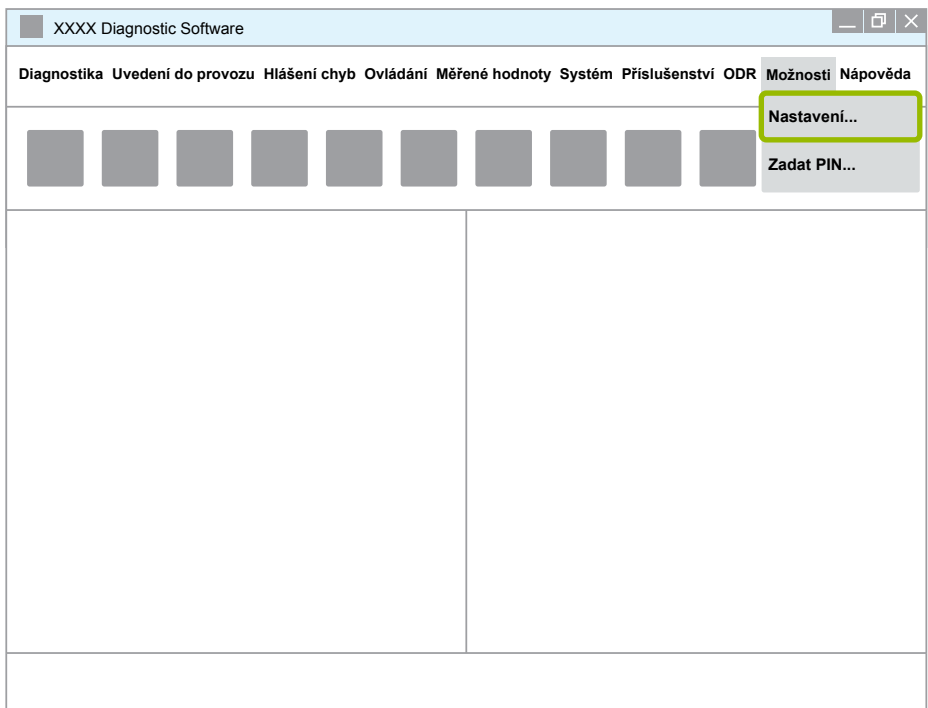

Ö Otevře se dialogové okno **Nastavení**.

## **WABCO Systémová diagnostika WABCO Systémová diagnostika**

4. Vyberte kartu **Jazyk**.

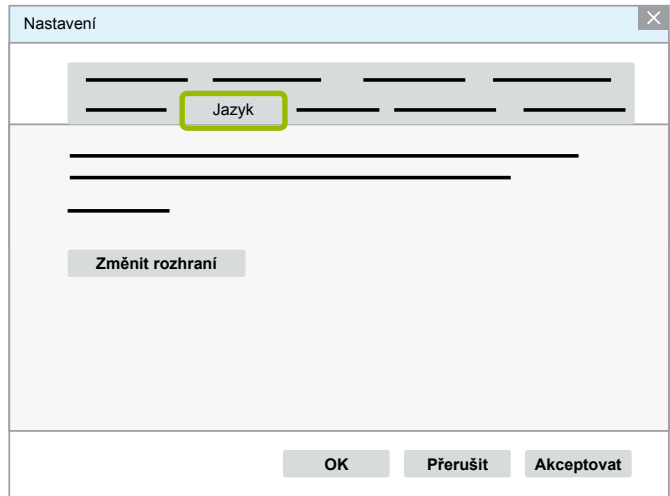

- 5. Vyberte požadovaný jazyk 1.
- 6. Klikněte na **Akceptovat** 2 .
- 7. Klikněte na OK 3.

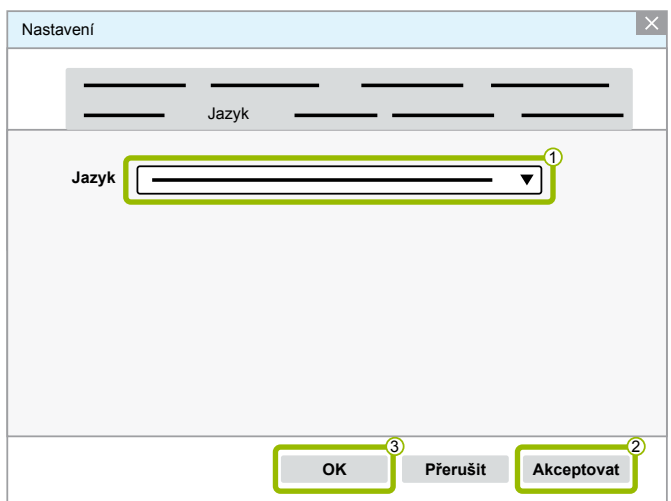

Ö Jazyk je změněn.

### <span id="page-22-0"></span>**3.1.5 Diagnostic Software Search Engine (vyhledávač diagnostického softwaru)**

Pomocí vyhledávače Diagnostic Software Search Engine můžete ke každé elektronické jednotce WABCO najít vhodný diagnostický software.

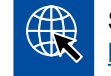

Spusťte internetový prohlížeč a zadejte adresu: http://abo.wabco.info/ecu2diag.php

- Do vyhledávacího pole zadejte číslo dílu vaší ECU.
	- $\Rightarrow$  V odpovědi obdržíte název a verzi diagnostického softwaru WABCO, který máte použít.

#### **3.1.6 Diagnostický Newsletter**

Odpovídá diagnostický software instalovaný na dílenském počítači nejnovější verzi? U předplatného diagnostického softwaru zahrnujícího téměř 40 programů lze snadno ztratit přehled.

Diagnostický newsletter WABCO vás bude informovat o:

- změnách a aktualizacích k existujícím diagnostickým programům,
- nových diagnostických programech a jazykových verzích.

Využití této služby je anonymní. Nezasílají se žádné reklamní e-maily.

WABCO diagnostický Newsletter je bezplatný a pro firmu se mnohonásobně vyplatí.

#### **Přihlášení k odběru diagnostického newsletteru WABCO**

Spusťte internetový prohlížeč a zadejte adresu: <http://www.wabco.info/i/853>

- Zadejte svoji e-mailovou adresu a vyberte možnost *Subscribe* (Objednat).
- Klikněte na tlačítko *Execute* (Provést).
	- $\Rightarrow$  V krátké době obdržíte e-mail s odkazem.
- Klikněte na tento odkaz.
- Klikněte na odkaz *Edit settings* (Upravit nastavení).
	- $\Rightarrow$  Na následující stránce můžete definovat, o jakých tématech byste chtěli být informováni.
- K aktivaci newsletteru pro jednotlivé programy klikněte do odpovídajících políček nebo aktivujte celé sloupce nebo řádky kliknutím na jazyk v hlavičce sloupce nebo na název systému.

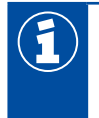

Zelené pole indikuje, že je tento program v daném jazyce k dispozici.

Samozřejmě, že existuje také možnost, že kliknete na červené pole. V tomto případě budete obratem informování o vydání programu v tomto jazyce.

Výběr deaktivujete druhým kliknutím na dříve aktivované políčko.

Své osobní nastavení pro newsletter můžete stejným postupem kdykoliv upravit.

#### <span id="page-23-0"></span>**Přihlášení k odběru diagnostického newsletteru WABCO**

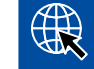

Spusťte internetový prohlížeč a zadejte adresu: <http://www.wabco.info/i/853>

– Nebudete-li chtít newsletter dále odebírat, vyberte v přihlašovací masce funkci *Unsubscribe* (Zrušit registraci).

### **3.2 Licenční dohoda**

Při instalaci diagnostického programu WABCO se automaticky zobrazí licenční dohoda. Chcete-li diagnostický program instalovat, musíte tuto licenční dohodu akceptovat.

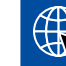

Licenční dohodu můžete také vyvolat pomocí odkazu: <http://www.wabco.info/i/854>

Předplatné diagnostiky se uzavírá na časové období jednoho roku. Před uplynutím ročního období vám připomeneme prodloužení smlouvy.

Chcete-li diagnostický software instalovat na větším počtu PC, musíte si dokoupit další licence. Pro instalaci na dalším PC zkopírujte \*.exe soubor diagnostického softwaru, který jste si stáhli z internetu, na tento další počítač. Spusťte program na tomto PC a instalujte diagnostický software.

#### **3.2.1 Aktivace diagnostického softwaru**

Po instalaci můžete diagnostický software provozovat 10 dní bez omezení. Po uplynutí těchto 10 dní musíte diagnostický software aktivovat. Při každém startu programu obdržíte informaci, jak dlouho může ještě program běžet bez aktivace.

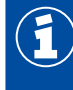

Po aktivaci je diagnostický software vázán na daný počítač. To znamená, že tím je licence spotřebovaná.

Aktivujte proto diagnostický software právě na tom PC, na kterém jej chcete používat, a ne např. na zkoušku na jiném kancelářském PC.

- 1. Spusťte diagnostický software.
- 2. Zaneste potřebné údaje o uživateli (1).
- 3. Klikněte na **OK** 2 .

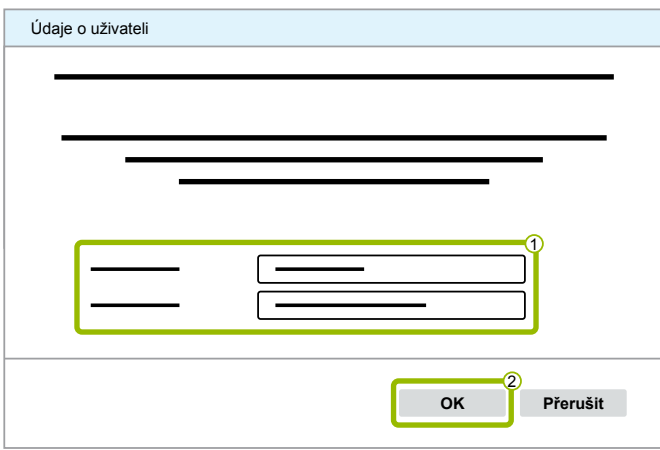

 $\Rightarrow$  Otevře se nové dialogové okno.

#### **Aktivace diagnostického softwaru**

1. Klikněte na **Aktivace softwaru**.

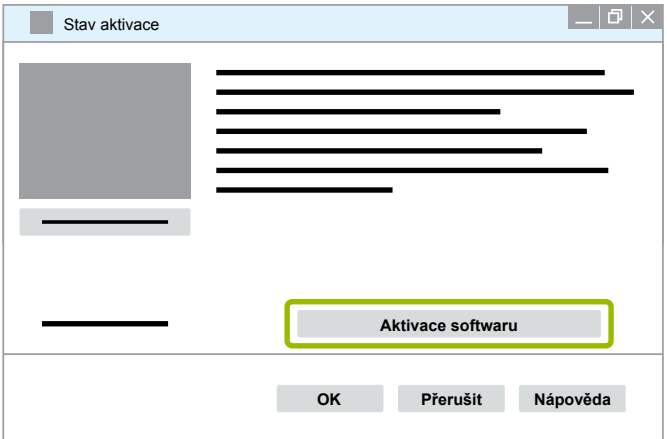

- $\Rightarrow$  Otevře se nové dialogové okno.
- 2. Zkontrolujte svá registrační data.

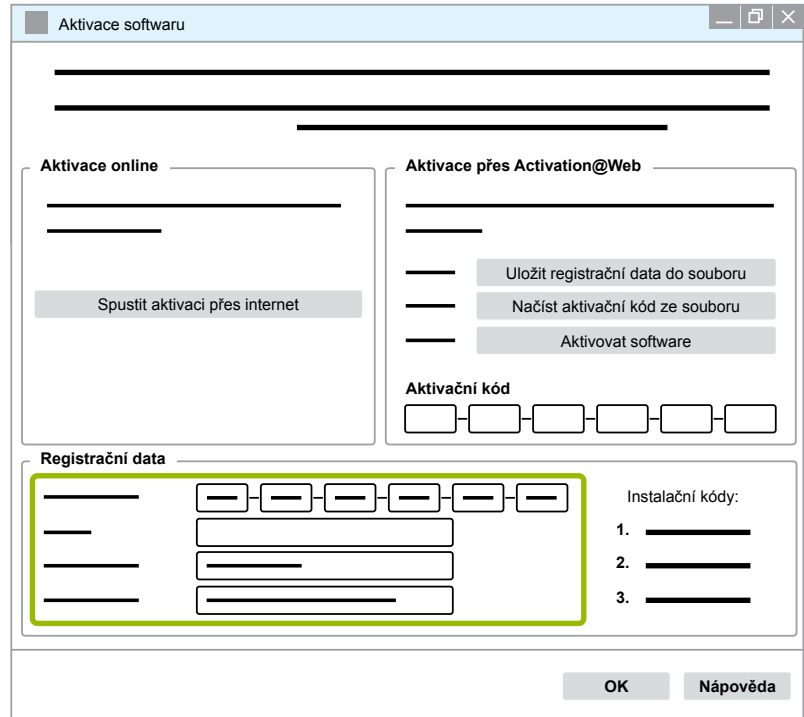

Máte dvě možnosti, jak vyžádat aktivační kód:

- **Aktivace online**
- Aktivace pomocí internetové stránky "Activation@Web"

#### **Aktivace online**

Aktivace online předpokládá, že počítač, na kterém chcete tento software instalovat, je připojen k internetu.

1. Klikněte na **Spustit aktivaci přes internet**.

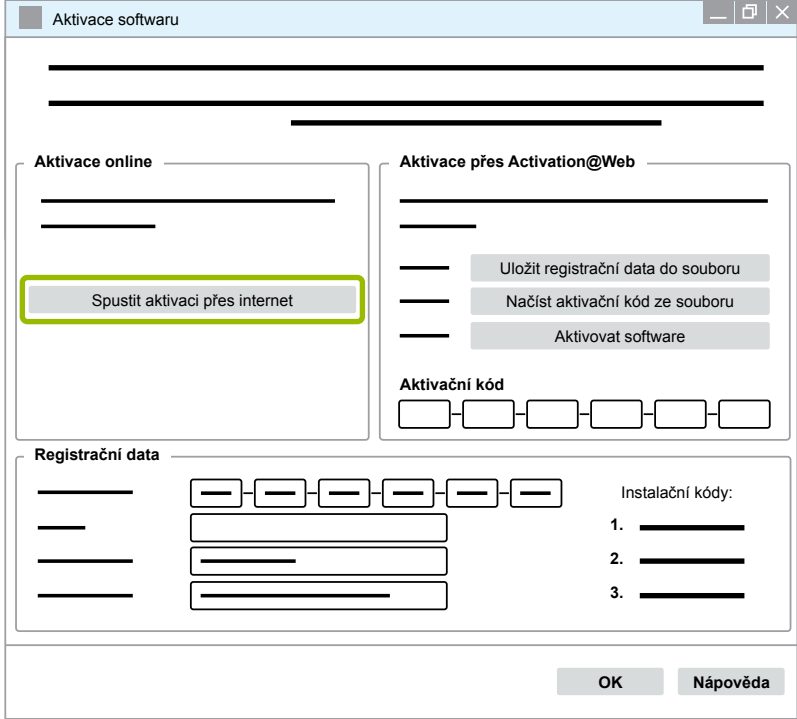

- $\Rightarrow$  Otevře se nové dialogové okno.
- 2. Klikněte na **Activate now** (Aktivovat nyní).

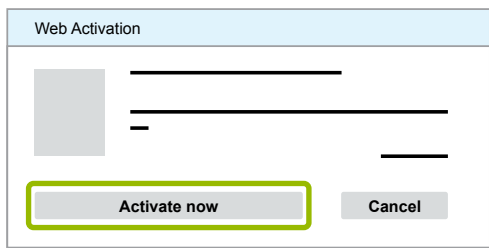

- $\Rightarrow$  Aktivace se spustí.
- $\Rightarrow$  Otevře se nové dialogové okno.
- 3. Kliknutím na tlačítko **Close** (Zavřít) dokončete aktivaci.

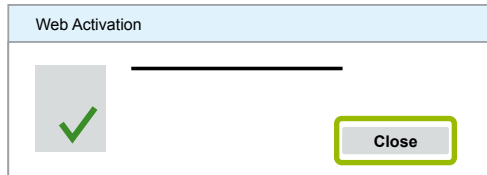

 $\Rightarrow$  Jste zaregistrováni.

#### <span id="page-26-0"></span>**Aktivace pomocí internetové stránky "Activation@Web"**

Activation@Web je trvale dostupný internetový portál, který umožňuje generování aktivačních kódů v kteroukoliv denní nebo noční hodinu. Potřebujete k tomu pouze nějaký počítač PC s připojením k internetu. Není nutné k tomu použít ten počítač PC, na kterém chcete diagnostický software aktivovat.

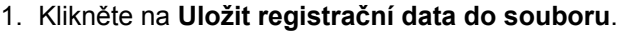

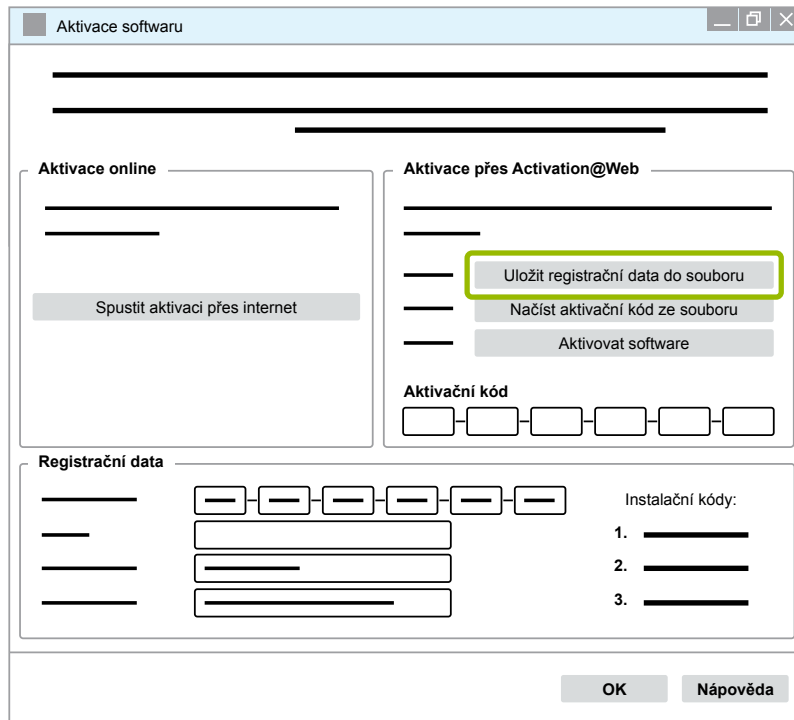

- $\Rightarrow$  Otevře se nové dialogové okno.
- 2. Jako paměťové místo vyberte vyměnitelný datový nosič (USB).
- 3. Klikněte na **Uložit**.

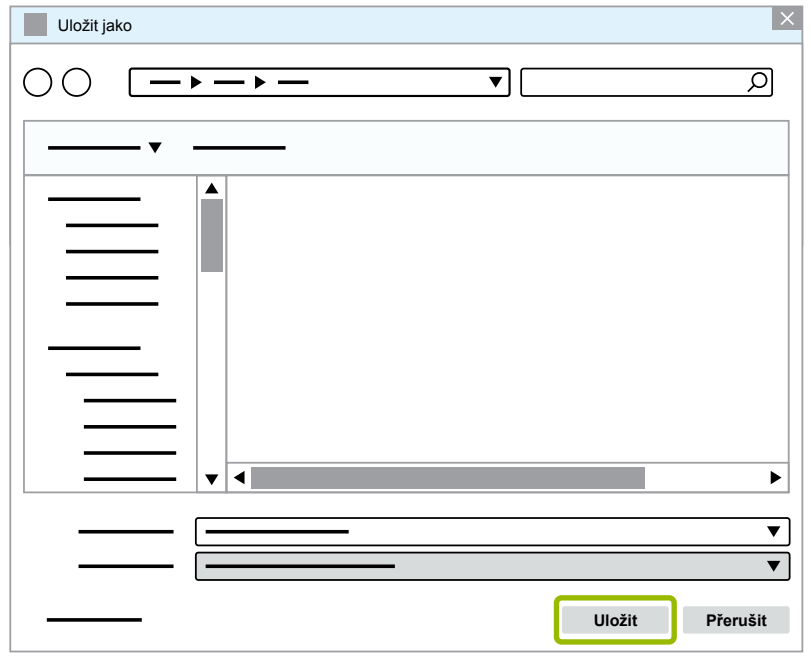

 $\Rightarrow$  Otevře se nové dialogové okno.

### **WABCO Systémová diagnostika WABCO Systémová diagnostika**

4. Klikněte na **OK**.

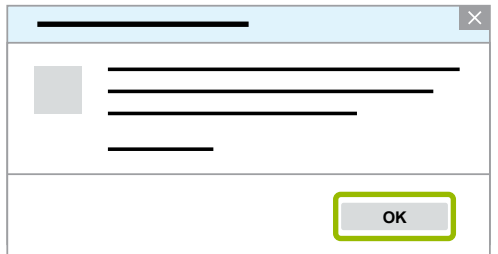

- 5. Datový nosič připojte k počítači s možností připojení k internetu.
- 6. Spusťte internetový prohlížeč počítače s možností připojení k internetu.

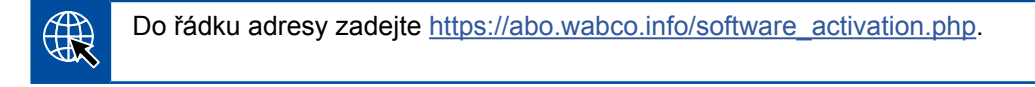

Máte dvě možnosti, jak vyžádat aktivační kód:

- Aktivace e-mailem
- Aktivace přes vyměnitelný datový nosič (USB)

#### **Aktivace e-mailem**

- 1. Vyplňte pole ve formuláři ručně nebo přeneste data pomocí vyměnitelného datového nosiče (USB)  $\textcircled{1}$   $\blacktriangleright$  [Kapitola "Aktivace pomocí internetové stránky "Activation@Web"", strana](#page-26-0) 27.
- 2. Klikněte na Vytvořit aktivační kód 2.

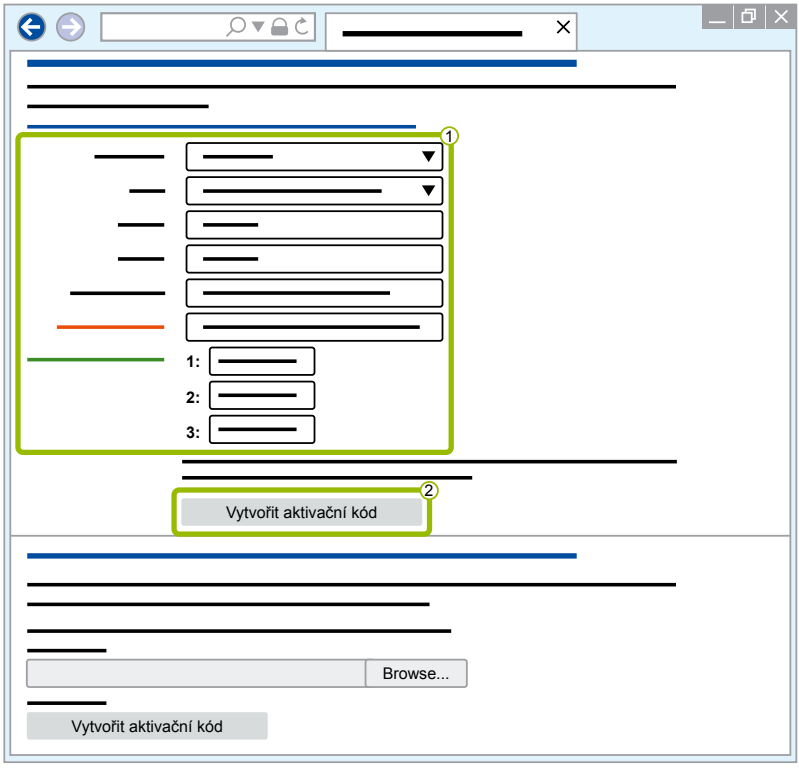

### **WABCO Systémová diagnostika**

- 1. Zadejte svou e-mailovou adresu.
- 2. Klikněte na **Poslat**.

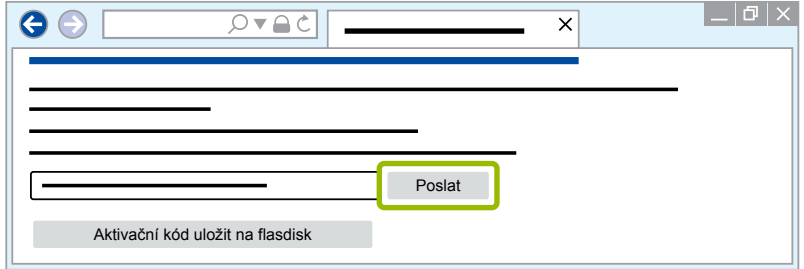

- Ö Aktivační kód se odešle na uvedenou e-mailovou adresu.
- 3. Zadejte Aktivační kód 1.
- 4. Klikněte na Aktivovat software 2.

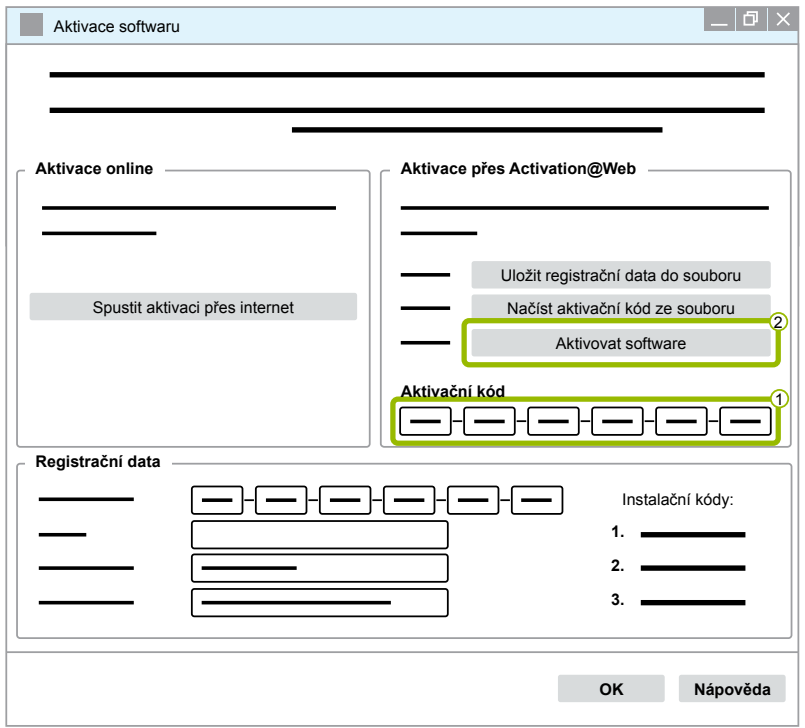

- $\Rightarrow$  Otevře se nové dialogové okno.
- 5. Klikněte na **OK**.

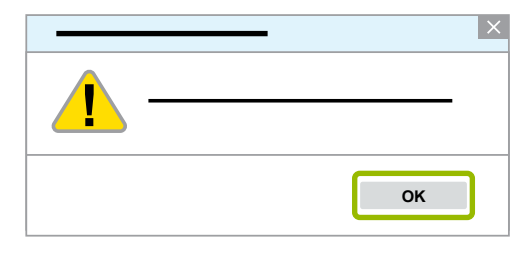

 $\Rightarrow$  Otevře se nové dialogové okno.

## **WABCO Systémová diagnostika WABCO Systémová diagnostika**

- 6. Přečtěte si výstražný pokyn.
- 7. Klikněte na **Yes** (Ano).

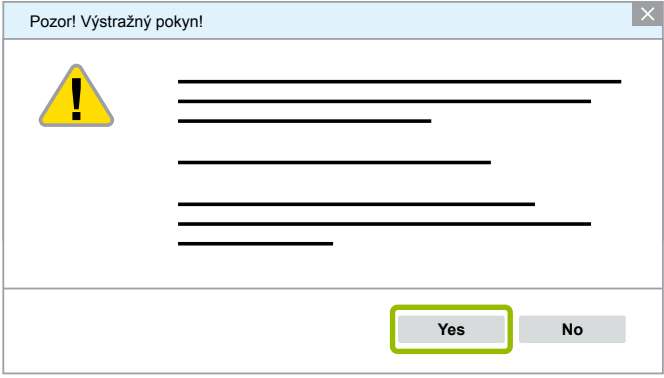

Ö Diagnostický software je aktivován.

#### **Aktivace přes vyměnitelný datový nosič (USB)**

- 1. Vyplňte pole ve formuláři 1.
- 2. Klikněte na **Vytvořit aktivační kód 2**.

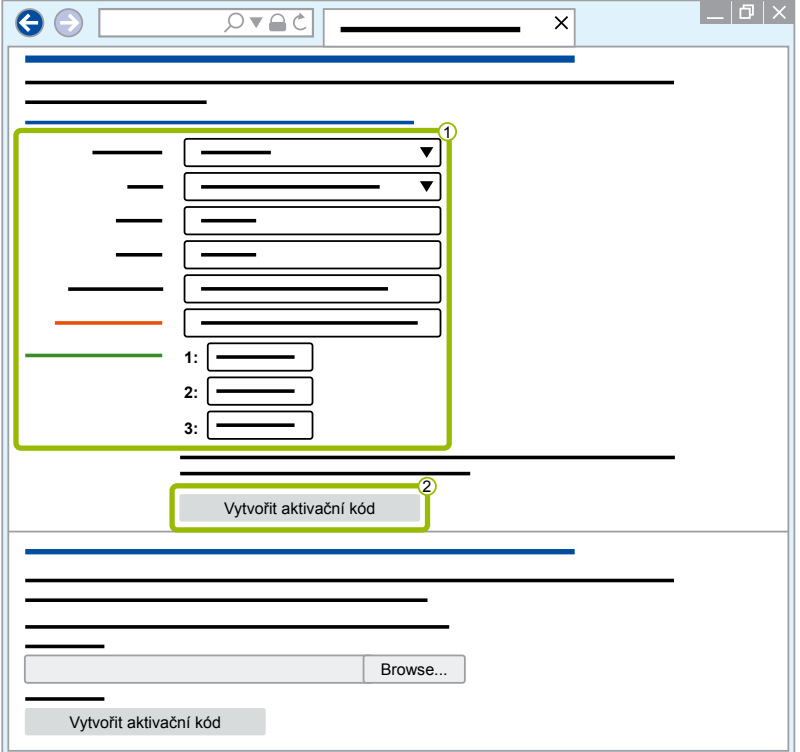

3. Klikněte na **Aktivační kód uložit na flasdisk**.

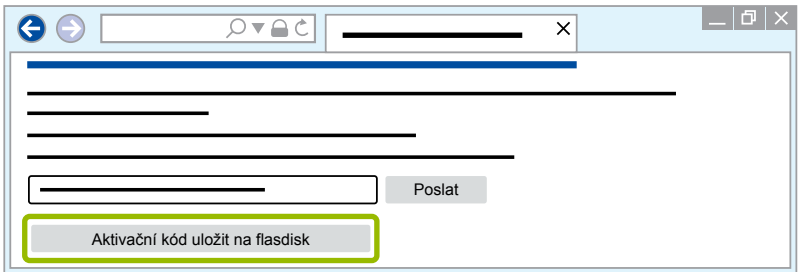

Ö Otevře se vyskakovací okno.

## **WABCO Systémová diagnostika**

4. Klikněte na **Uložit**.

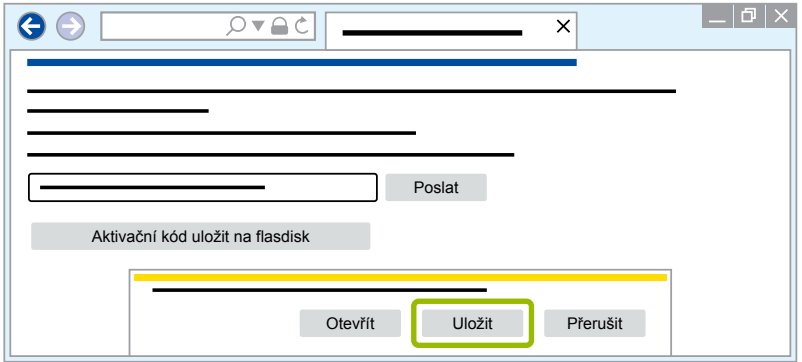

- $\Rightarrow$  Aktivační kód se stahuje.
- 5. Stažený aktivační kód uložte na vyměnitelném datovém nosiči (USB).
- 6. Vyměnitelný datový nosič (USB) zasuňte do počítače, na kterém se používá diagnostický software.
- 7. Klikněte na **Načíst aktivační kód ze souboru**.

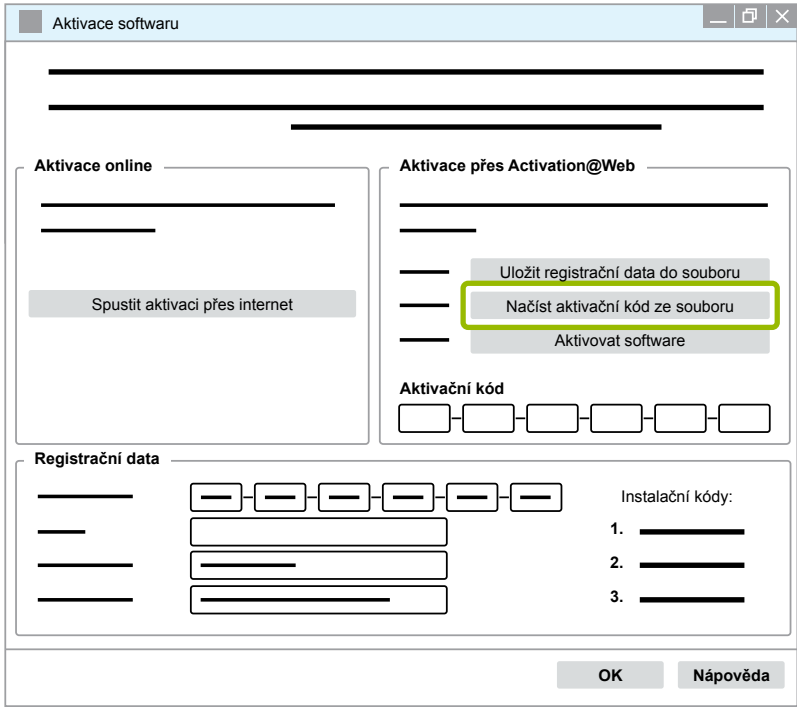

 $\Rightarrow$  Aktivační kód se zadá automaticky.

<span id="page-31-0"></span>8. Klikněte na **Aktivovat software**.

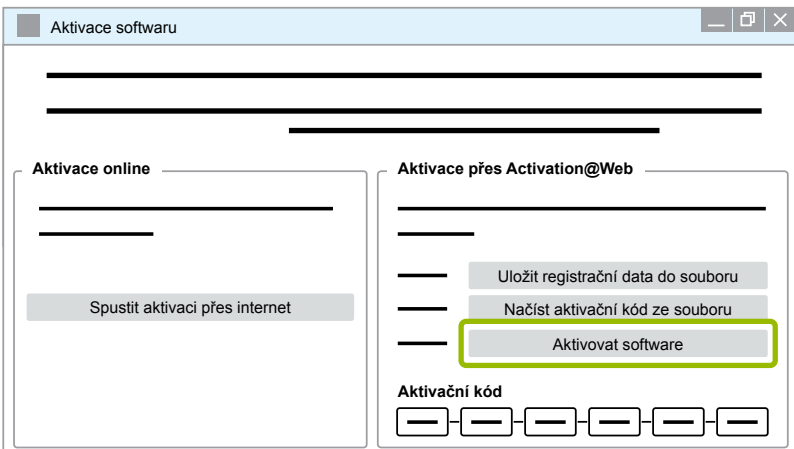

- $\Rightarrow$  Otevře se nové dialogové okno.
- 9. Klikněte na **OK**.

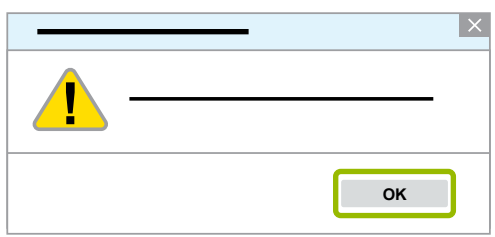

 $\Rightarrow$  Otevře se nové dialogové okno.

10.Přečtěte si výstražný pokyn.

11.Klikněte na **Yes** (Ano).

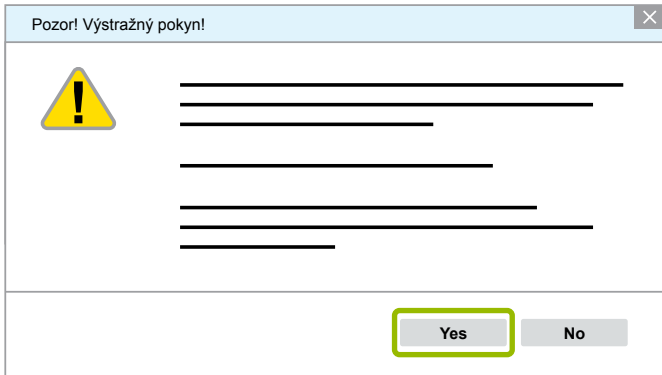

 $\Rightarrow$  Diagnostický software je aktivován.

#### **3.2.2 Verze licence**

Jak v oblasti pro stahování programů, tak také ve WABCO Diagnostic Newsletter, který Vás informuje o aktualizaci programu, zjistíte verzi licence (LIC) softwaru.

V případě, že se bude tato verze lišit od vámi používané verze, musíte opět provést aktivaci diagnostického softwaru.

Aktuální verzi licence všech programů najdete v horní části okna vašeho programu:

TEBS-E Diagnostic Software (de) V5.5 246 301 588 0 LIC:30 PIN:200

#### <span id="page-32-0"></span>**3.2.3 Rozšířené oprávnění (PIN)**

#### **Školení / E-Learning**

<span id="page-32-1"></span>Diagnostiku pomocí diagnostického softwaru WABCO může provádět každý uživatel.

Chcete-li však měnit nastavení parametrů, pak potřebujete oprávnění (PIN). Tento PIN obdržíte na základě odpovídajícího školení nebo kurzu E-Learning ve WABCO Academy.

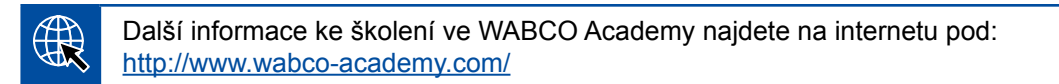

Po účasti na odpovídajícím školení nebo kurzu E-Learning ve WABCO Academy dostanete od WABCO dopis s číslem PIN. Ten obsahuje (na rozdíl od dosud platného licenčního dopisu, pomocí kterého jste se museli na tato data dotázat na internetu) vaši osobní identifikace uživatele a osobní identifikační číslo (PIN) pro diagnostický software WABCO. Pomocí tohoto čísla PIN uvolníte rozšířené funkce v diagnostickém softwaru, které vám umožní změnit nastavení v elektronických řídicích jednotkách.

Další čísla PIN pro starší verze softwaru můžete podle potřeby získat z internetu.

#### **Dopis s číslem PIN (příklad)**

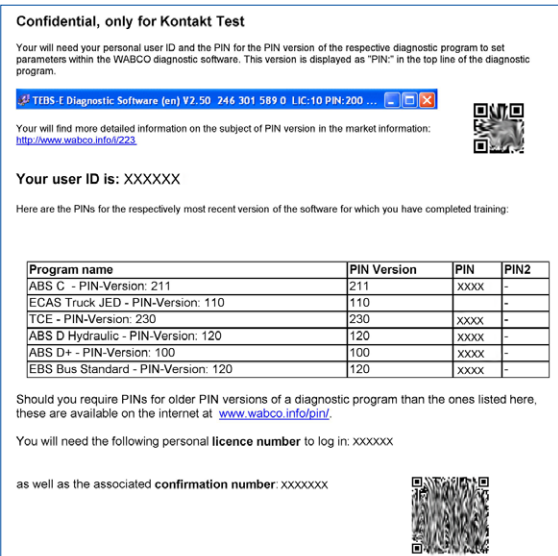

#### **Verze PIN**

Jak v oblasti pro stahování, tak také ve WABCO Diagnostic Newsletter obdržíte pro případ aktualizace softwaru verzi čísla PIN.

V případě, že se bude tato verze lišit od vámi používané verze, potřebujete nový PIN, potřebujete nový PIN. Ten obdržíte na základě odpovídajícího školení ve WABCO Academy.

Aktuální verzi PIN všech programů najdete v horní části okna vašeho programu:

TEBS-E Diagnostic Software (de) V5.5 246 301 588 0 LIC:30 PIN:200

### <span id="page-33-0"></span>**3.3 Hardware**

#### **3.3.1 PC / notebook**

Diagnostický software může běžet na všech běžných PC s operačním systémem Windows (od verze XP).

Na hardware nejsou kladeny žádné zvláštní požadavky. Počítač PC však musí být vybaven volným USB portem pro diagnostický interface.

WABCO vám doporučuje následující notebook:

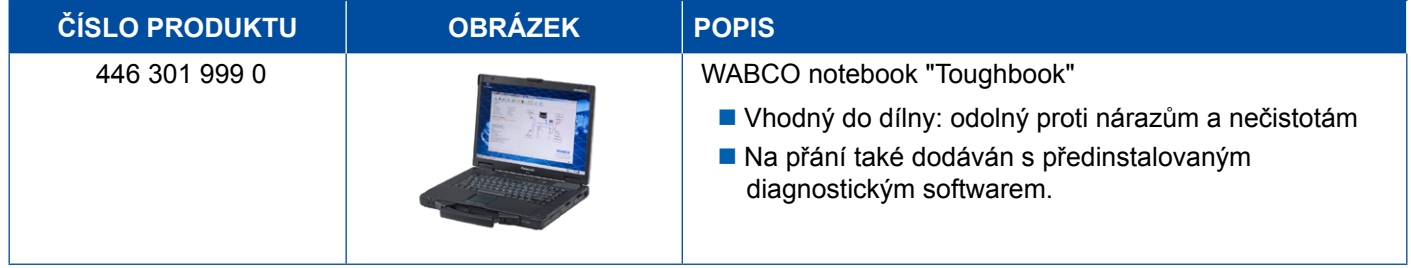

#### **3.3.2 Diagnostický interface**

<span id="page-33-1"></span>K spuštění diagnostiky řídicí jednotky je zapotřebí sada diagnostického interface WABCO (Diagnostic Interface Set):

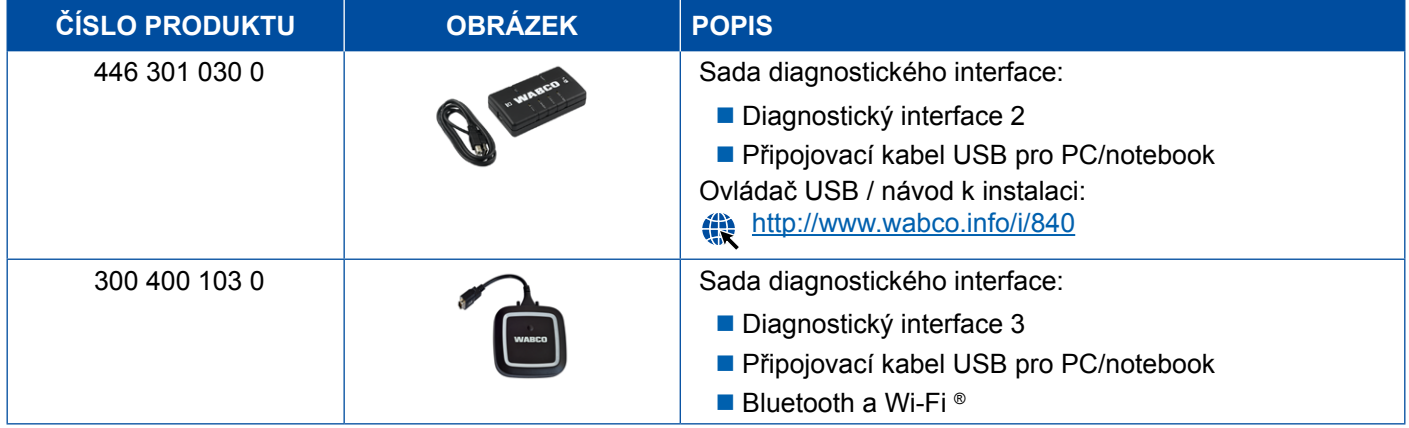

Zásuvka diagnostického interface určená pro připojení diagnostického kabelu k vozidlu je stejná jako u diagnostického kontroléru a dřívějších verzí diagnostického interface. Proto můžete i nadále pracovat s dosud používanými připojovacími kabely.

Příslušný připojovací kabel musíte vybrat podle toho, který systém WABCO chcete zkoušet » Kapitola ["4 Kabely pro diagnostiku", strana](#page-34-1) 35.

Instalace ovládače USB potřebného k instalaci diagnostického interface proběhne zároveň s instalací diagnostického softwaru WABCO.

Dřívější verze diagnostického interface se sériovým připojením (446 301 021 0) a s rozhraním USB (446 301 022 0) se mohou i nadále používat.

## <span id="page-34-1"></span><span id="page-34-0"></span>**4 Kabely pro diagnostiku**

### **4.1 Diagnostické kufry s příslušenstvím**

WABCO nabízí k programovým balíkům s diagnostickým softwarem vhodné kufry s příslušenstvím, které obsahují nejpoužívanější kabely.

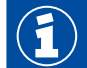

Dbejte na to, že v těchto kufrech s příslušenstvím nejsou obsaženy všechny kabely dostupné u WABCO.

S diagnostickým kufrem máte vždy po ruce všechny nejdůležitější propojovací prvky mezi elektronikou a vašim PC. Po provedeném přezkoušení vozidla lze kabely přehledně uchovávat a zároveň chránit v kufru. Pokud již jednotlivé komponenty máte, můžete si také objednat kufr bez obsahu.

#### **Kombinace diagnostických kufrů s příslušenstvím a balíků s diagnostickým softwarem**

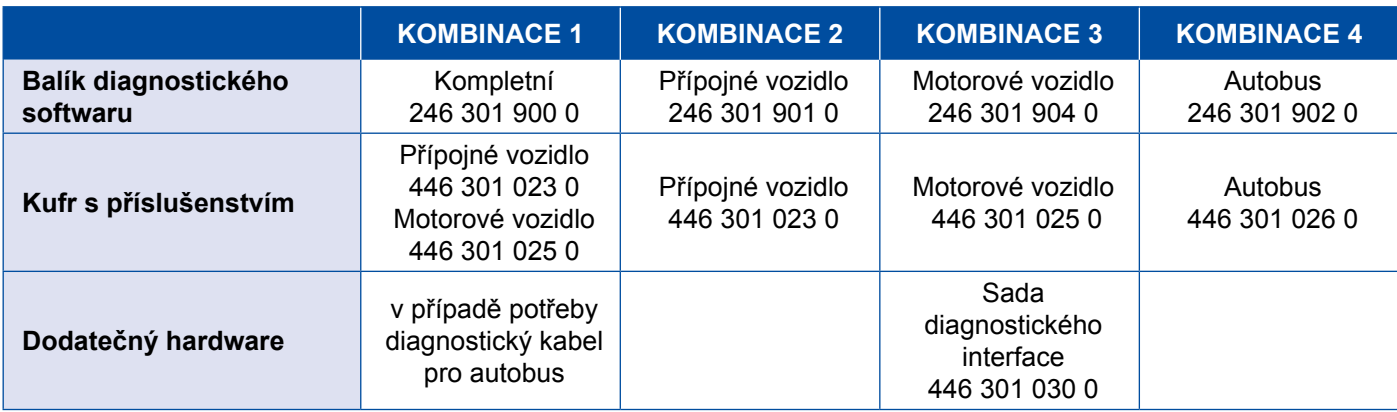

### **Kufr s příslušenstvím**

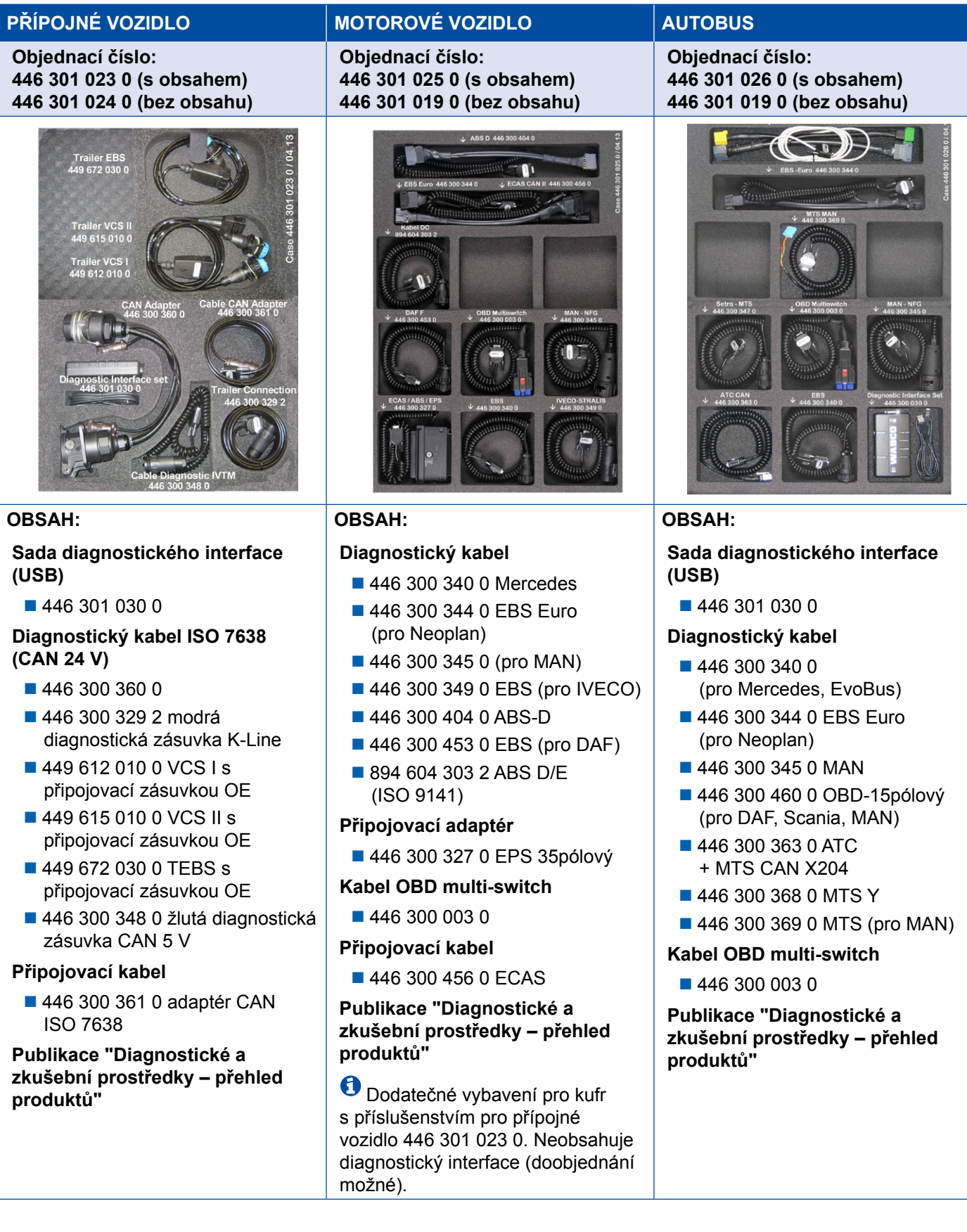

## <span id="page-36-0"></span>**4.2 ABS/ASR**

### **4.2.1 ABS B 4-kanál. (motorové vozidlo)**

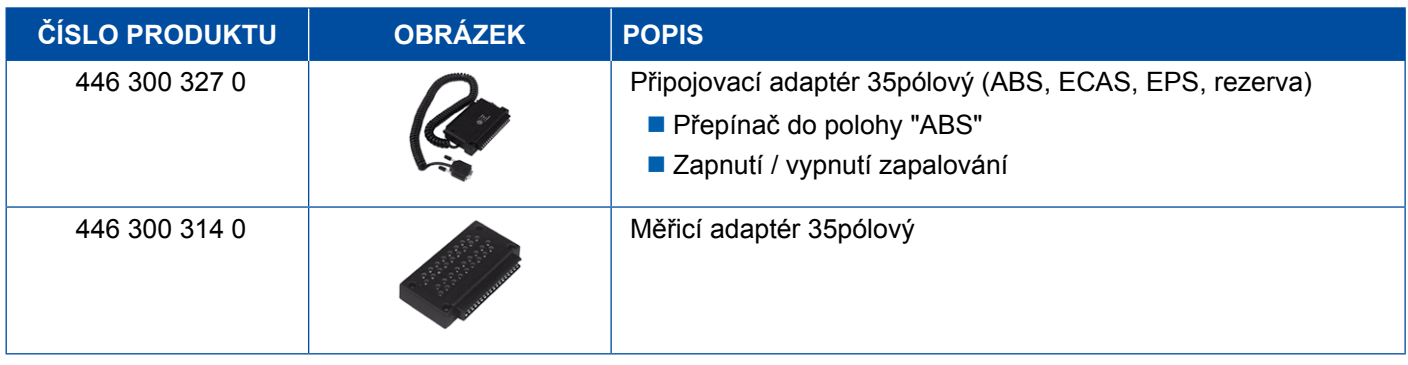

### **4.2.2 ABS/ASR C 4-kanál. (motorové vozidlo)**

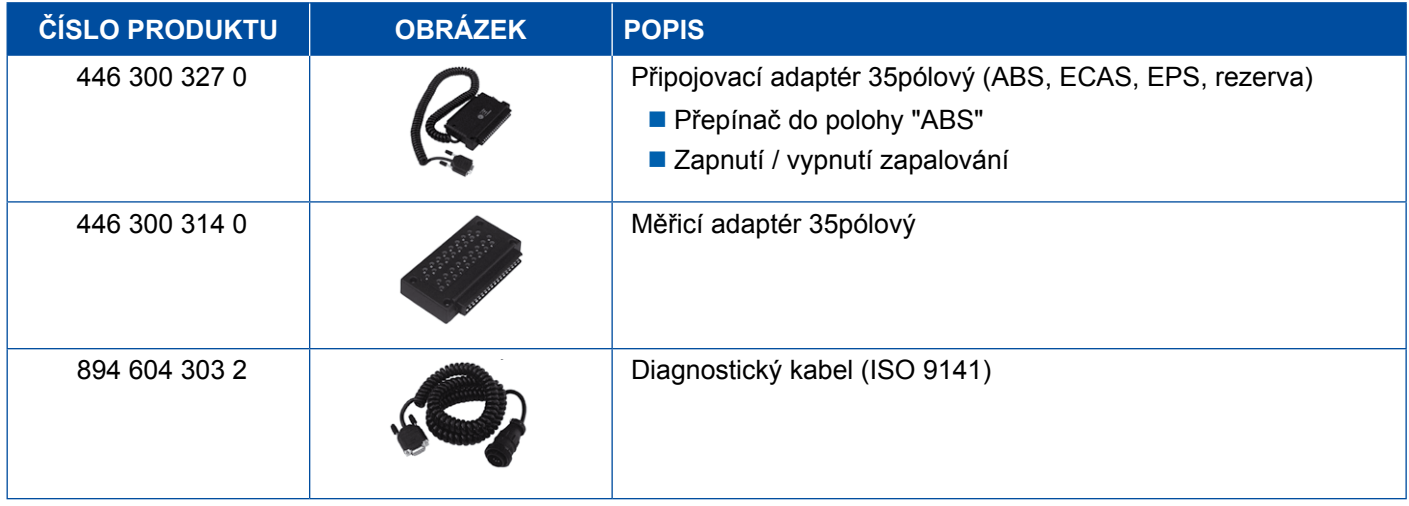

### **4.2.3 ABS/ASR C 6-kanál. (motorové vozidlo)**

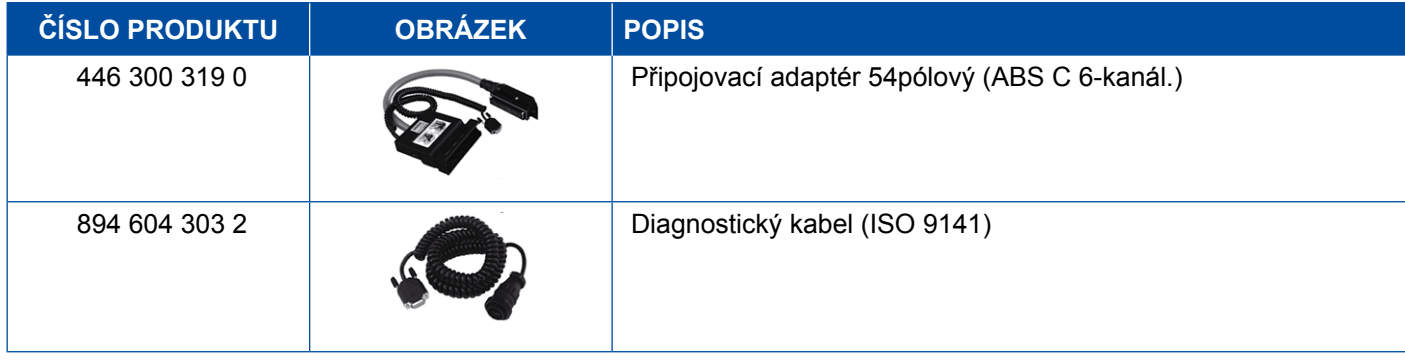

### <span id="page-37-0"></span>**4.2.4 ABS/ASR D/E (motorové vozidlo)**

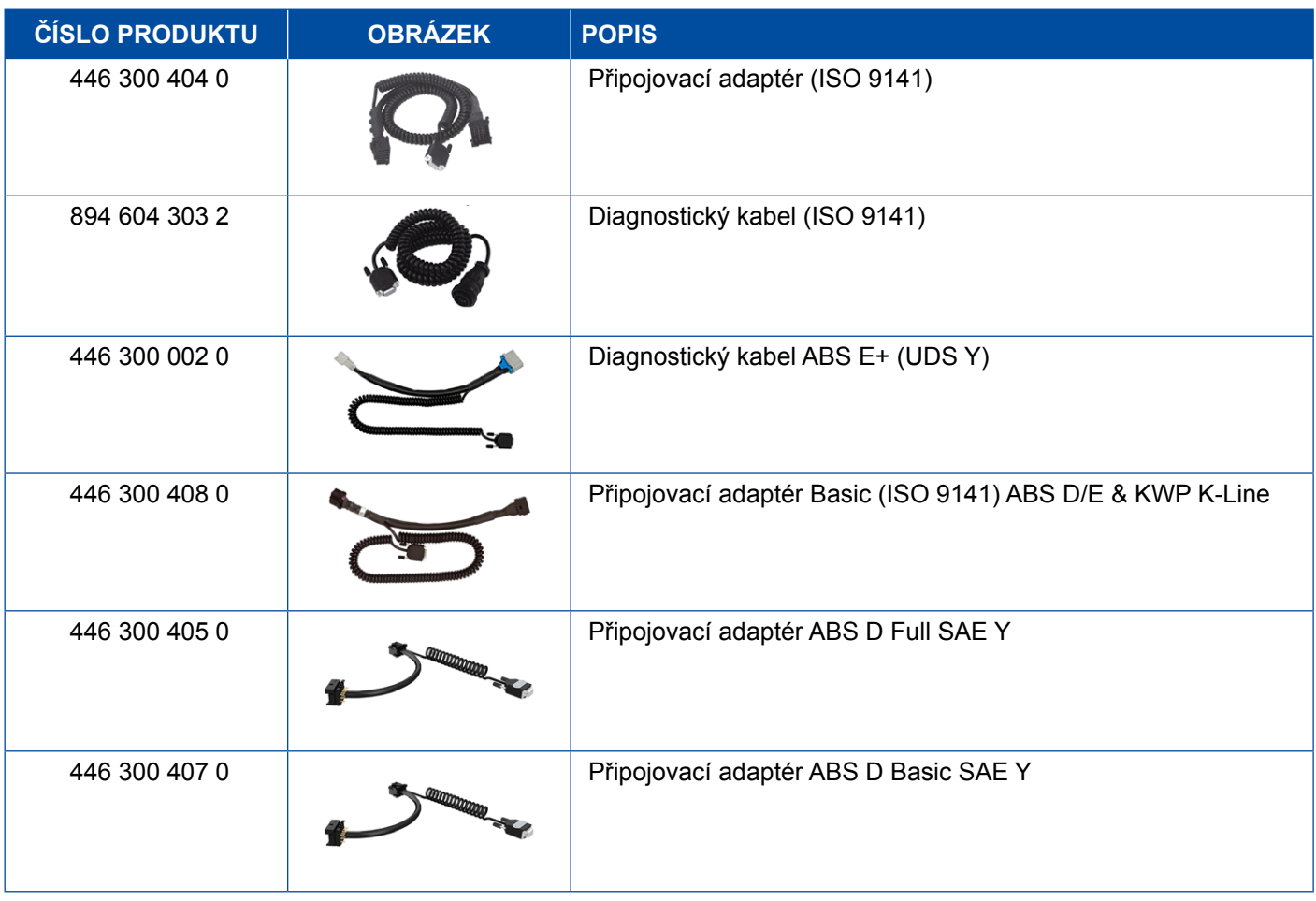

### **4.2.5 ABS Vario C (přípojné vozidlo)**

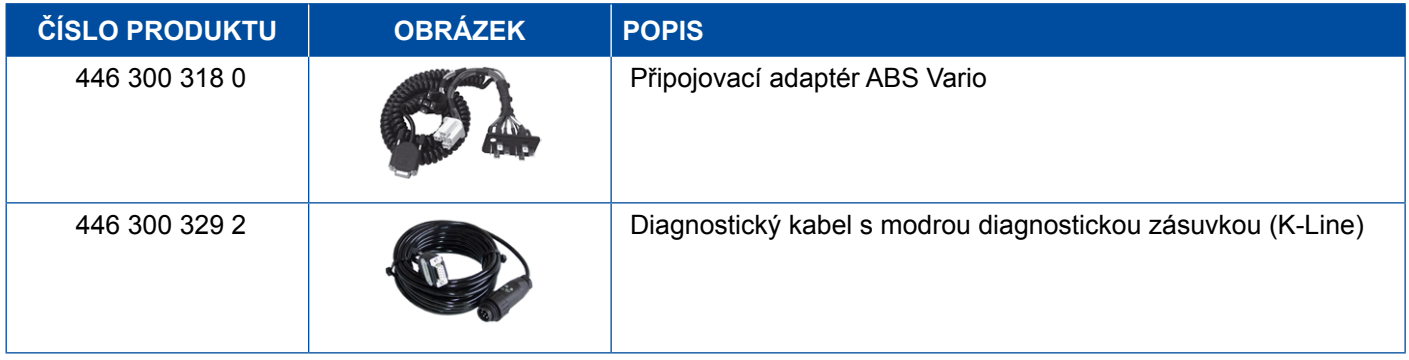

### **4.2.6 ABS hydraulický**

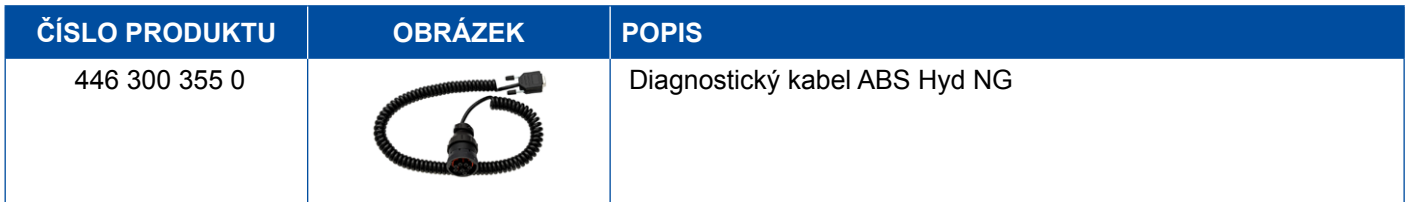

### <span id="page-38-0"></span>**4.2.7 ABS VCS I (přípojné vozidlo)**

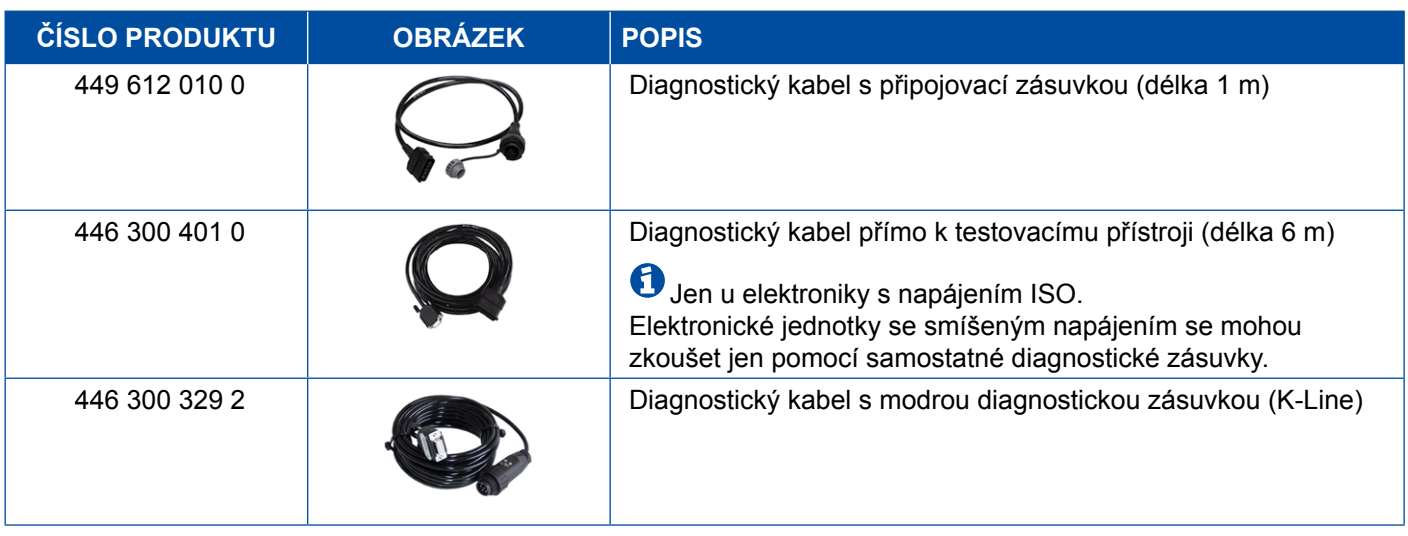

### **4.2.8 ABS VCS II (přípojné vozidlo)**

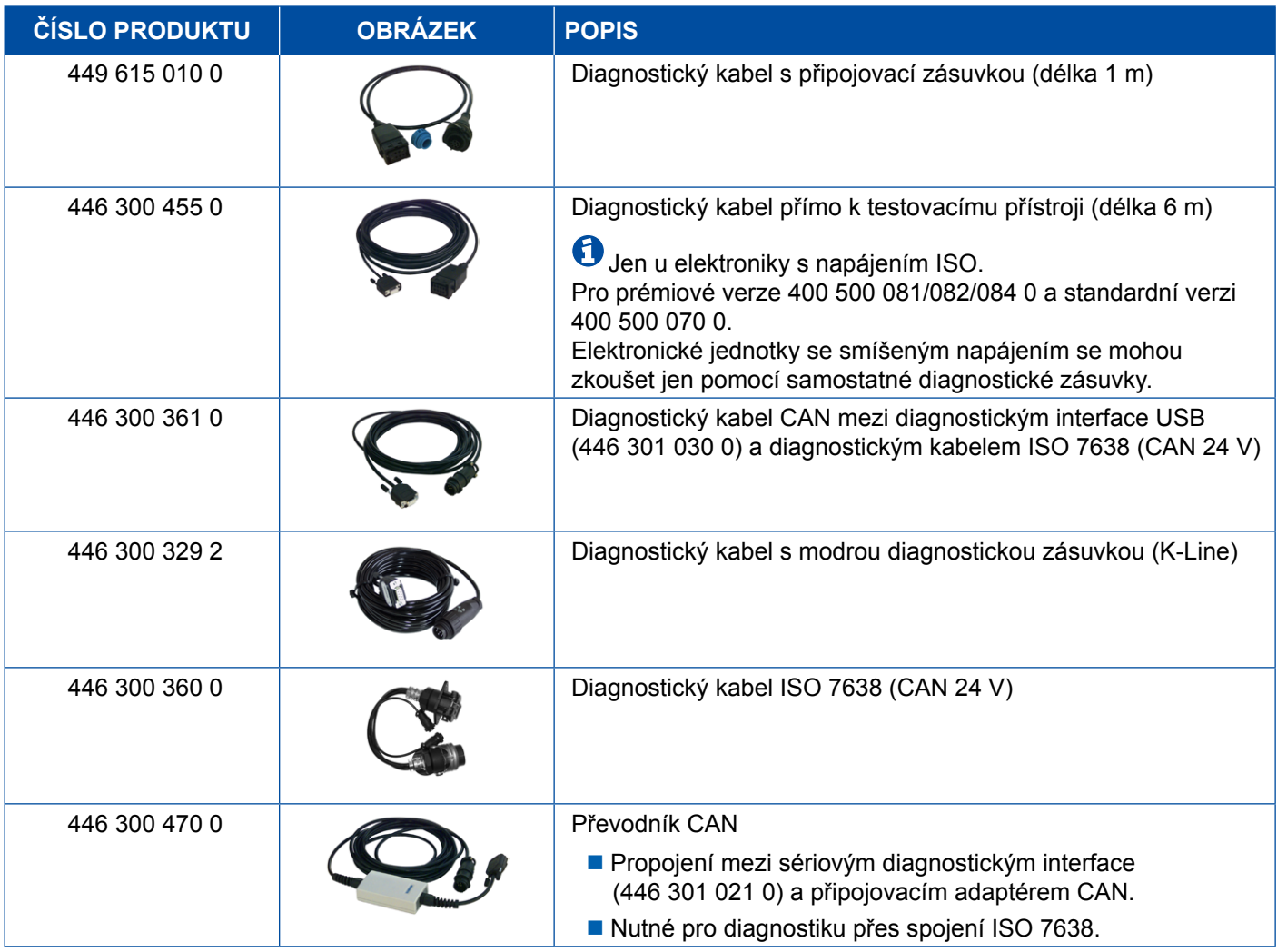

### <span id="page-39-0"></span>**4.2.9 ATC / HLK**

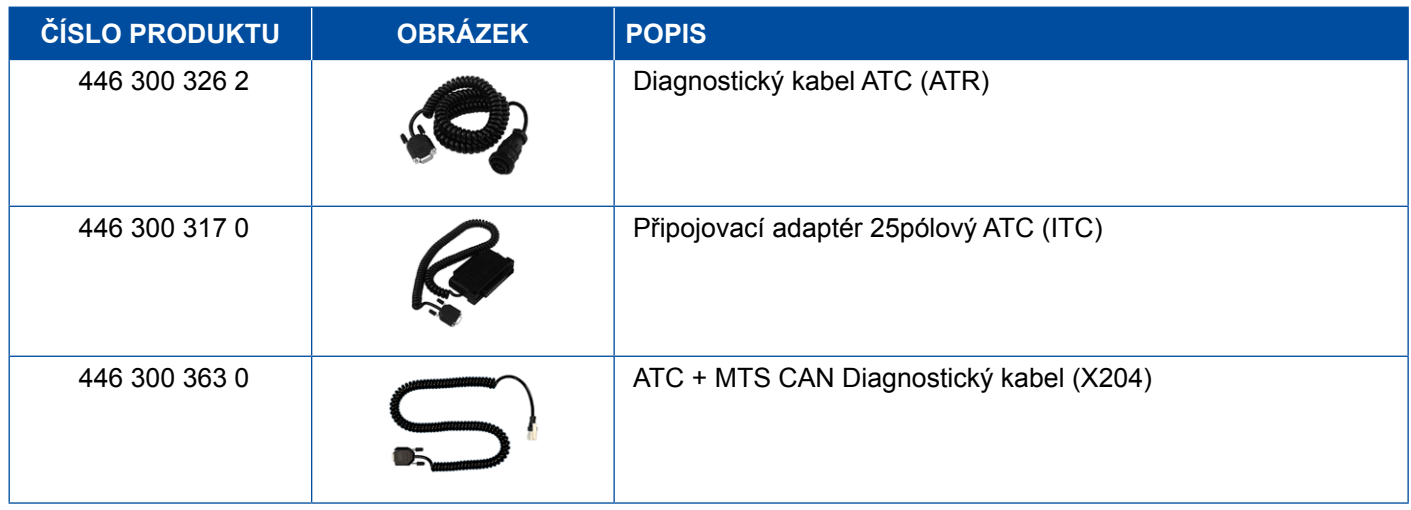

## **4.3 CAN Viewer**

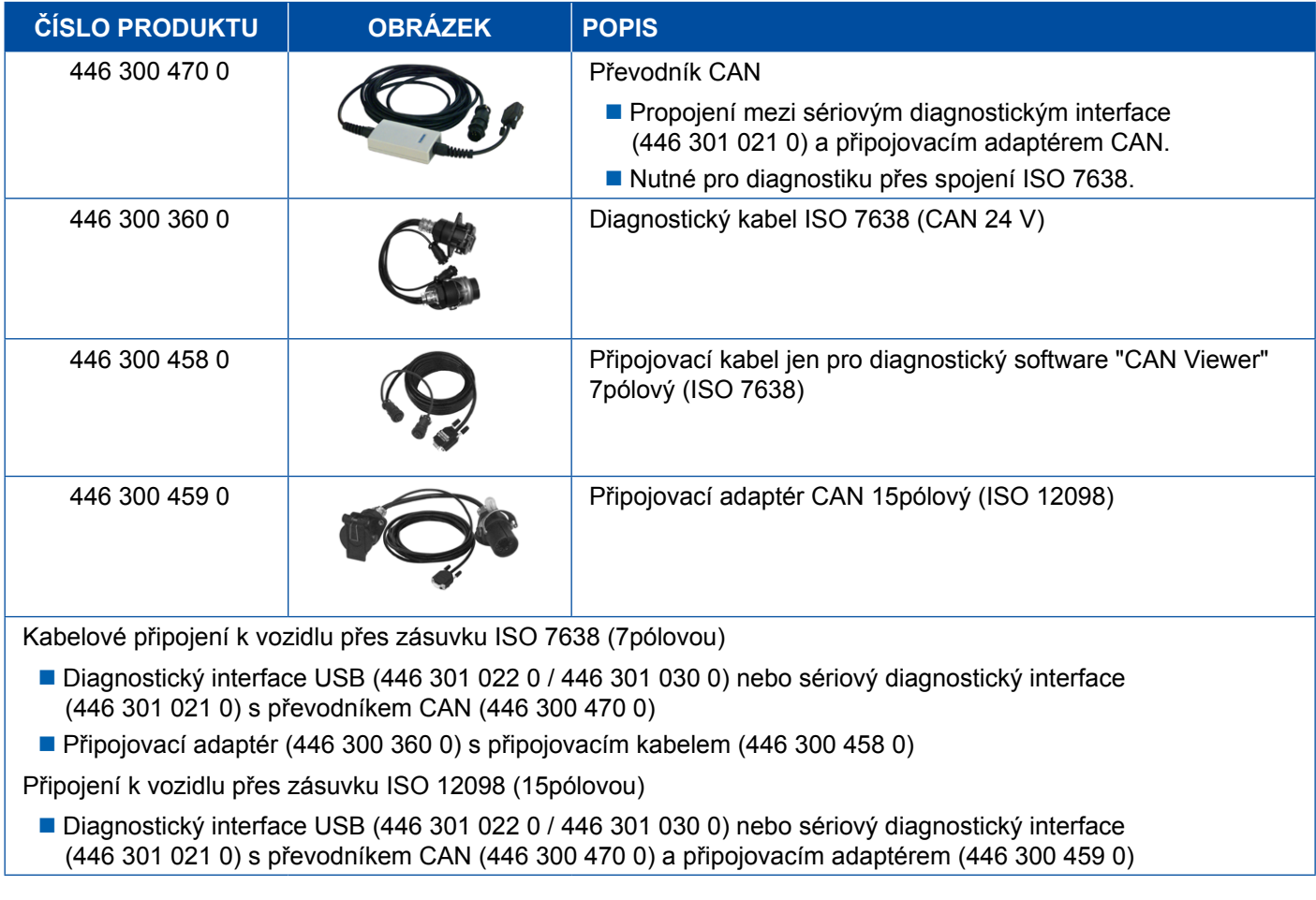

## <span id="page-40-0"></span>**4.4 EBS**

### **4.4.1 EBS EPB (Mercedes)**

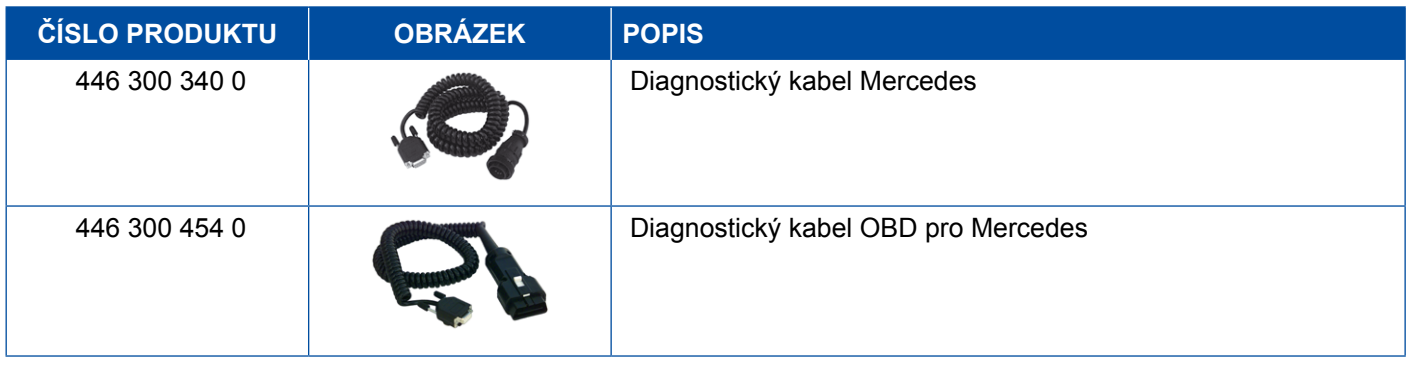

### **4.4.2 EBS Euro (motorové vozidlo)**

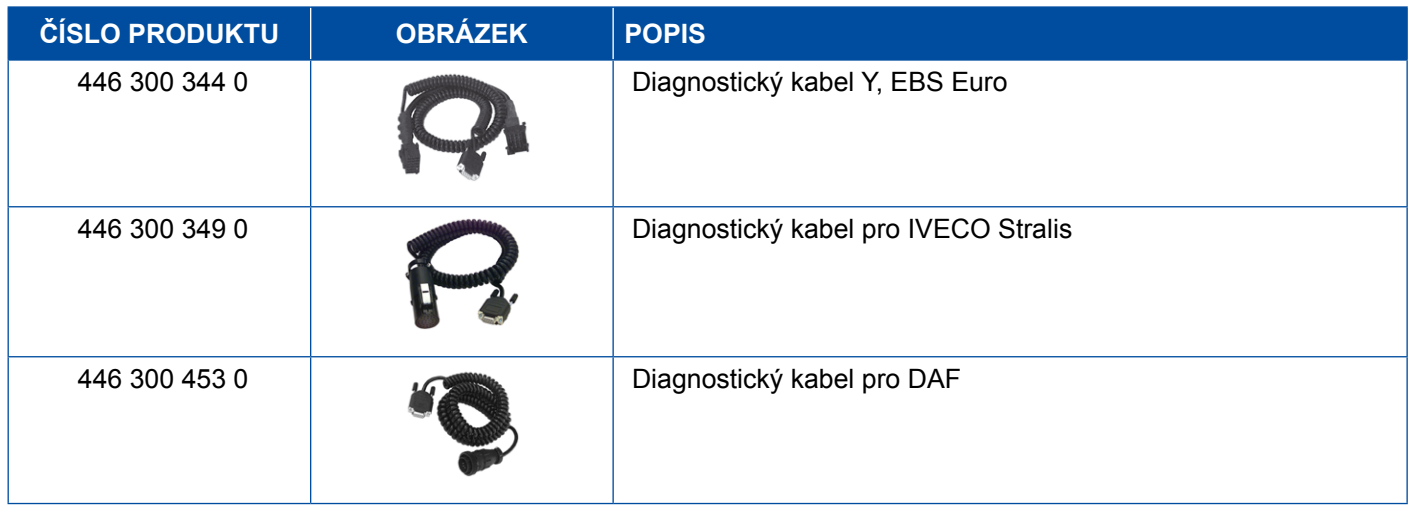

### **4.4.3 TEBS (přípojné vozidlo)**

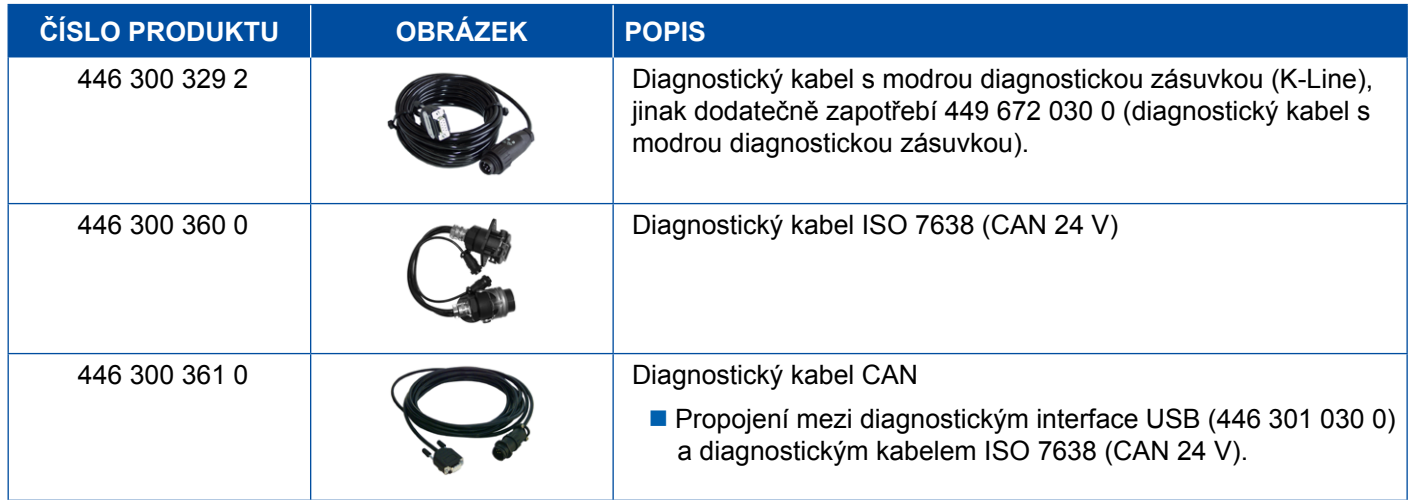

<span id="page-41-0"></span>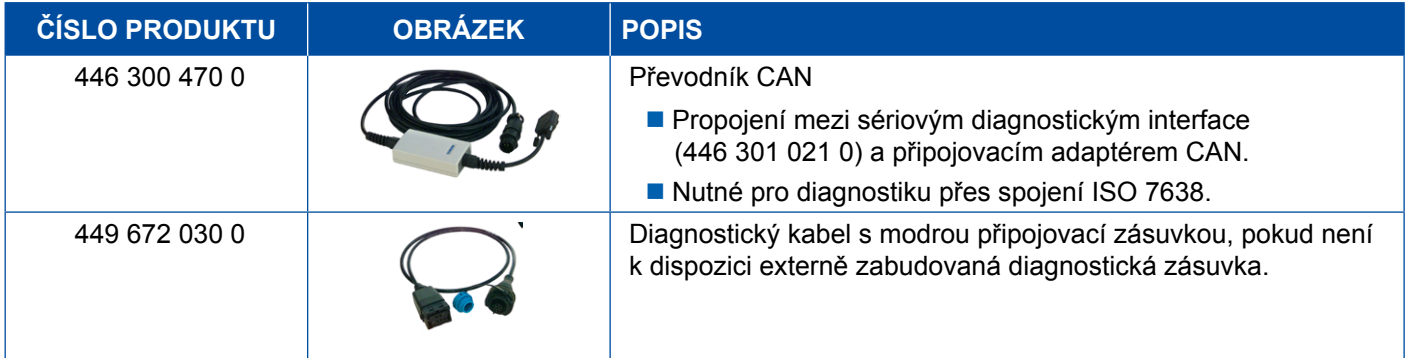

### **4.5 ECAS**

### **4.5.1 ECAS/ESAC (motorové vozidlo)**

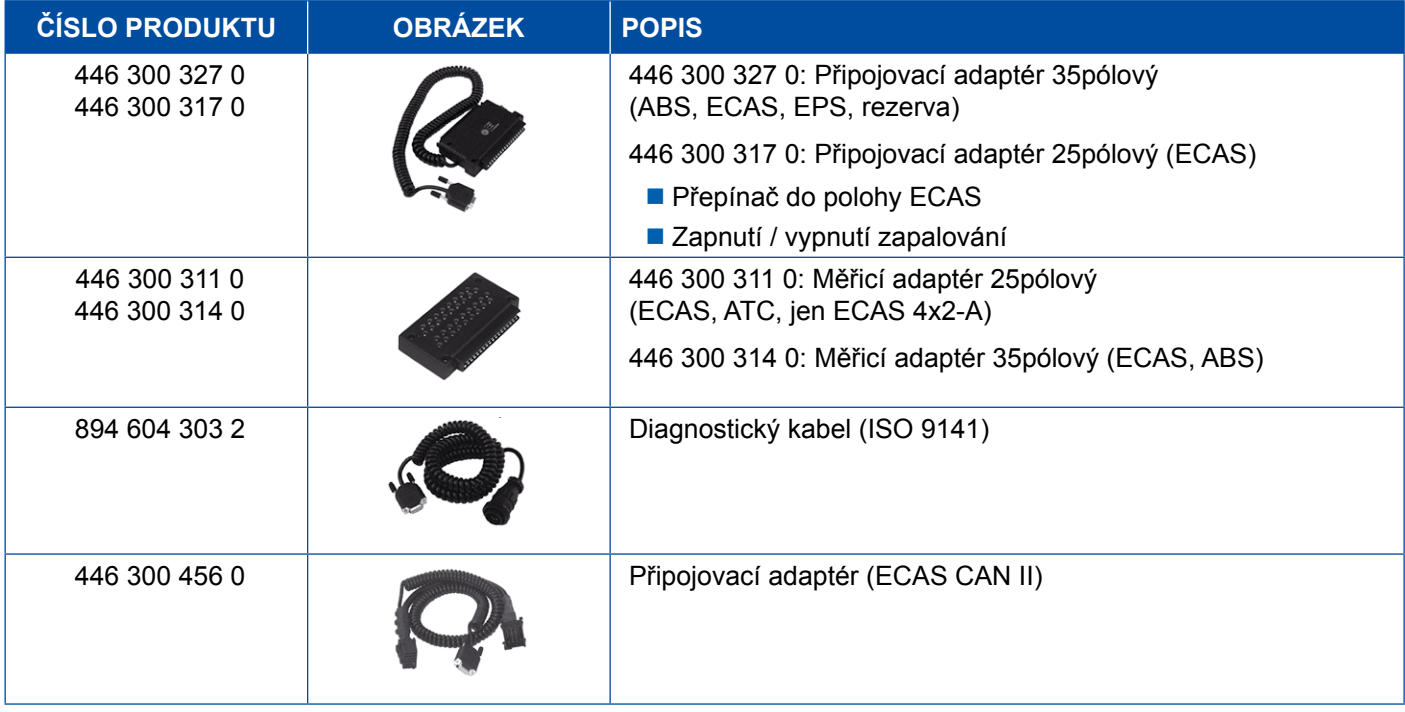

### **4.5.2 ECAS/ESAC (Mercedes)**.

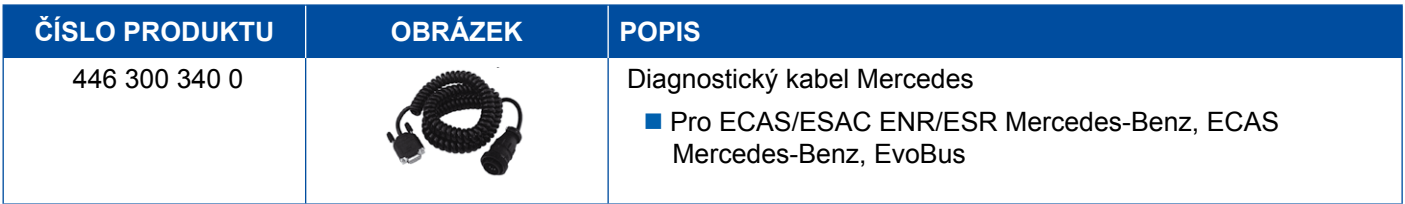

### <span id="page-42-0"></span>**4.5.3 ECAS/ESAC (MAN, Iveco)**

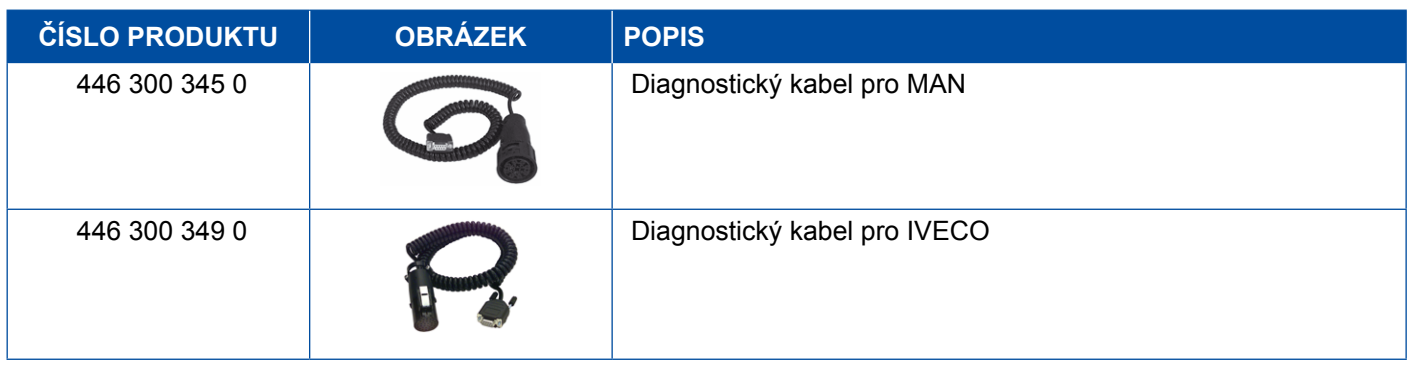

### **4.5.4 ECAS (přípojné vozidlo)**

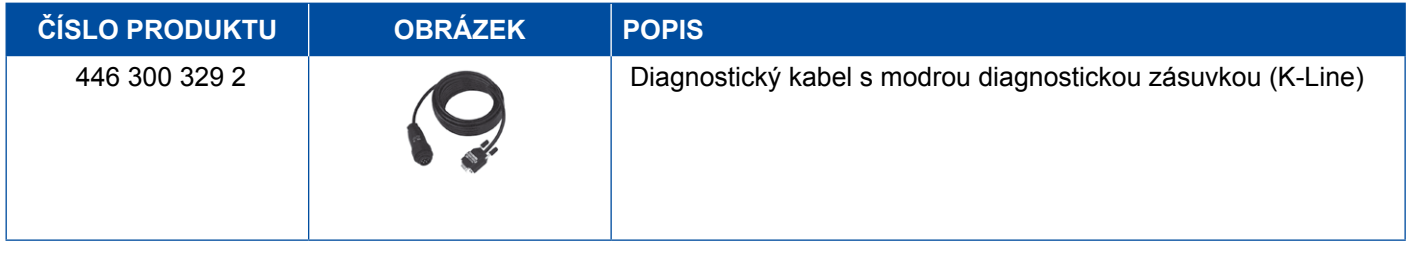

### **4.6 EPS (motorové vozidlo)**

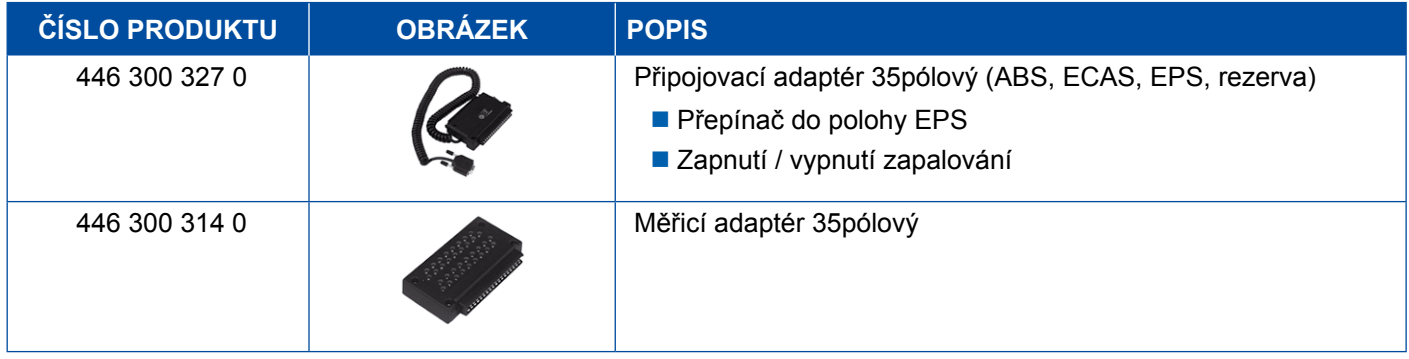

## **4.7 ETS (autobus)**

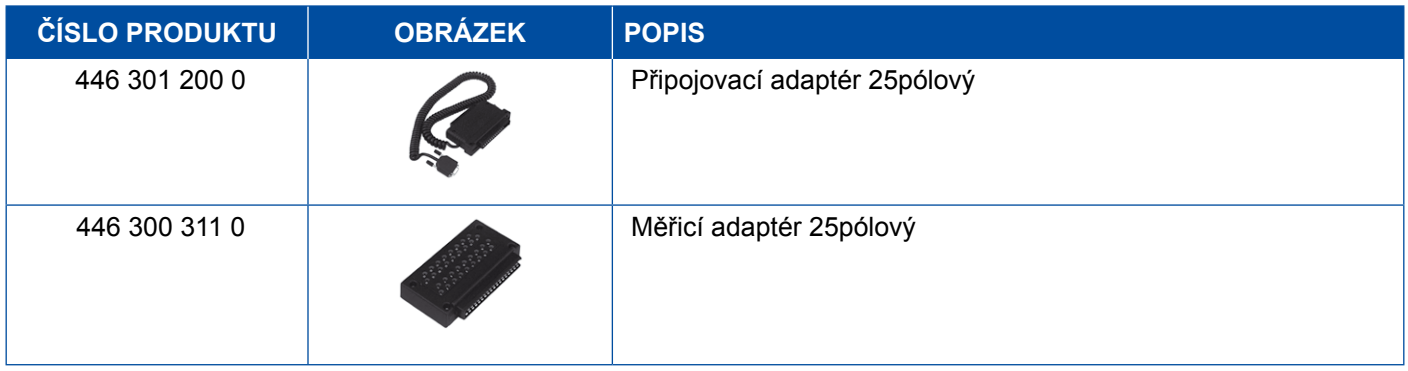

## <span id="page-43-0"></span>**4.8 IVTM/OptiTireTM**

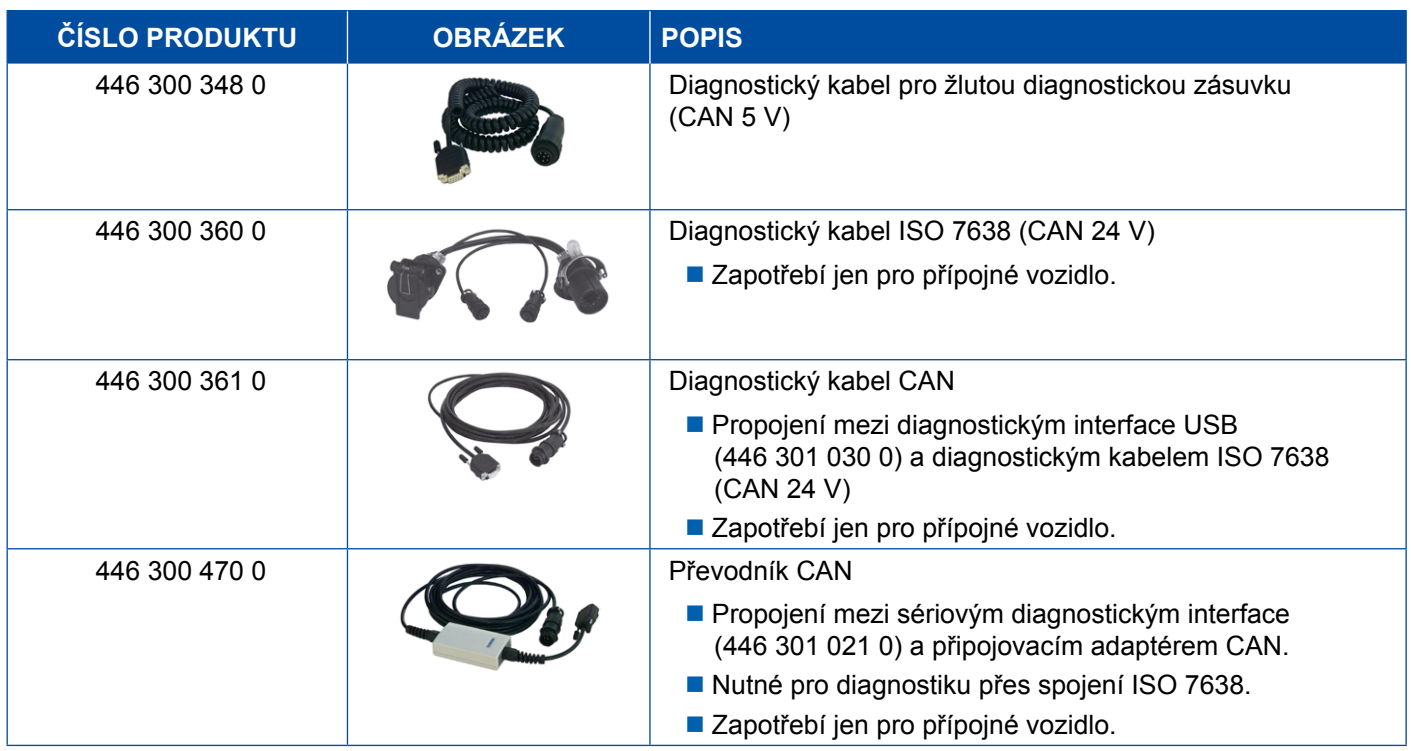

## **4.9 MTS (autobus)**

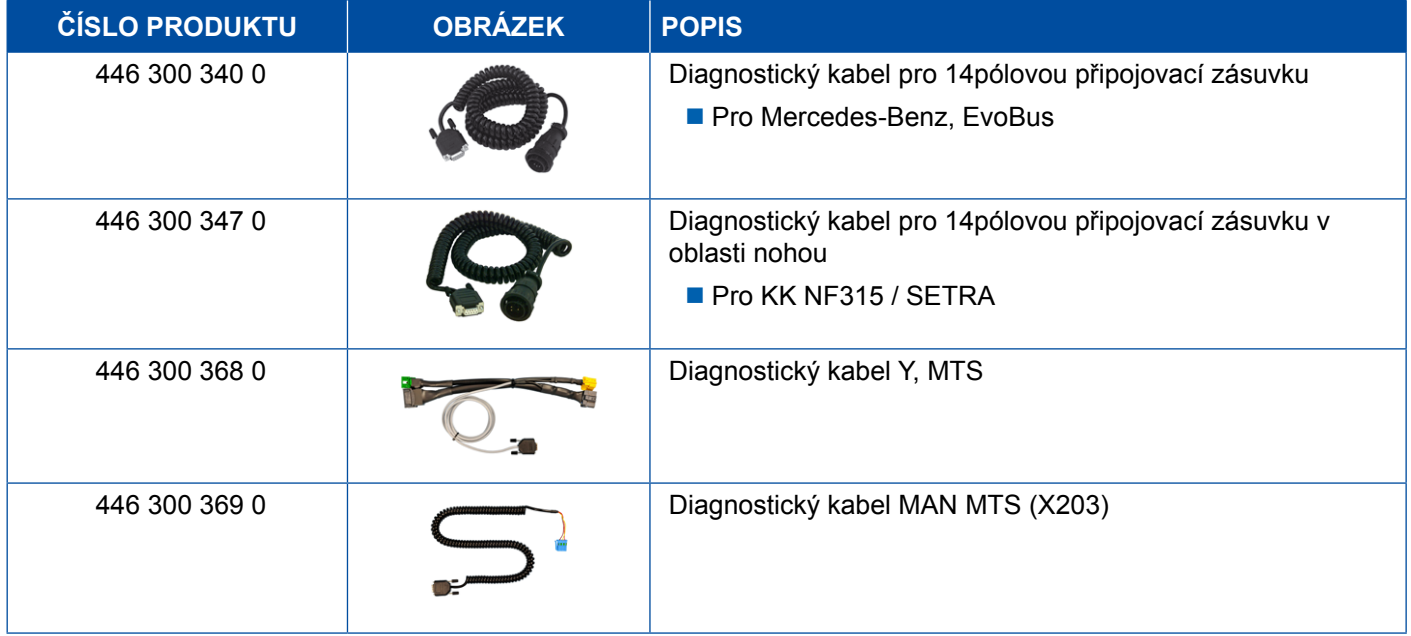

## <span id="page-44-0"></span>**4.10 OnLane (upozornění na vybočení z jízdního pruhu)**

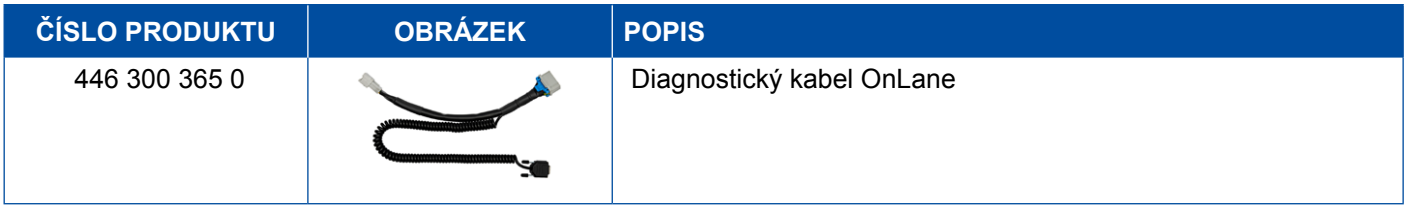

### **4.11 Trailer Central Electronic (přípojné vozidlo)**

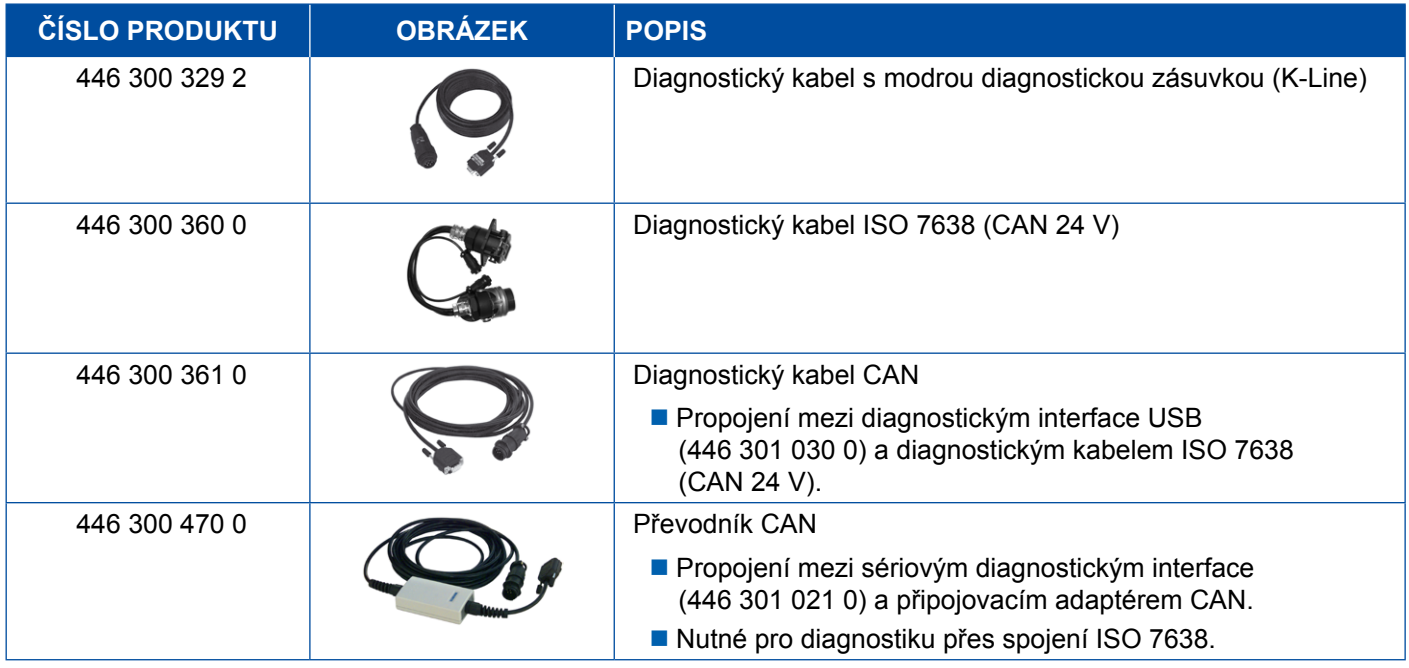

## **4.12 ZBR (CVC)**

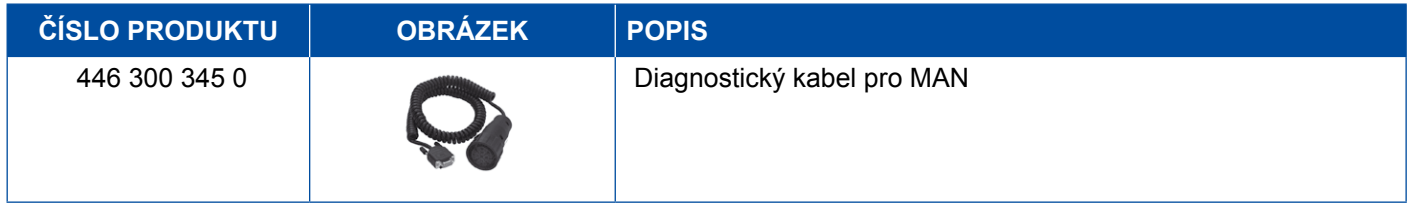

## **4.13 Multipřepínač OBD**

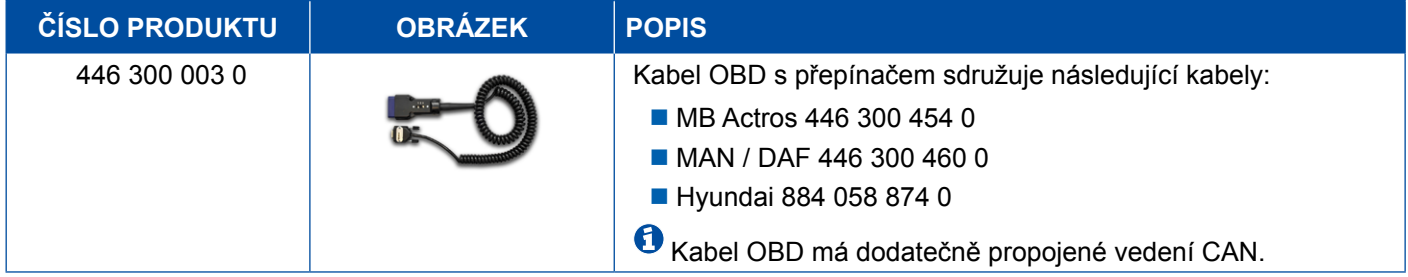

### <span id="page-45-0"></span>**4.14 Autobusy Solaris**

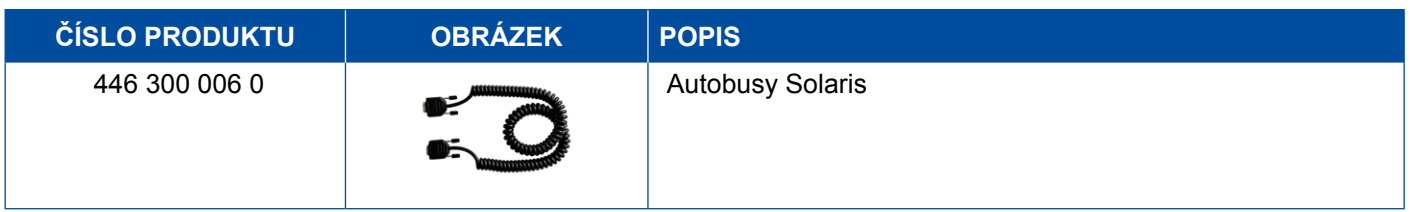

## **5 Zkušební přístroje a doplňkové příslušenství**

### **5.1 Zkušební kufr pro vzduchotlaké brzdové soustavy**

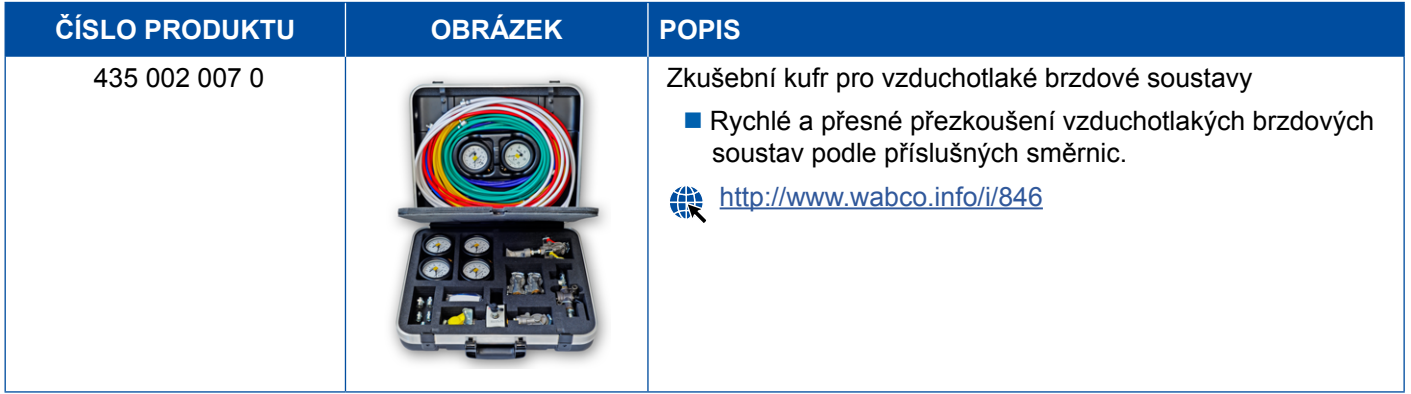

### **5.2 Zkušební kufr pro vzduchotlaké soustavy "Zemědělská vozidla"**

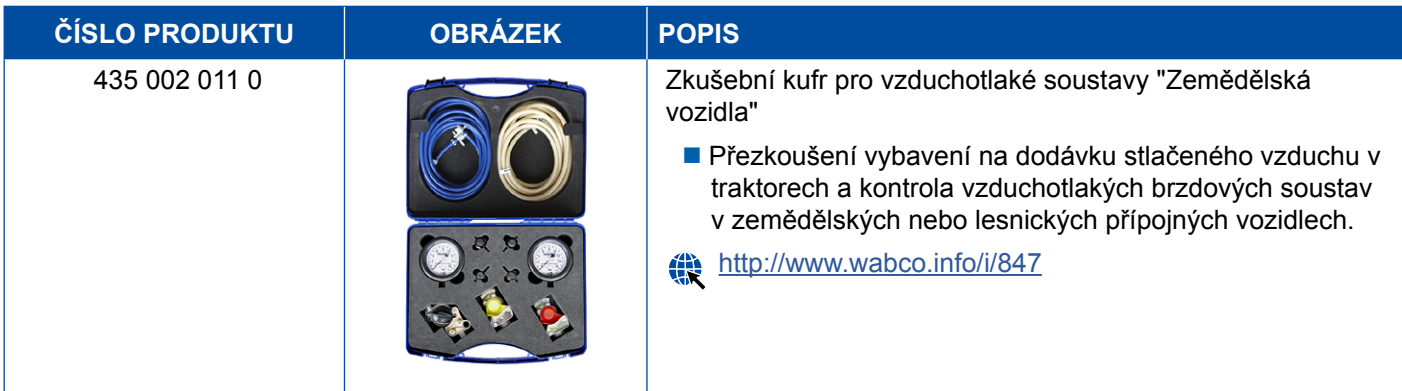

### <span id="page-46-0"></span>**5.3 Manometr**

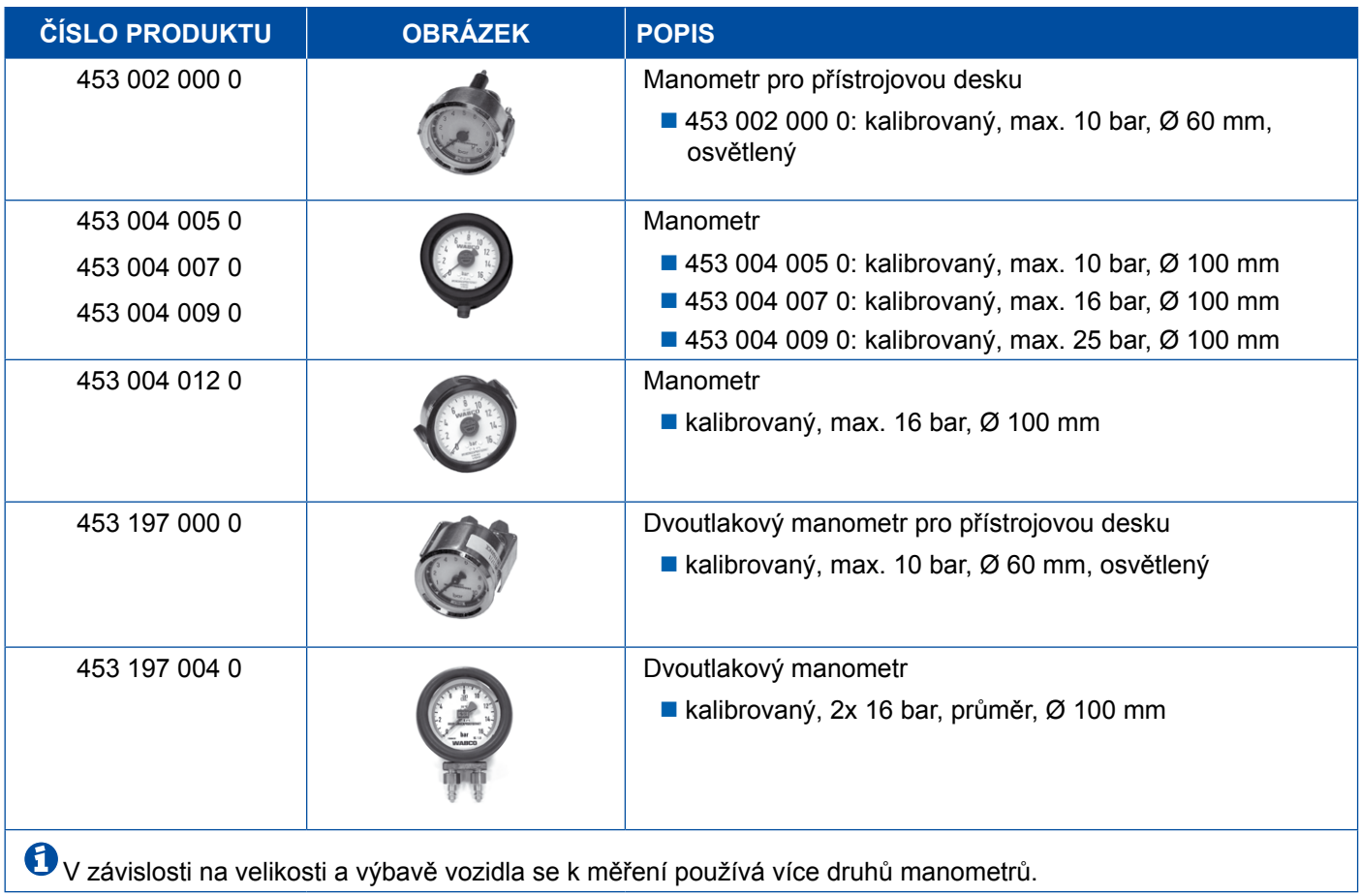

## **5.4 Zkušební přípravek AZR**

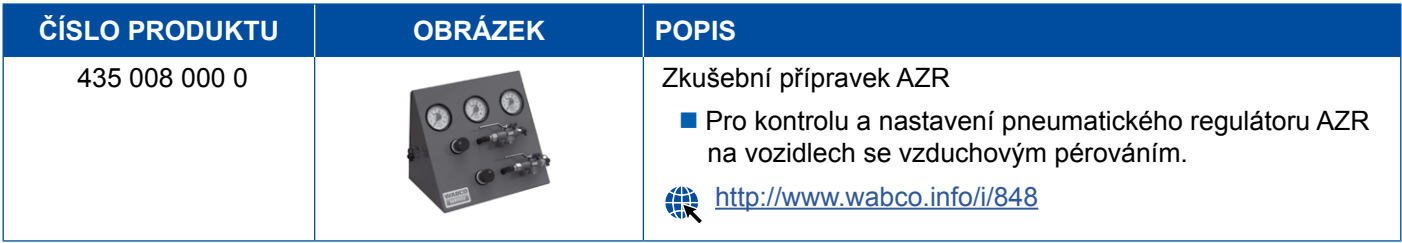

## **5.5 Seřizovací klíč AZR**

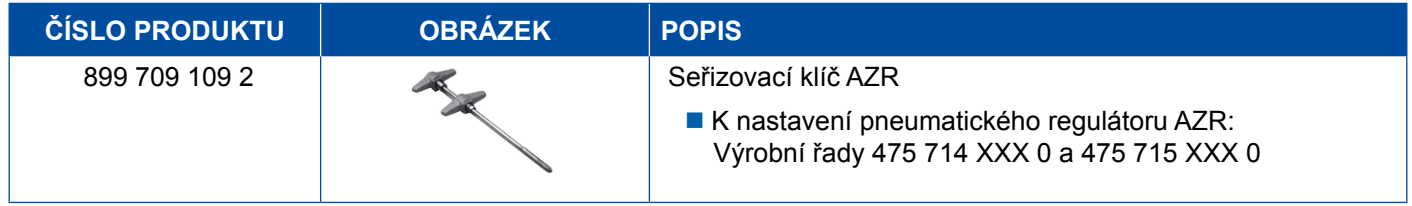

### <span id="page-47-0"></span>**5.6 Sada nástrojů pro kotoučové brzdy MAXX / PAN**

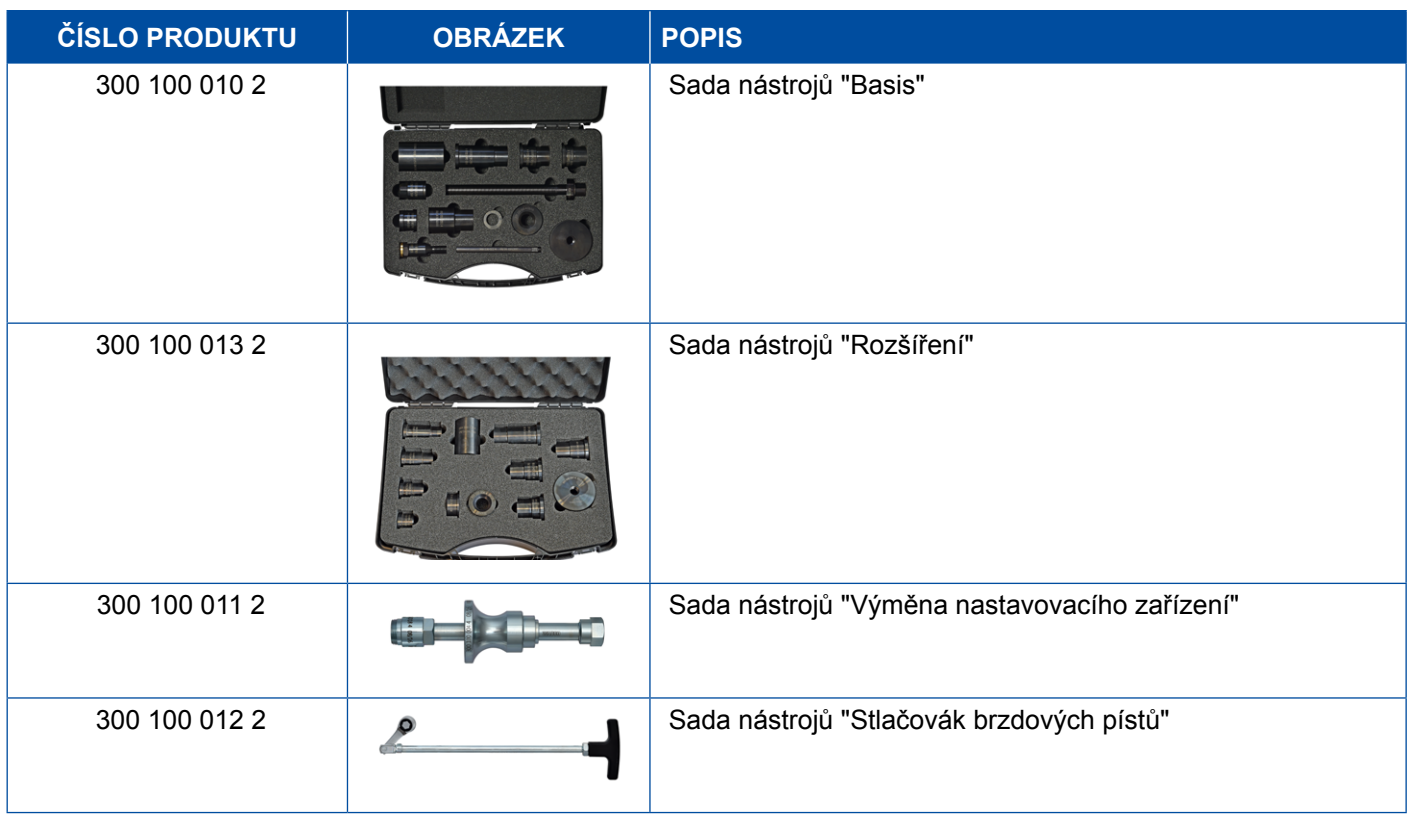

## **5.7 Zkušební konektor ABS**

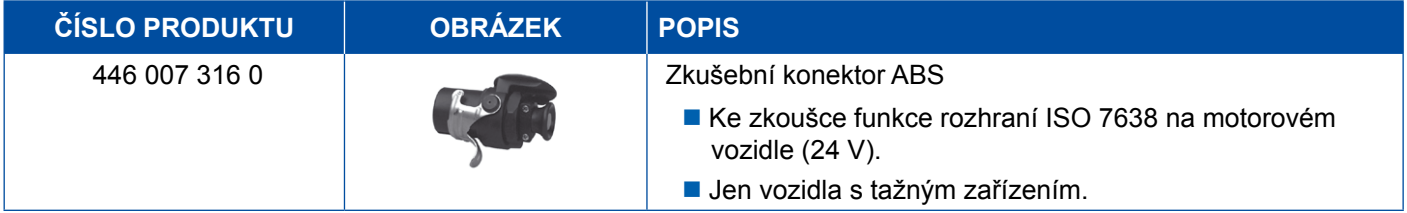

## **5.8 Konektor pro blikací kód**

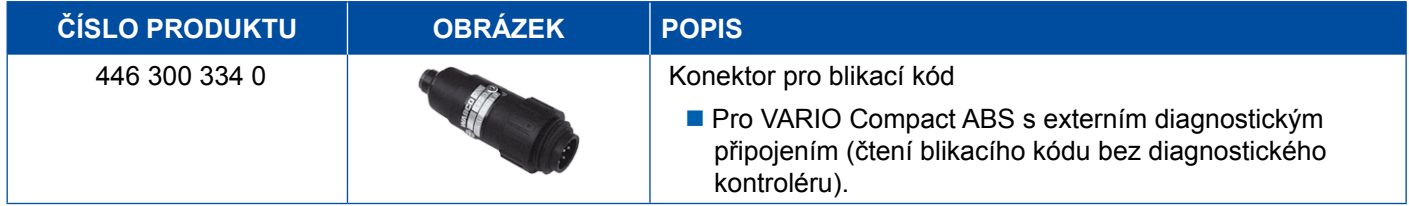

## <span id="page-48-0"></span>**5.9 WABCO Kompaktní tester II**

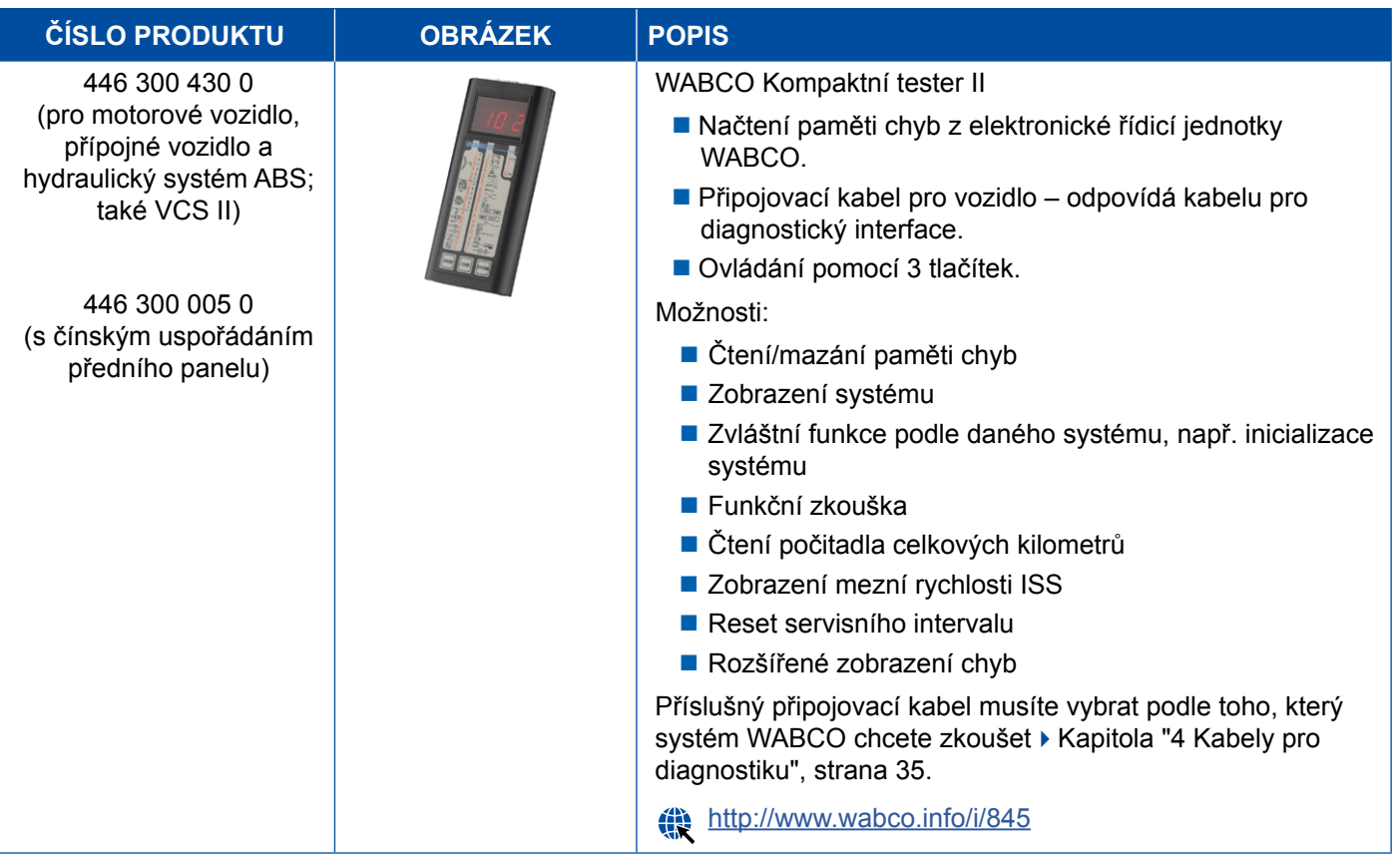

## <span id="page-49-0"></span>**5.10 Detektor úniku WABCO 2.0**

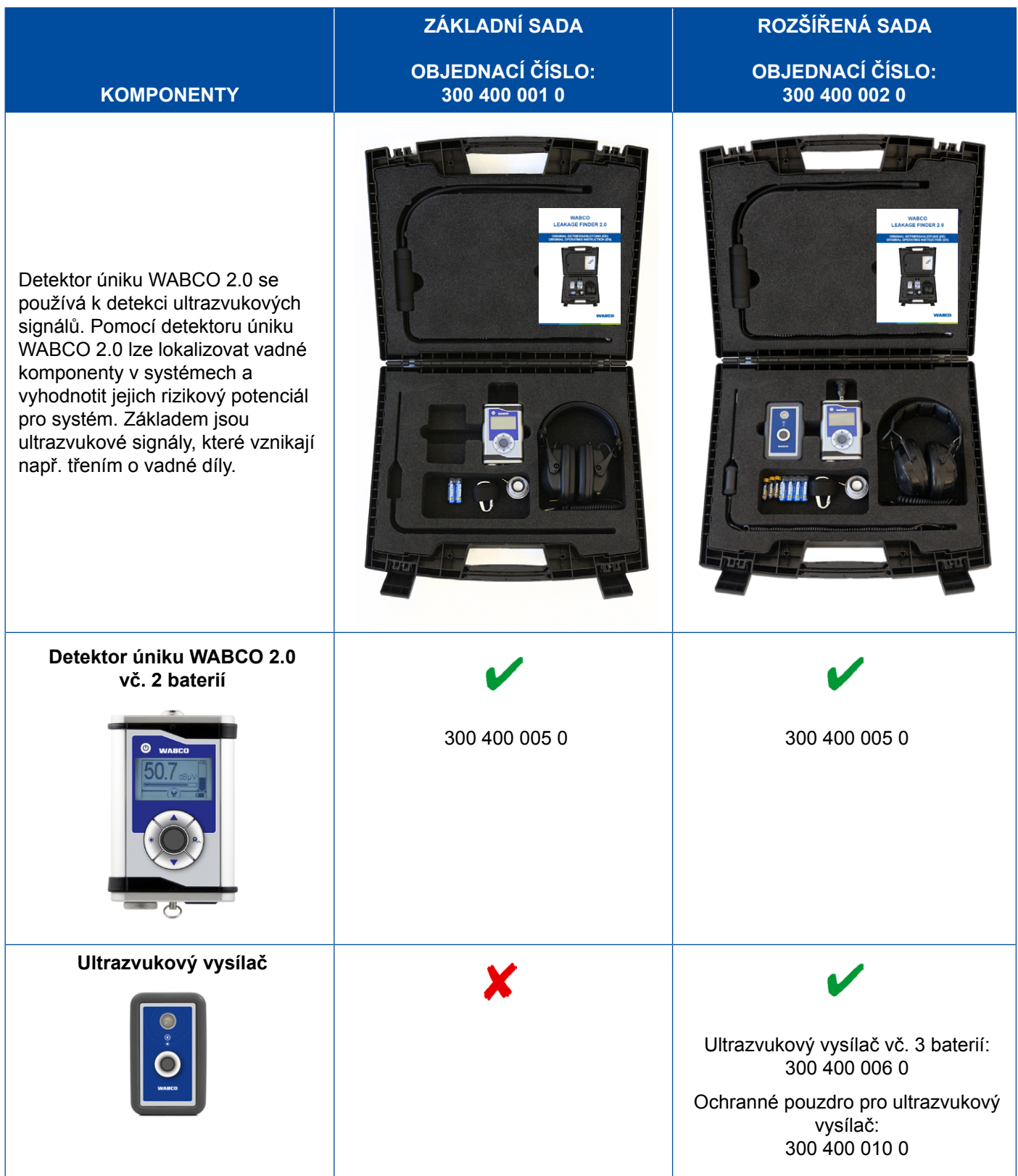

## **Zkušební přístroje a doplňkové příslušenství**

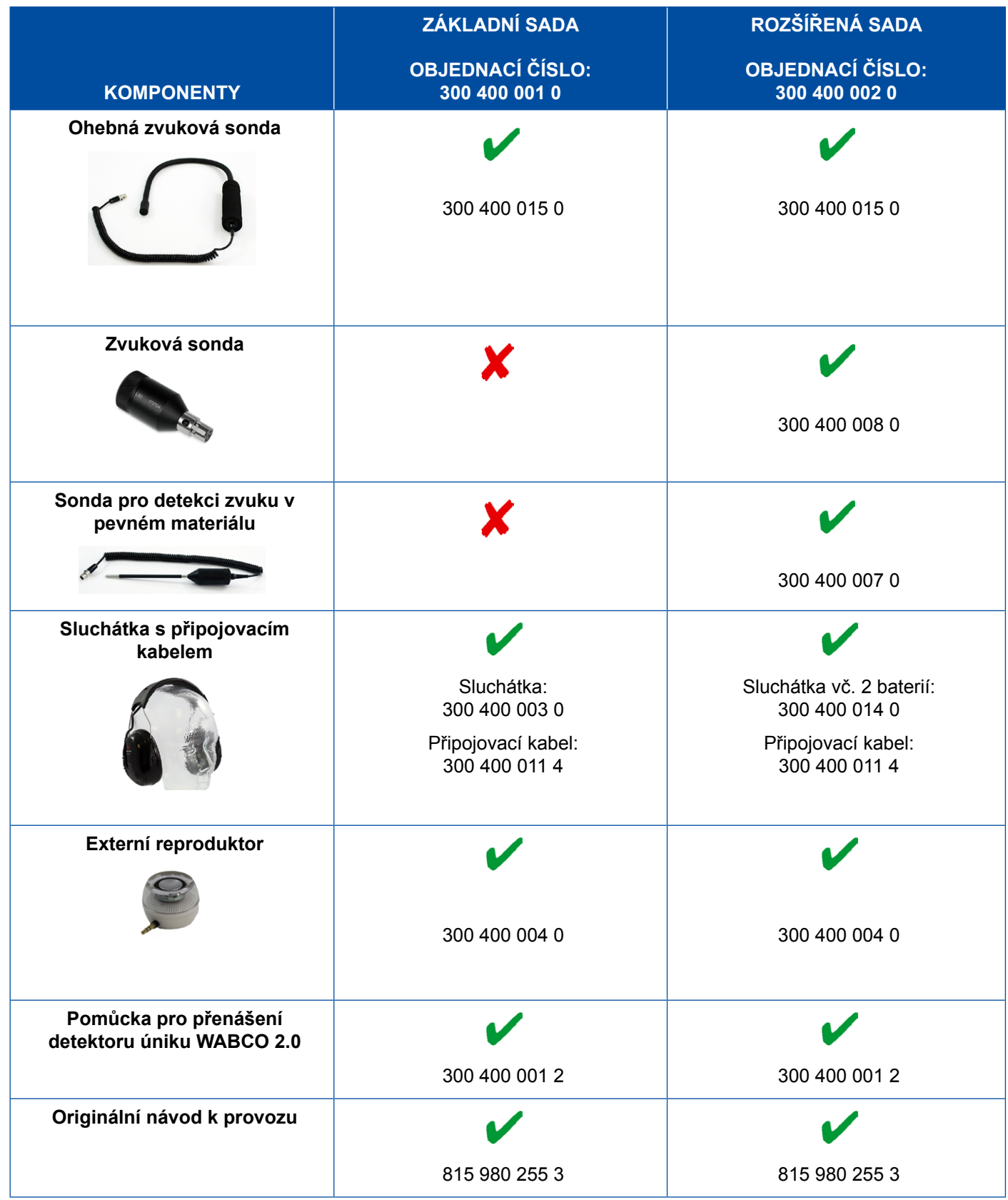

## <span id="page-51-0"></span>**5.11 Mobilní zkušební stanice WABCO**

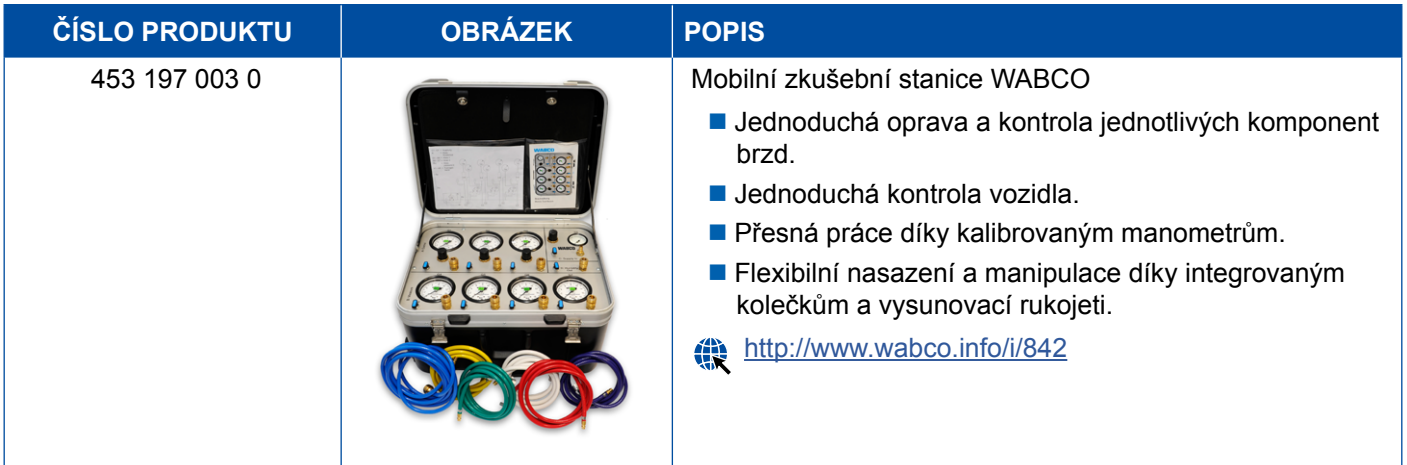

## **5.12 Sada bio čisticího systému WABCO**

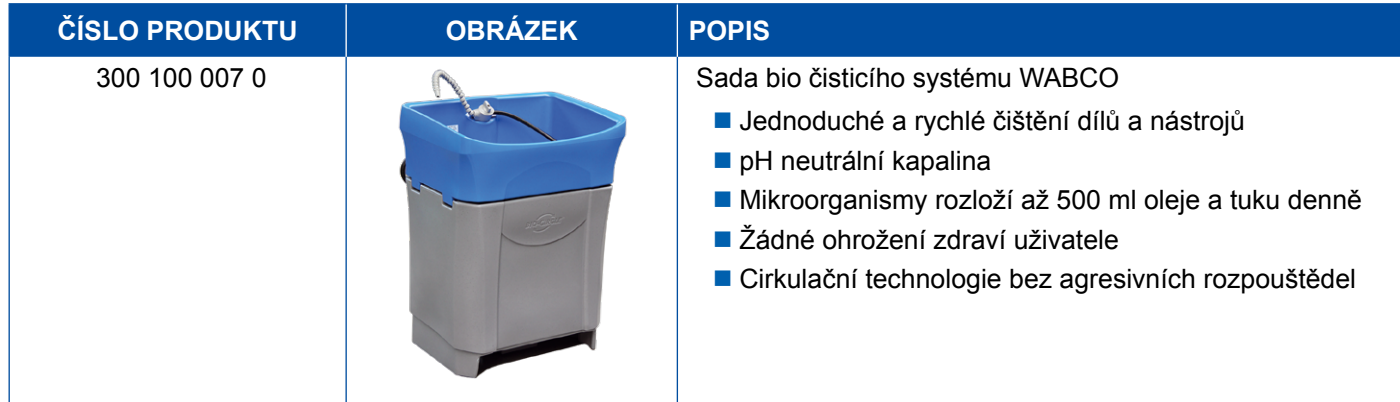

## **5.13 Zkušební kufr zdroje napájení WABCO**

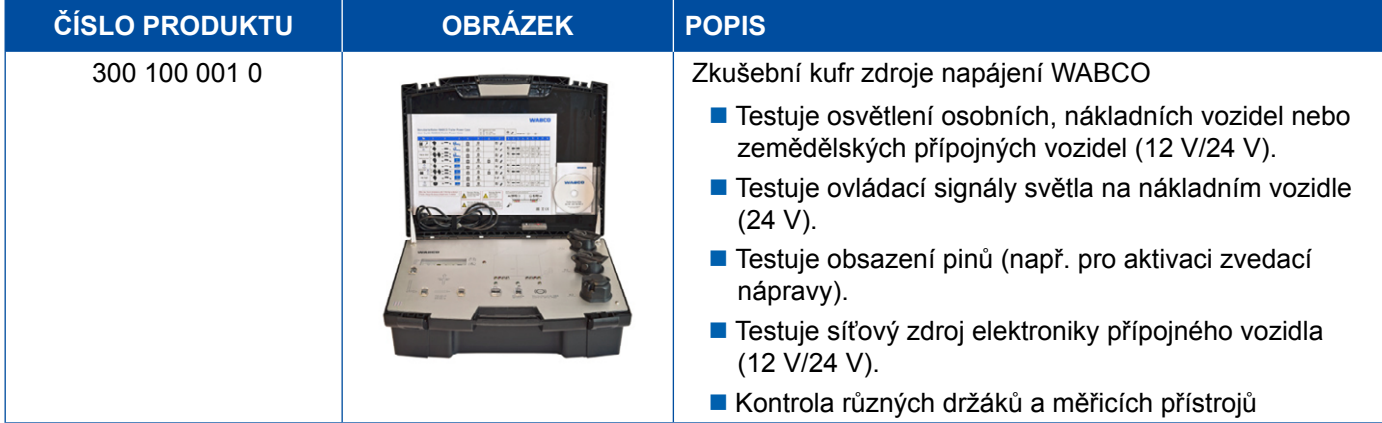

### <span id="page-52-0"></span>**5.14 WABCO ABS/EBS Code Reader**

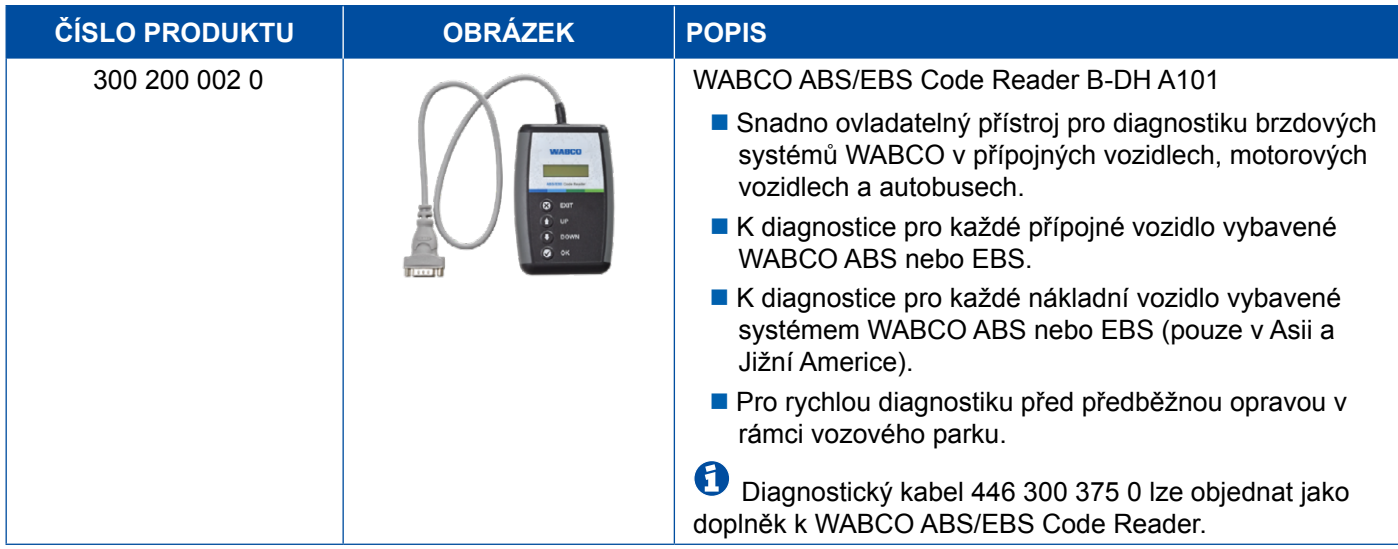

### **5.15 WABCO TPMS Manager**

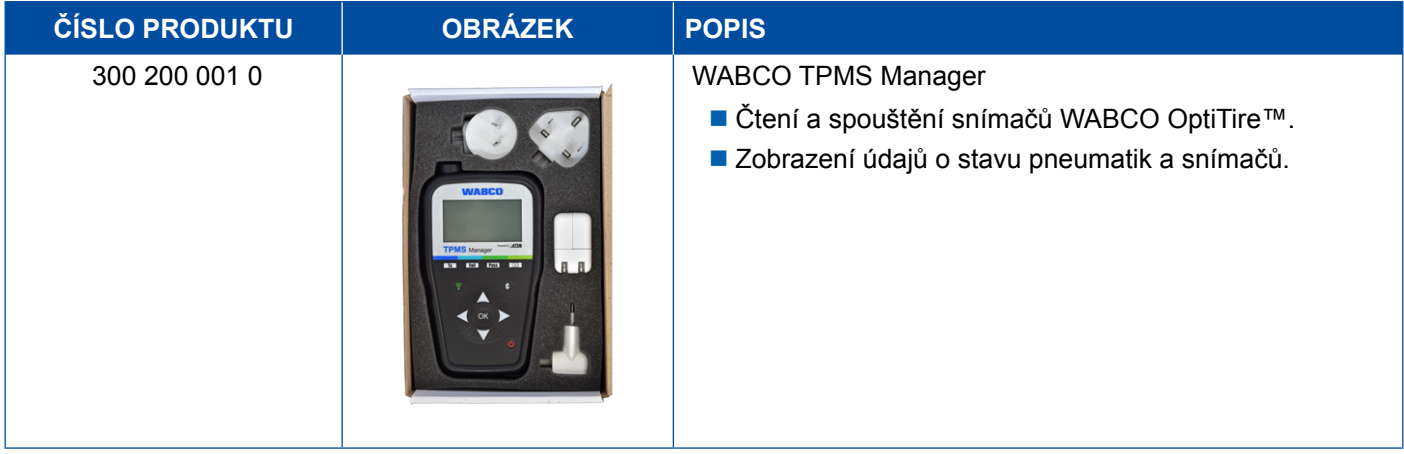

## **5.16 Model WABCO Trailer**

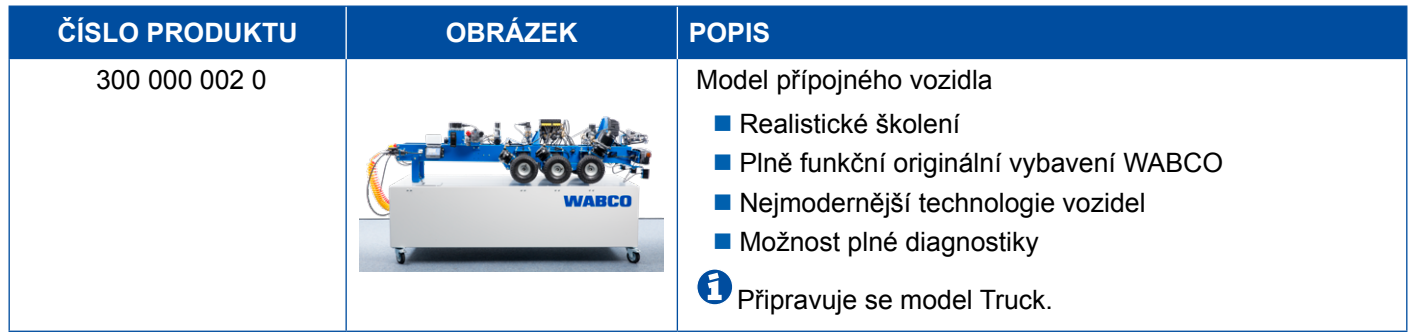

## <span id="page-53-0"></span>**6 Pobočky WABCO**

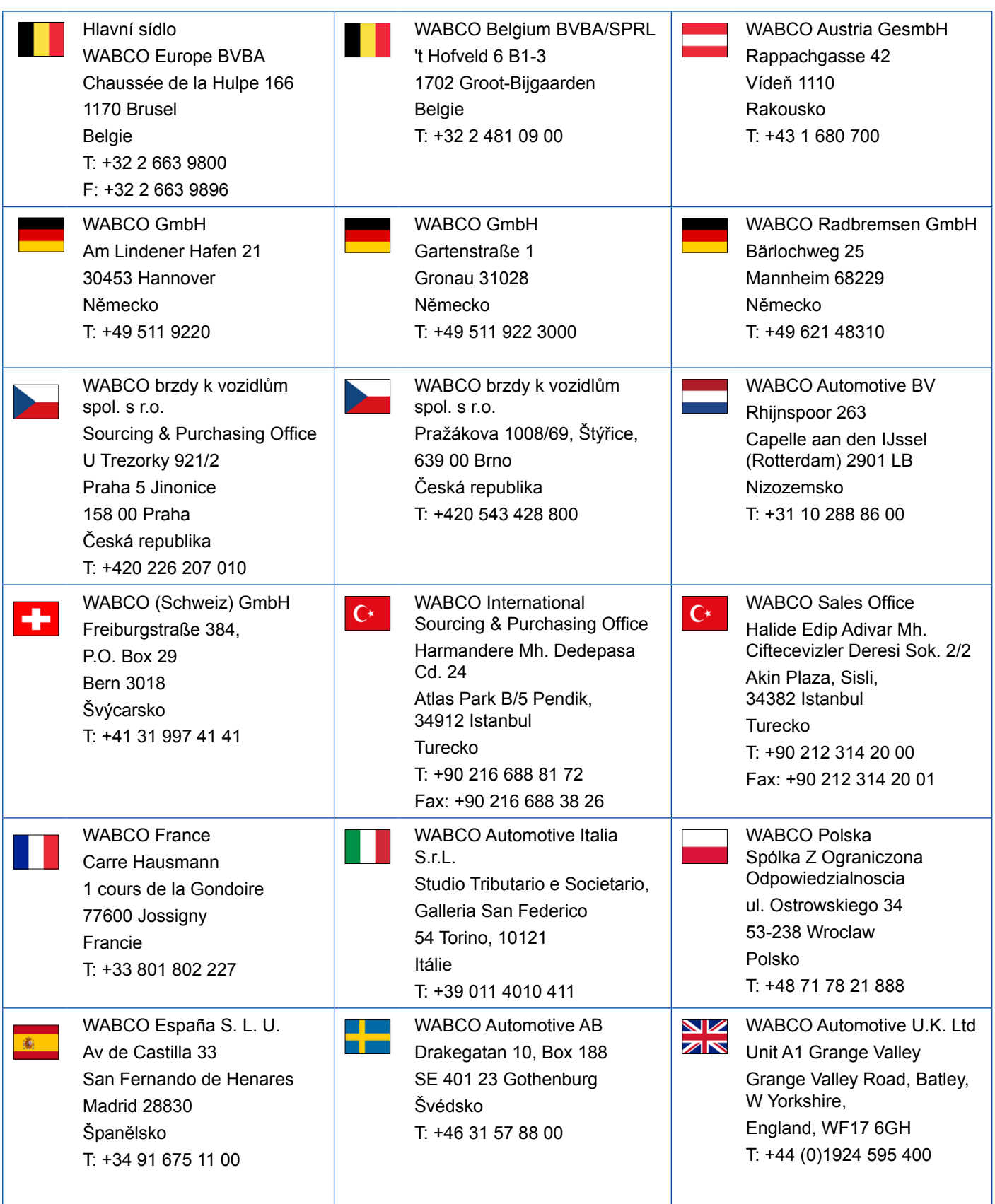

## **Pobočky WABCO**

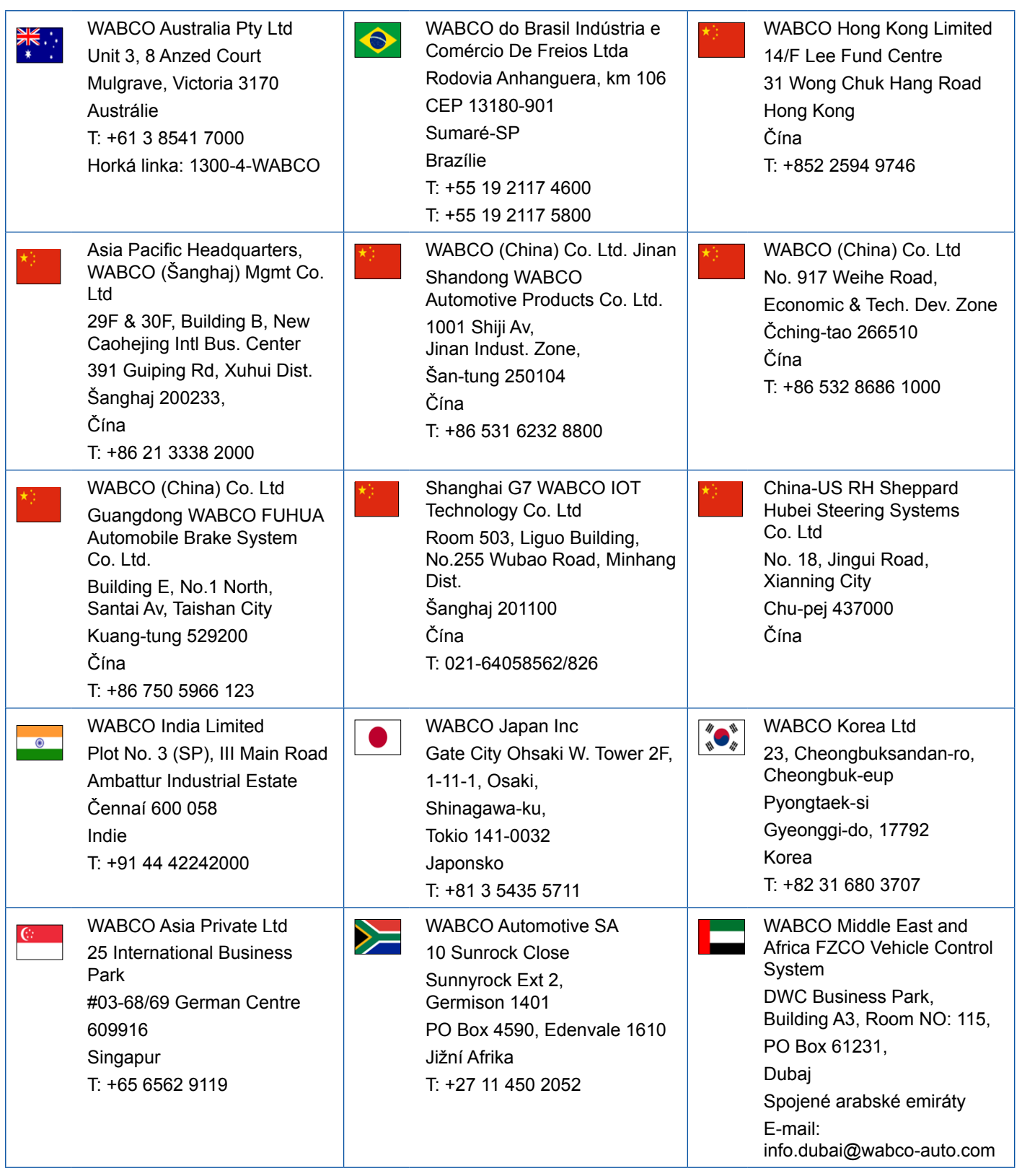

- 1

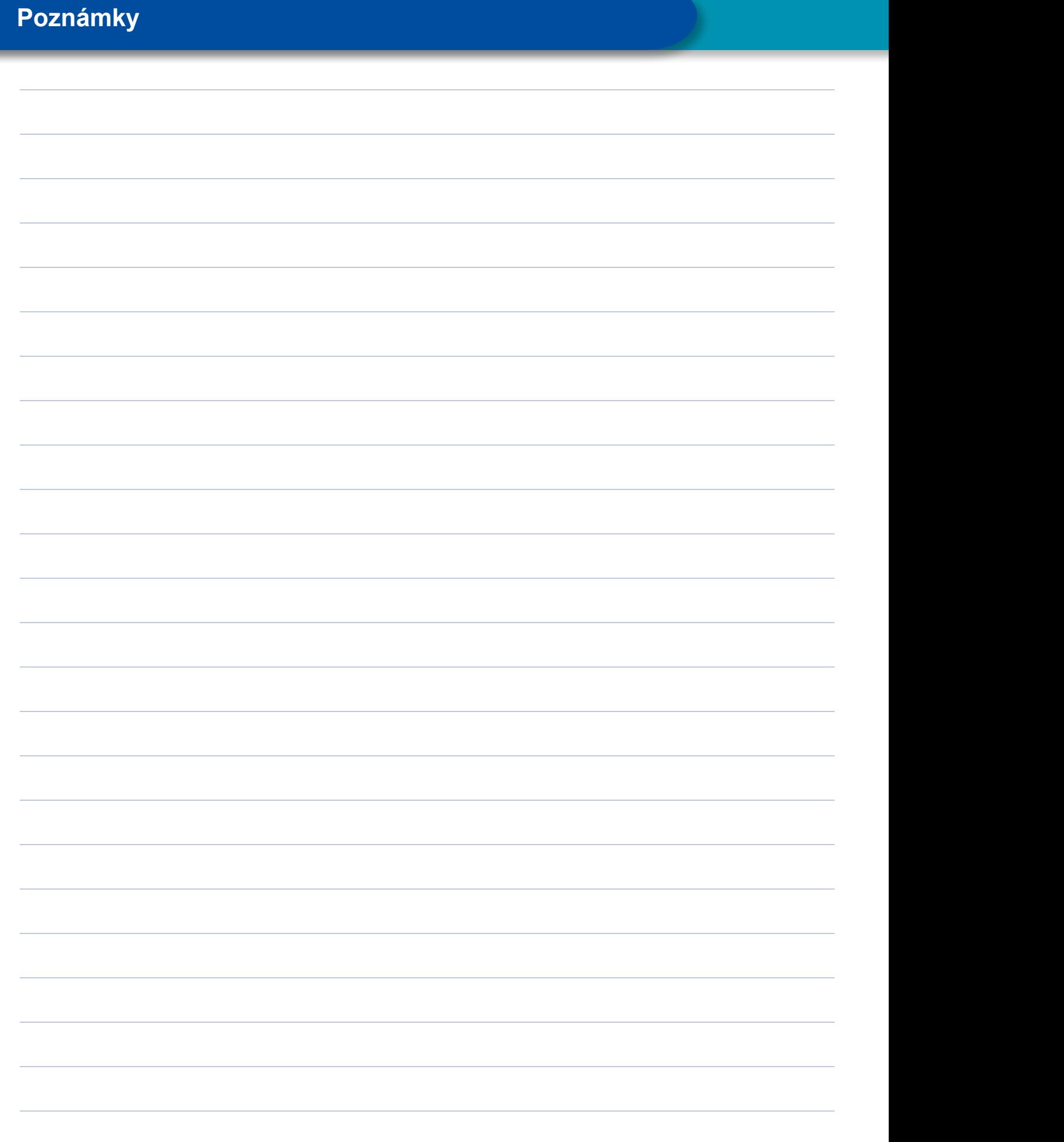

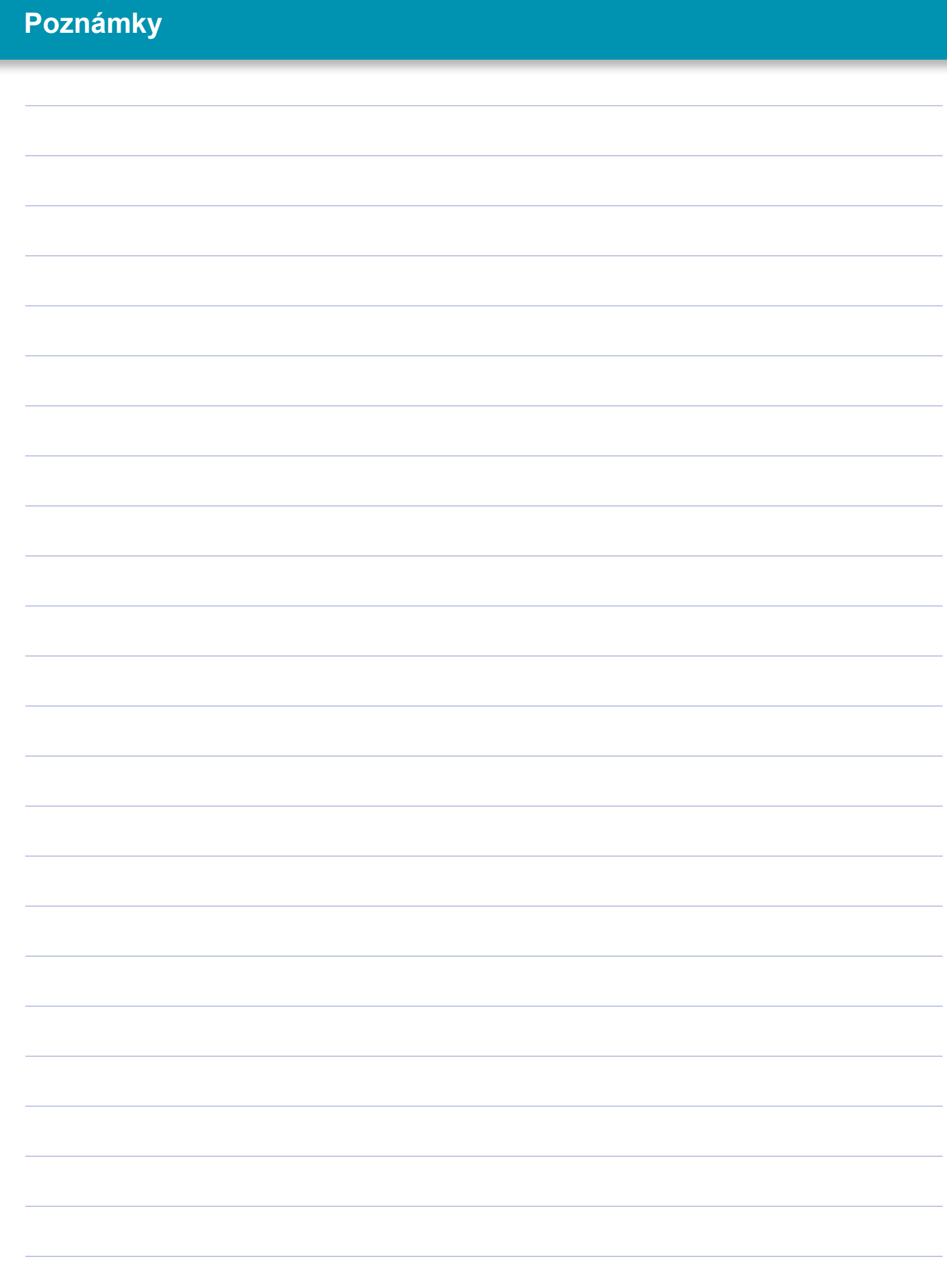

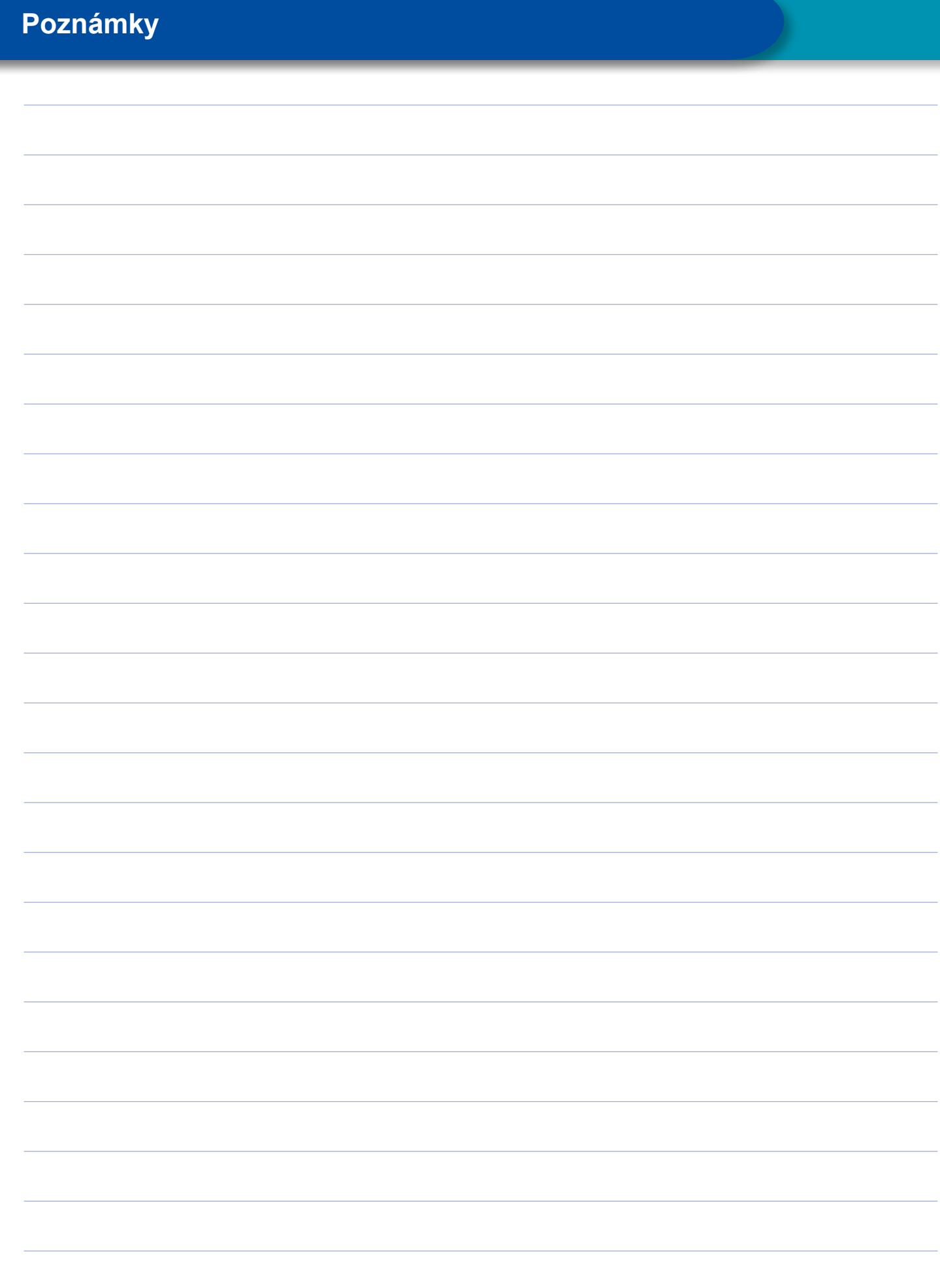

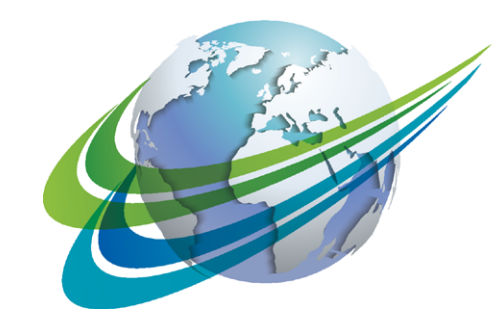

# VA BCO a **WORLD** of<br>**DIFFERENCE**

WABCO (NYSE: WBC) je předním světovým dodavatelem technologií a služeb, které zajišťují zdokonalení bezpečnosti, účinnosti a konektivity užitkových vozidel. Společnost WABCO byla založena před téměř 150 lety jako Westinghouse Air Brake Company a je průkopníkem v oblasti autonomního řízení užitkových vozidel. Současní přední výrobci nákladních vozidel, autobusů a přívěsů se spoléhají na pokrokové technologie společnosti WABCO, jako jsou pokročilé

systémy podpory pro řidiče, řídicí, brzdové a stabilizační systémy. Společnost WABCO pohání vize řízení bez nehod a ekologičtějších dopravních řešení, a je tak předním hráčem na poli pokročilých systémů správy vozových parků, které přispívají k efektivitě užitkových vozidel. Za rok 2017 společnost WABCO oznámila obrat ve výši 3,3 miliardy dolarů a má téměř 15 000 zaměstnanců ve 40 zemích. Více informací naleznete na stránkách

#### **www.wabco-auto.com**

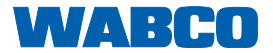